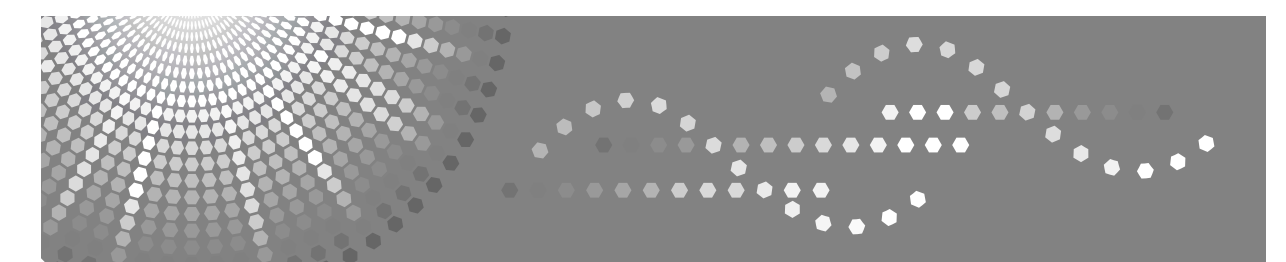

# **Printer/Scanner Unit Type 1356**

# **Manuel utilisateur Informations Imprimante**

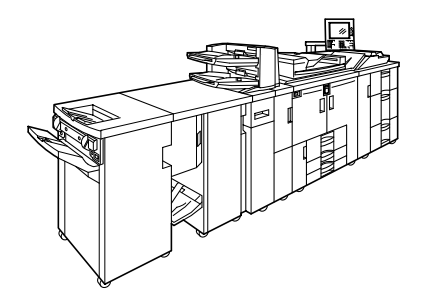

- [Préparation de l'appareil](#page-20-0) **[1](#page-20-0)**
- [Configuration du pilote d'impression](#page-64-0) **[2](#page-64-0)**
- [Autres opérations d'impression](#page-82-0) **[3](#page-82-0)**
- [Enregistrement et impression à l'aide du serveur de documents](#page-142-0) **[4](#page-142-0)**
- [Fonctions et paramètres de l'appareil](#page-144-0) **[5](#page-144-0)**
- [Appendice](#page-152-0) **[6](#page-152-0)**

Lisez ce manuel attentivement avant d'utiliser le produit, et conservez-le à portée de main pour référence. Pour une utilisation correcte et en toute sécurité, veuillez lire attentivement les Consignes de sécurité présentées à la section "A propos de cet appareil" avant d'utiliser l'appareil.

#### **Introduction**

Vous trouverez dans ce manuel des instructions détaillées et des remarques sur l'utilisation de cet appareil. Pour votre sécurité et votre intérêt, lisez attentivement ce manuel avant d'utiliser l'appareil. Conservez ce manuel dans un lieu pratique pour une référence rapide.

#### **Important**

Le contenu de ce manuel est sujet à modification sans avertissement préalable. La compagnie ne pourra en aucun cas être jugée responsable pour des dommages directs, indirects, particuliers, accidentels ou des dommages-intérêts indirects suite à la manipulation ou à l'utilisation de l'appareil.

Ne copiez ou n'imprimez aucun article dont la reproduction est interdite par la loi.

La copie ou l'impression des articles suivants est en général interdite par la législation locale :

billets de banque, timbres fiscaux, obligations, certificats d'actions, chèques bancaires, chèques, passeports, permis de conduire.

La liste ci-dessus a été dressée à titre indicatif uniquement et n'est pas exhaustive. Nous déclinons toute responsabilité en ce qui concerne son exhaustivité ou son exactitude. Si vous avez des questions concernant la légalité de la copie ou de l'impression de certains articles, consultez votre conseiller juridique.

#### **Attention :**

L'utilisation de commandes, réglages ou procédures autres que celles spécifiées dans ce manuel peut entraîner une exposition dangereuse à des radiations.

Dans ce manuel, deux types de formats sont utilisés. Avec cet appareil, la version métrique est utilisée.

#### **Marques commerciales**

Microsoft®, Windows® et Windows NT® sont des marques déposées de Microsoft Corporation aux États-Unis et/ou dans d'autres pays.

Adobe®, PostScript®, Acrobat®, PageMaker® et Adobe Type Manager sont des marques déposées d'Adobe Systems Incorporated.

PCL® est une marque déposée de Hewlett-Packard Company.

Apple, AppleTalk, EtherTalk, Macintosh, Mac OS et True Type sont des marques commerciales de Apple Computer, Inc., enregistrées aux États-Unis et dans d'autres pays.

Bonjour<sup>™</sup> est une marque commerciale de Apple Computer, Inc.

IPS-PRINT™ Printer Language Emulation Copyright<sup>©</sup> 2000, Oak Technology, Inc., tous droits réservés. UNIX est une marque déposée aux États-Unis et dans d'autres pays, concédée sous licence exclusivement par X/Open Company Limited.

La marque et les logos Bluetooth® sont la propriété de Bluetooth SIG, Inc. et toute utilisation de cette marque par Ricoh Company, Ltd. est autorisée sous licence.

UPnP est une marque commerciale de UPnP Implementers Corporation.

NetWare est une marque déposée de Novell, Inc.

Les autres noms de produits figurant dans le présent document ne sont employés qu'à des fins d'identification et peuvent être des marques commerciales détenues par leurs propriétaires respectifs. Nous nions tous droits sur ces marques.

Les noms exacts des systèmes d'exploitation Windows sont les suivants :

- Le nom de produits de Windows® 95 est Microsoft® Windows® 95
- Le nom de produits de Windows® 98 est Microsoft<sup>®</sup> Windows® 98
- Le nom de produits de Windows® Me est Microsoft® Windows® Millennium Edition (Windows Me)
- Les noms de produits de Windows<sup>®</sup> 2000 sont les suivants : Microsoft® Windows® 2000 Professionnel Microsoft® Windows® 2000 Server Microsoft® Windows® 2000 Advanced Server
- Les noms de produits de Windows® XP sont les suivants : Microsoft® Windows® XP Edition Familiale Microsoft<sup>®</sup> Windows<sup>®</sup> XP Professionnel
- Les noms des produits de Windows Server<sup>™</sup> 2003 sont les suivants : Microsoft® Windows ServerTM 2003 Edition Standard Microsoft® Windows ServerTM 2003 Edition Entreprise Microsoft® Windows ServerTM 2003 Edition Web
- Les noms des produits de Windows NT<sup>®</sup> 4.0 sont les suivants : Microsoft® Windows NT® Workstation 4.0 Microsoft® Windows NT® Server 4.0

#### **Remarques**

Certaines illustrations de ce manuel peuvent être légèrement différentes par rapport à l'appareil. Certaines options peuvent ne pas être disponibles dans certains pays. Pour plus de détails, veuillez contacter votre revendeur.

# <span id="page-2-0"></span>**Manuels relatifs à cet appareil**

Reportez-vous aux manuels correspondant à ce que vous voulez faire avec l'appareil.

#### ❖ **A propos de cet appareil**

Veuillez lire les Consignes de sécurité présentes dans ce manuel avant d'utiliser l'appareil.

Ce manuel présente les fonctions de l'appareil, le panneau de commande, les procédures de préparation en vue d'utiliser l'appareil, la saisie de texte et l'installation des CD-ROM fournis.

#### ❖ **Guide de paramétrage général**

Présente la configuration des outils utilisateur et les procédures du carnet d'adresses telles que l'enregistrement d'adresses e-mail et de codes utilisateur. Consultez également ce manuel pour des informations sur la manière de connecter l'appareil.

#### ❖ **Dépannage**

Fournit un guide de résolution des problèmes courants et explique comment remplacer le papier, le toner, les agrafes et d'autres consommables.

#### ❖ **Manuel sécurité**

Le présent manuel est destiné aux administrateurs de l'appareil. Il présente les fonctions de sécurité que les administrateurs peuvent utiliser pour empêcher toute violation de données ou utilisation non autorisée de l'appareil. Reportez-vous également à ce manuel pour les procédures d'enregistrement d'administrateurs, paramétrage d'utilisateur et authentification d'administrateur.

#### ❖ **Informations Copieur/Serveur de documents**

Décrit les fonctions du copieur et du serveur de documents, ainsi que leur fonctionnement. Consultez également ce manuel pour des informations sur la manière de placer les originaux.

#### ❖ **Informations Imprimante**

Décrit les fonctions de l'imprimante et son fonctionnement.

#### ❖ **Informations Scanner**

Décrit les fonctions du scanner et son fonctionnement.

#### ❖ **Manuel réseau**

Décrit la procédure de configuration et le fonctionnement de l'appareil dans un environnement réseau, de même que l'utilisation du logiciel fourni. Ce manuel concerne tous les modèles et décrit les fonctions et paramétrages non disponibles sur cet appareil. Les images, illustrations et informations sur les systèmes d'exploitation pris en charge peuvent être légèrement différents de ceux de cet appareil.

#### ❖ **Autres manuels**

- Manuels relatifs à cet appareil
- Consignes de sécurité
- Guide de prise en main fonction Copie
- Guide de prise en main fonction Imprimante
- Guide de prise en main fonction Scanner
- Supplément PostScript 3
- Supplément UNIX
- Manuels pour DeskTopBinder Lite
	- DeskTopBinder Lite Manuel d'installation
	- DeskTopBinder Manuel de présentation
	- Manuel Auto Document Link

# **Remarque**

- ❒ Les manuels fournis sont spécifiques aux types d'appareils.
- ❒ Adobe Acrobat Reader/Adobe Reader doivent être installés pour visualiser les manuels au format PDF.
- ❒ Pour le "Supplément UNIX", veuillez visiter notre site Web ou consulter un revendeur agréé.
- ❒ Le "Supplément PostScript 3" et le "Supplément UNIX" décrivent les fonctions et paramétrages non disponibles sur cet appareil.

# **TABLE DES MATIÈRES**

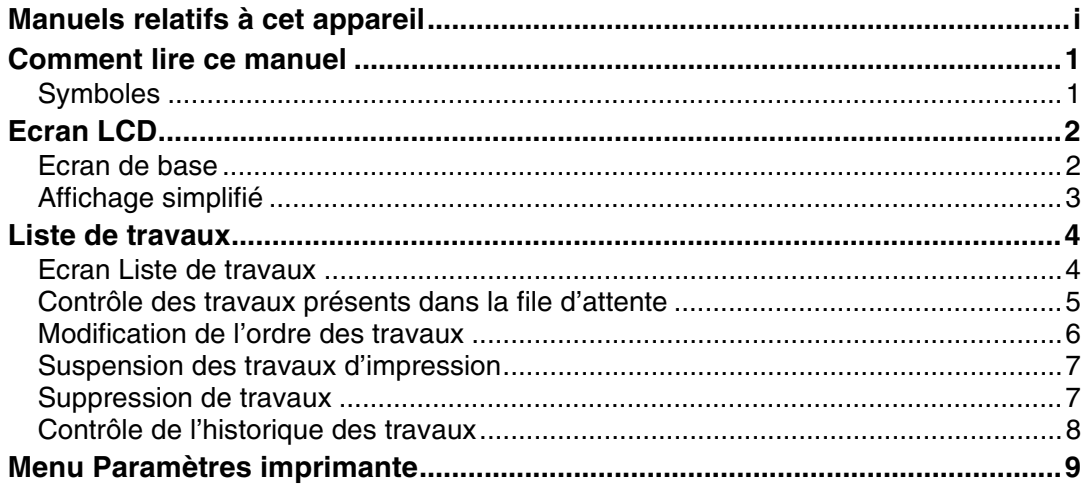

# 1. Préparation de l'appareil

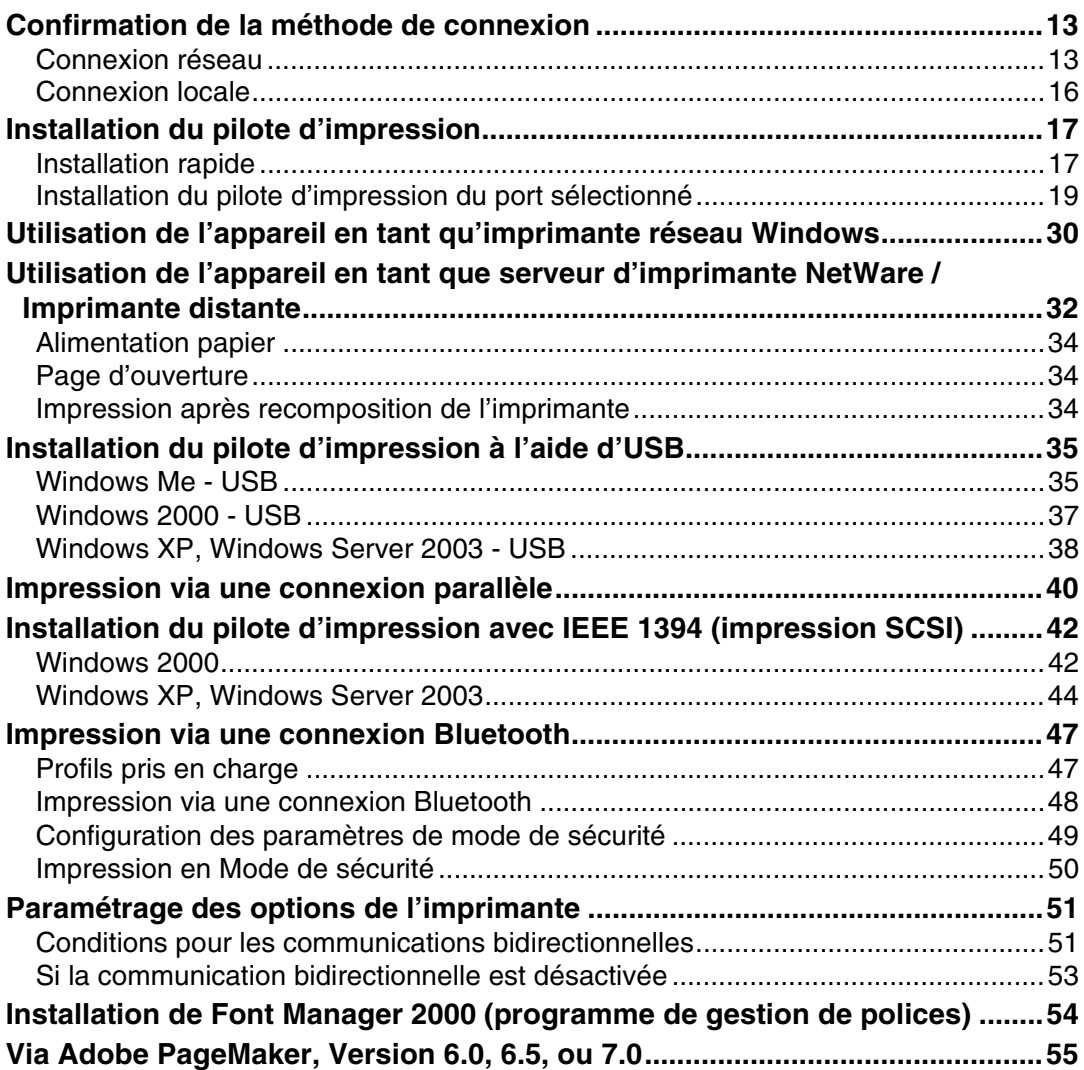

# **[2. Configuration du pilote d'impression](#page-64-0)**

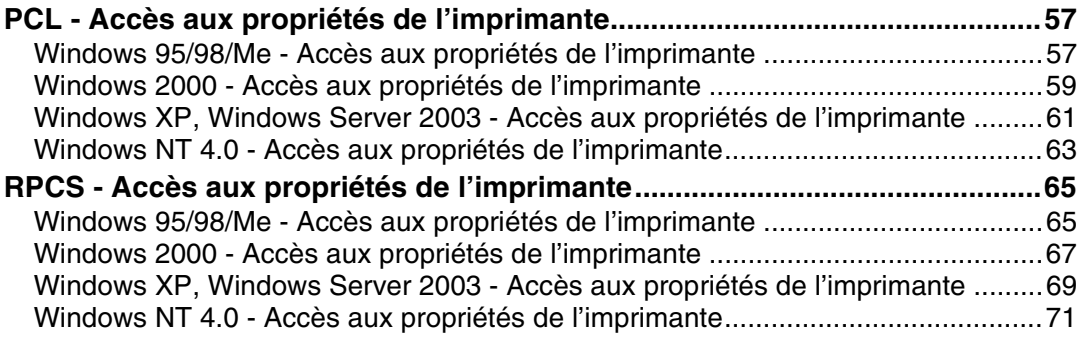

# **[3. Autres opérations d'impression](#page-82-0)**

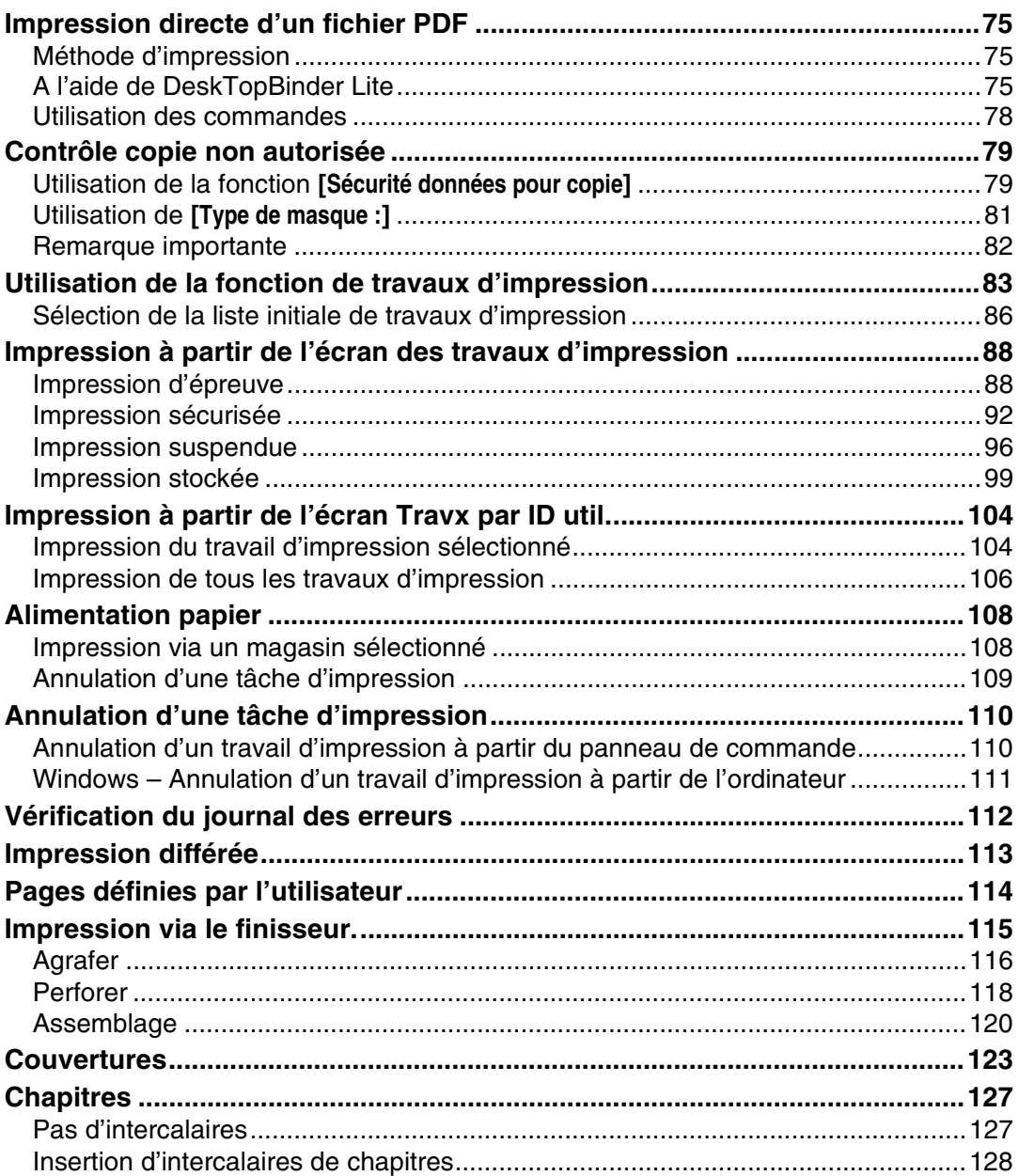

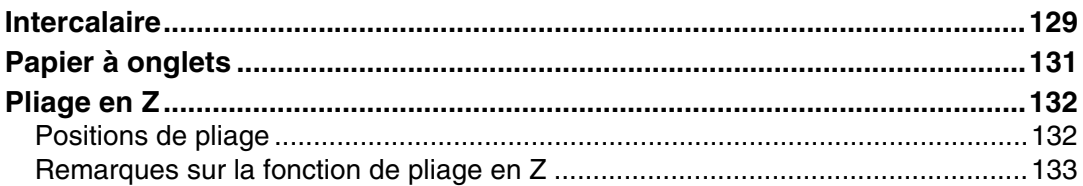

# 4. Enregistrement et impression à l'aide du serveur de documents

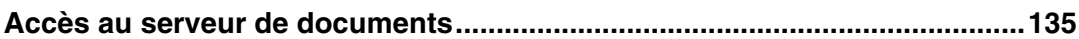

# 5. Fonctions et paramètres de l'appareil

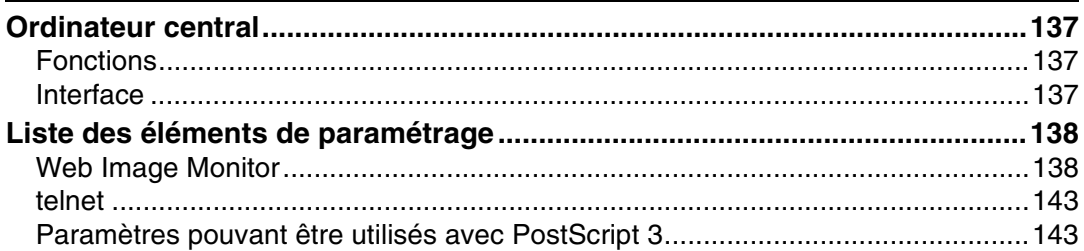

# 6. Appendice

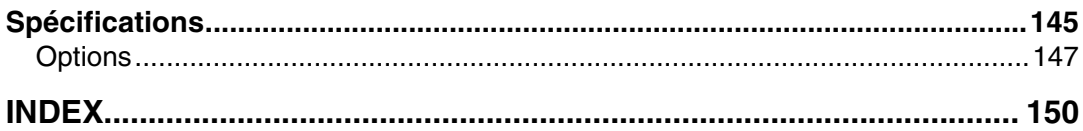

# <span id="page-8-1"></span><span id="page-8-0"></span>**Symboles**

Ce manuel utilise les symboles suivants :

## *∆*. A*VERTISSEMENT :*

Indique des remarques importantes en matière de sécurité.

Le non-respect de ces remarques peut provoquer un accident mortel ou des blessures graves. Vous devez donc les lire attentivement. Vous trouverez ces remarques dans la section "Consignes de sécurité" sous A propos de cet appareil.

## $\triangle$  ATTENTION :

Indique des remarques importantes en matière de sécurité.

Le non-respect de ces remarques peut provoquer des blessures superficielles ou sans gravité, engendrer des dégâts matériels ou endommager l'appareil. Vous devez donc les lire attentivement. Vous trouverez ces remarques dans la section "Consignes de sécurité" sous A propos de cet appareil.

# ∰Important

Indique les points à surveiller lors de l'utilisation de l'appareil et décrit les causes probables d'incidents papier, d'endommagement des originaux ou de perte de données. Veillez à lire ces explications.

# **<sup>৶</sup> Remarque**

Fournit des informations supplémentaires sur les fonctions de l'appareil, ainsi que des instructions sur la résolution des erreurs de l'utilisateur.

# $\mathcal P$ Référence

Ce symbole apparaît en fin de section et indique où vous trouverez davantage d'informations appropriées.

# **[ ]**

Indique le nom des touches apparaissant sur l'écran LCD de l'appareil.

# $\lceil \ \rceil$

Indique le nom des touches apparaissant sur le panneau de commande de l'appareil.

# <span id="page-9-0"></span>**Ecran LCD**

Cette section décrit la configuration via le panneau d'affichage lorsque la fonction Imprimante est sélectionnée.

# <span id="page-9-1"></span>**Ecran de base**

# **楼Important**

- $\Box$  L'appareil se met hors ligne lorsque vous effectuez des réglages et qu'il est en ligne. Après achèvement des réglages, l'appareil se remet en ligne automatiquement.
- ❒ Si vous effectuez un réglage alors que l'appareil est hors ligne, il restera ensuite hors ligne.
- ❒ Les éléments de fonctions affichés servent de touches de sélection. Vous pouvez sélectionner ou spécifier un élément en appuyant légèrement dessus.
- ❒ L'élément que vous sélectionnez ou spécifiez sur le panneau d'affichage est mis en surbrillance.
- **□** Les touches grisées (par exemple,  $\circ$   $\circ$  ) ne peuvent pas être utilisées.

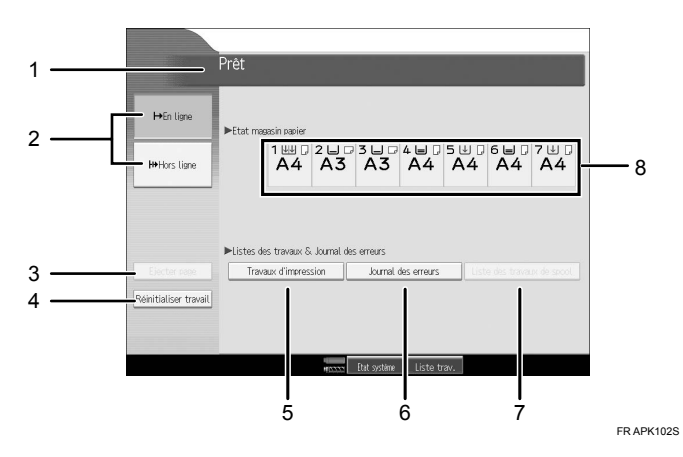

#### *1.* **Etat ou messages relatif au fonctionnement**

Affiche l'état actuel de l'appareil, par exemple "Prêt", "Hors ligne", et "Impression en cours". Les informations sur le travail d'impression (ID d'utilisateur et nom du document) apparaissent dans cette section.

### *2.* **[**f**En ligne] / [ Hors ligne]**

Lorsque vous appuyez sur ces touches, l'appareil passe du mode En ligne à Hors ligne. Lorsque l'appareil est en ligne, il peut recevoir des données provenant de l'ordinateur. Lorsque l'appareil n'est pas connecté, il ne peut pas recevoir de données provenant de l'ordinateur.

### *3.* **[Ejecter page]**

Appuyez sur cette touche pour imprimer toutes les données conservées dans la mémoire tampon de l'appareil.

- Lorsque l'appareil est hors ligne, l'état apparaît grisé.
- Cette fonction n'est pas disponible avec le langage d'impression RPCS.

### *4.* **[Réinitialiser travail]**

Appuyez sur cette touche pour annuler le travail d'impression en cours.

Si vous appuyez sur cette touche alors que l'appareil est hors ligne et que le mode Hexadécimal est sélectionné, le mode Hexadécimal est annulé.

## *5.* **[Travaux d'impression]**

Appuyez sur cette touche pour afficher les travaux d'impression envoyés à partir d'un ordinateur.

## *6.* **[Journal des erreurs]**

Appuyez sur cette touche pour afficher le journal des erreurs des travaux d'impression envoyés à partir d'un ordinateur.

# **Remarque**

### *7.* **[Liste des travaux de spool]**

Appuyez sur cette touche pour afficher les travaux différés.

### *8.* **Voyants Etat magasin papier**

Les paramètres de magasin papier apparaissent.

❒ Lorsque l'appareil est en marche, l'écran Copieur apparaît. Il s'agit du réglage par défaut effectué en usine. Vous pouvez modifier la configuration initiale. Reportez-vous au Guide de paramétrage général.

# <span id="page-10-0"></span>**Affichage simplifié**

Cette section explique comment basculer sur l'écran simplifié.

Lorsque vous appuyez sur {**Affichage simplifié**}, l'écran bascule de l'écran initial vers l'écran simplifié. Les lettres et les touches s'affichent dans un format plus grand, ce qui facilite l'utilisation de l'appareil.

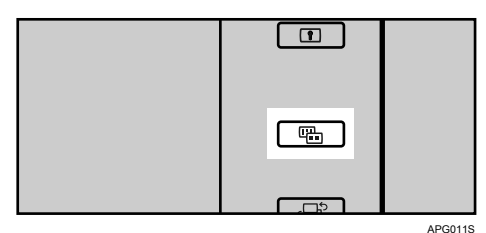

❖ **Exemple d'affichage simplifié**

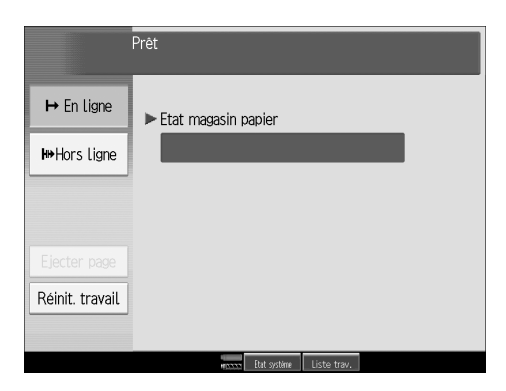

# **Remarque**

- ❒ Pour revenir à l'écran initial, appuyez de nouveau sur {**Affichage simplifié**}.
- ❒ Certaines touches n'apparaissent pas sur l'écran simplifié.

# <span id="page-11-0"></span>**Liste de travaux**

Les travaux imprimés en mode copieur, serveur de documents ou imprimante sont temporairement enregistrés sur l'appareil, puis exécutés dans l'ordre. La fonction Liste de travaux vous permet de gérer ces travaux. Vous pouvez, par exemple, annuler des réglages incorrects ou imprimer un document urgent.

### **Remarque**

❒ Vous ne pouvez pas utiliser la fonction Liste de travaux lorsque Interrompre la copie est activé.

# <span id="page-11-1"></span>**Ecran Liste de travaux**

Cette section présente le contenu et les icônes de l'écran Liste de travaux.

L'écran Liste de travaux s'affiche différemment si vous sélectionnez l'onglet Priorité à l'impression dans **[Ordre de travail]** dans la Configuration du système. Pour plus d'informations sur la procédure de configuration, reportez-vous au Guide de paramétrage général.

#### ❖ **Si [Ordre de travail] n'est pas sélectionné :**

La liste de travaux s'affiche pour chacune des fonctions.

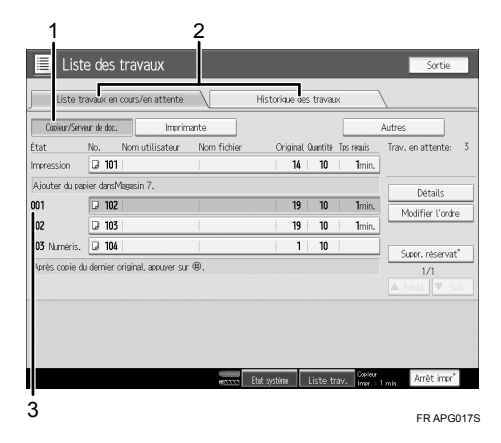

## ❖ **Si [Ordre de travail] est sélectionné :**

La liste de travaux s'affiche pour toutes les fonctions dans l'ordre des travaux d'impression.

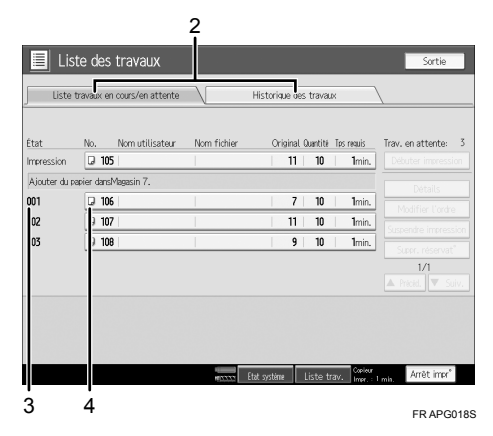

- A Bascule entre la liste de travaux de chaque fonction.
- B Bascule entre **[Liste travaux en cours/en attente]** et **[Historique des travaux]**.
- $\Omega$  Affiche le numéro des travaux réservés.
- D Affiche la fonction utilisée pour imprimer les travaux.
	- : travail imprimé à l'aide de la fonction Copie.
	- : travail imprimé à l'aide de la fonction Imprimante.
	- $\Box$ : travail imprimé à l'aide de la fonction Serveur de documents.
	- **图**: travail imprimé à l'aide de DeskTopBinder.
	- : travail imprimé à l'aide de Web Image Monitor.

# **Référence**

Guide de paramétrage général

# <span id="page-12-0"></span>**Contrôle des travaux présents dans la file d'attente**

Vous pouvez contrôler le contenu des travaux présents dans la file d'attente.

A **Appuyez sur [Liste des travaux].**

B **Sélectionnez le travail à contrôler.** 

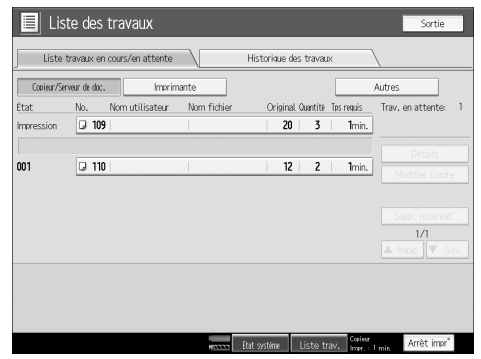

C **Appuyez sur [Détails], puis vérifiez le contenu.** 

D **Appuyez sur [Sortie].**

# <span id="page-13-0"></span>**Modification de l'ordre des travaux**

Vous pouvez modifier l'ordre de traitement des travaux d'impression dans la liste de travaux :

# A **Appuyez sur [Liste des travaux].**

B **Sélectionnez le travail dont vous souhaitez modifier l'ordre.**

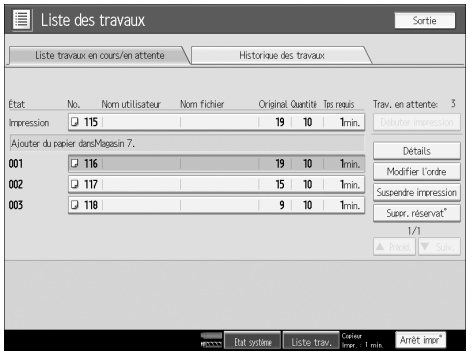

C **Appuyez sur [Modifier l'ordre].**

D **Modifiez l'ordre à l'aide de [Haut], [Précéd.] ou [Suiv.].**

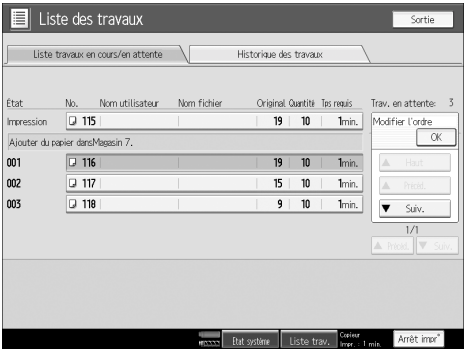

E **Appuyez sur [OK].**

# <span id="page-14-0"></span>**Suspension des travaux d'impression**

L'appareil suspend les travaux figurant dans la file d'attente et en cours d'impression.

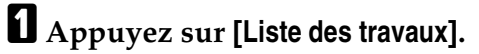

B **Sélectionnez les travaux à suspendre.**

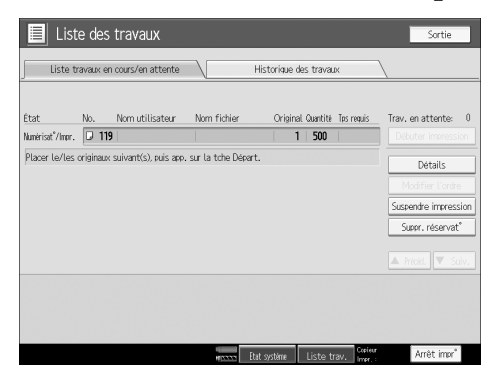

C **Appuyez sur [Suspendre impression].**

# <span id="page-14-1"></span>**Suppression de travaux**

Vous pouvez supprimer un travail figurant dans la file d'attente ou en cours d'impression.

A **Appuyez sur [Liste des travaux].**

<span id="page-14-2"></span>B **Sélectionnez le travail à supprimer.**

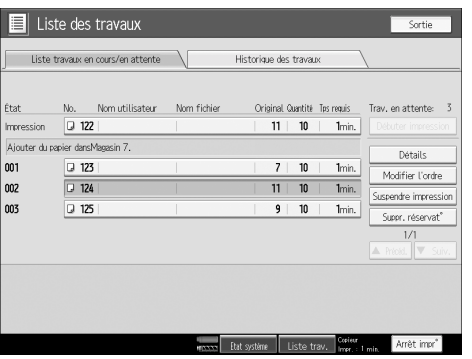

C **Appuyez sur [Suppr. réservat**°**].**

D **Appuyez sur [Oui].**

### **Remarque**

❒ Pour supprimer plusieurs travaux d'impression, sélectionnez-les à l'étape [B](#page-14-2).

# <span id="page-15-0"></span>**Contrôle de l'historique des travaux**

Vous pouvez afficher le contenu de l'historique des travaux imprimés.

A **Appuyez sur [Liste des travaux].**

B **Appuyez sur [Historique des travaux].**

Une liste des travaux d'impression terminés apparaît.

# C **Appuyez sur [Détails] pour vérifier le contenu des travaux affichés.**

D **Appuyez sur [Sortie].**

# <span id="page-16-0"></span>**Menu Paramètres imprimante**

Vous trouverez ci-après une présentation des paramètres et des fonctions du menu Paramètres imprimante. L'écran Paramètres imprimante apparaît lorsque vous appuyez sur la touche {**Outils utilisateur**}. Pour plus d'informations, reportez-vous au Guide de paramétrage général.

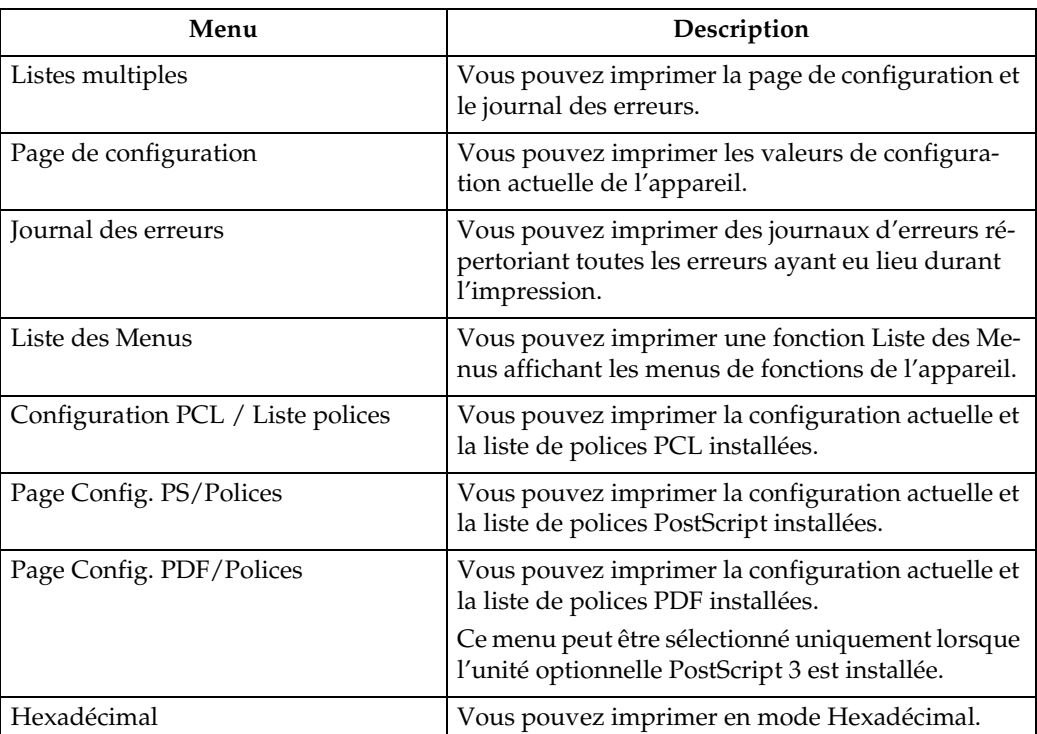

#### ❖ **Impression liste/test**

#### ❖ **Maintenance**

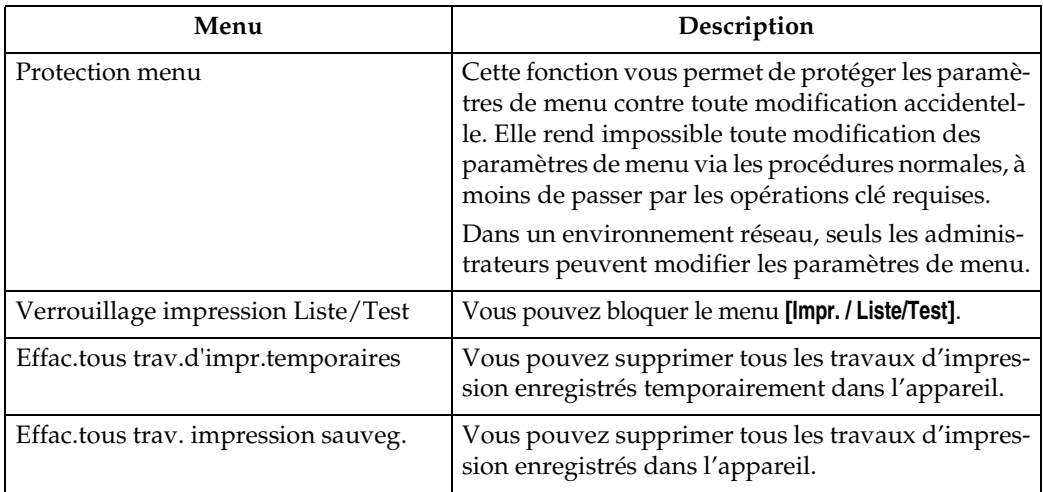

# ❖ **Système**

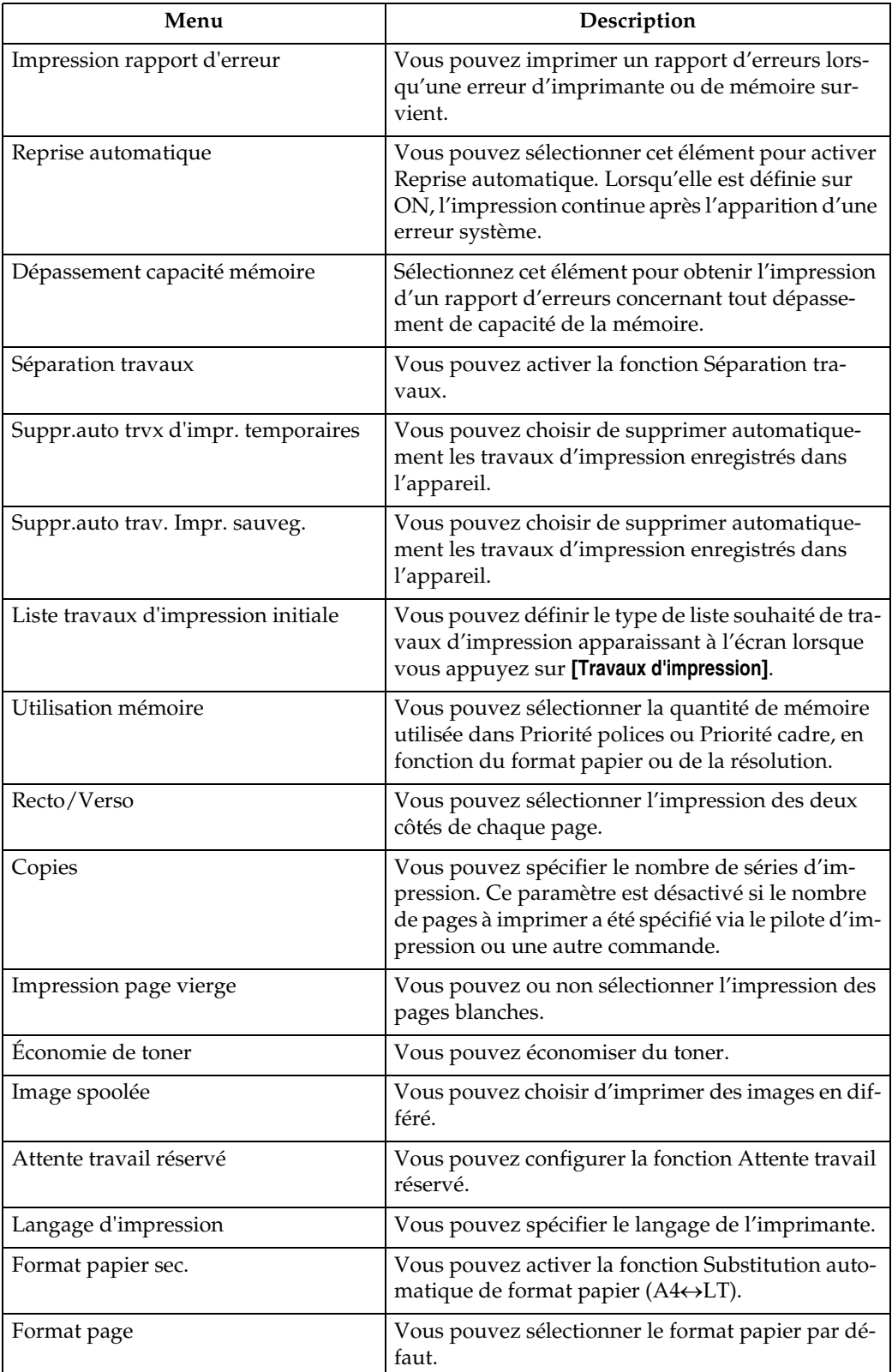

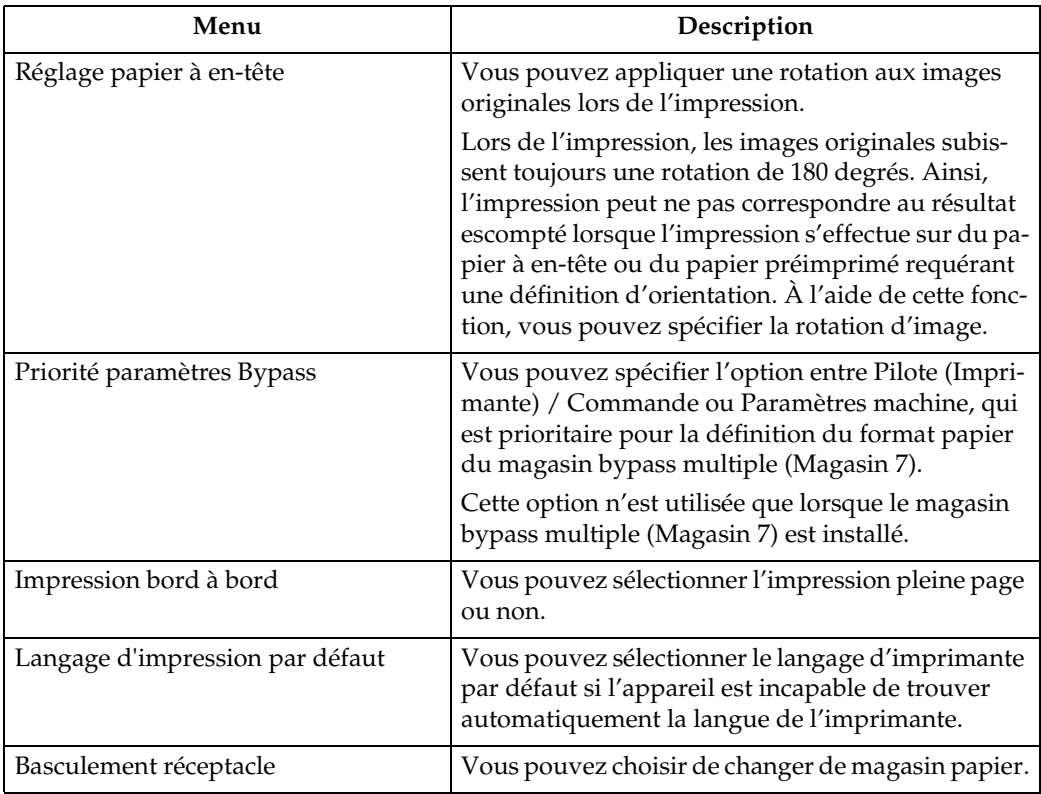

## ❖ **Interface hôte**

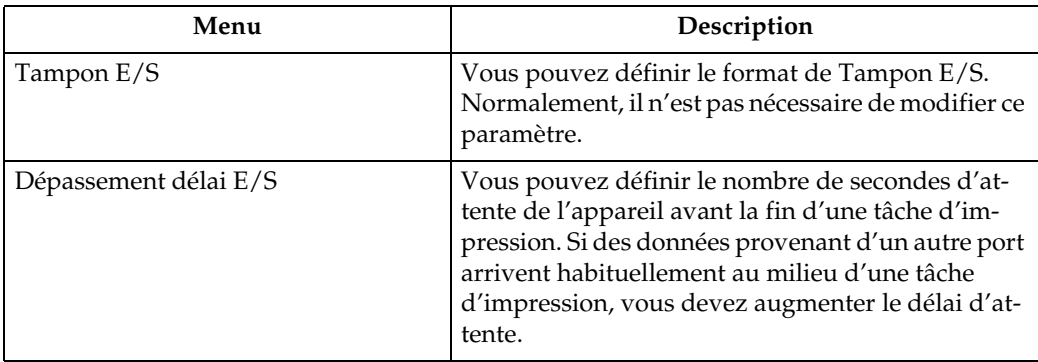

## ❖ **Menu PCL**

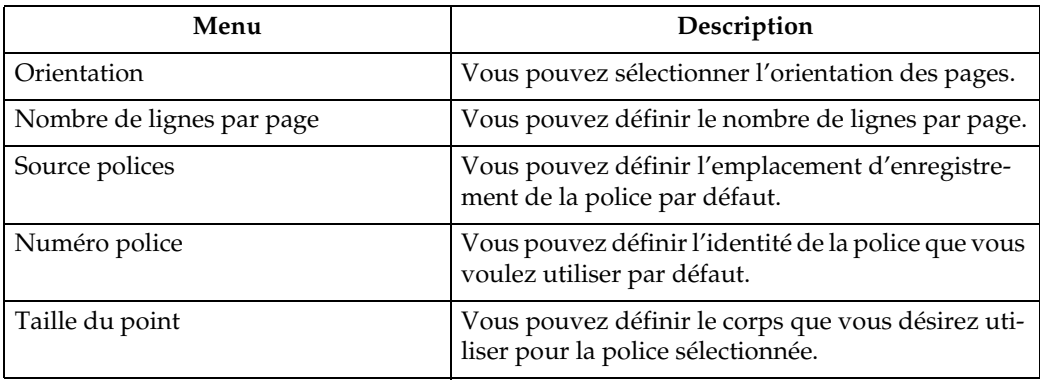

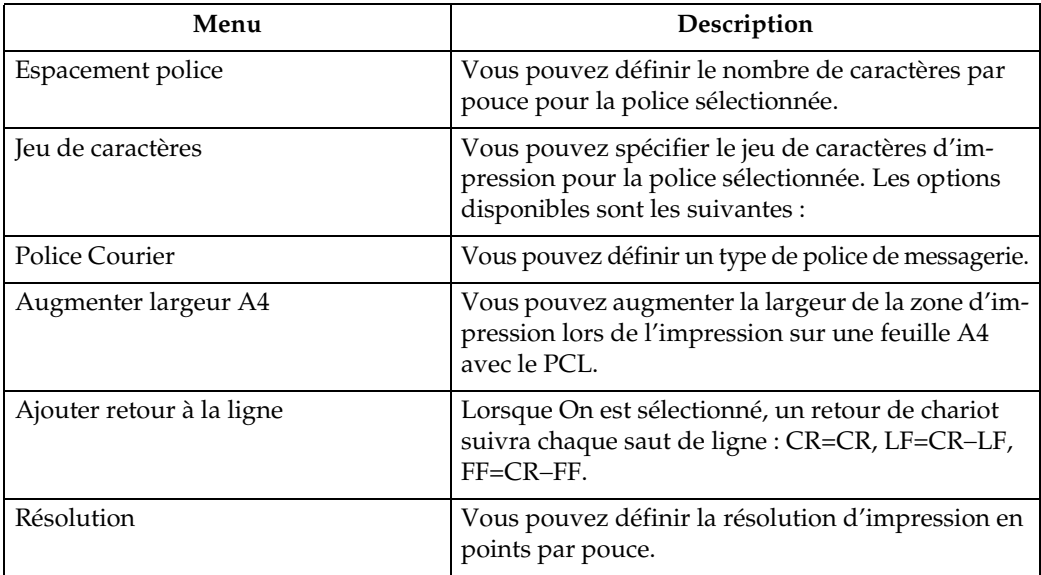

#### ❖ **Menu PS (optionnel)**

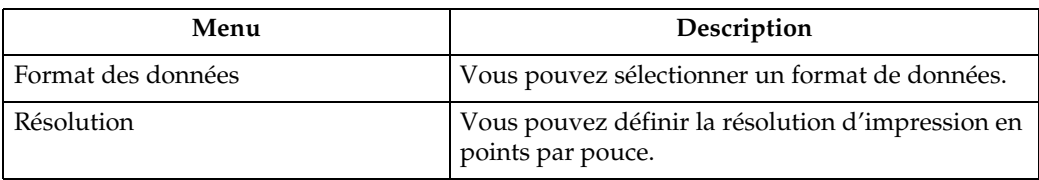

#### ❖ **Menu PDF (optionnel)**

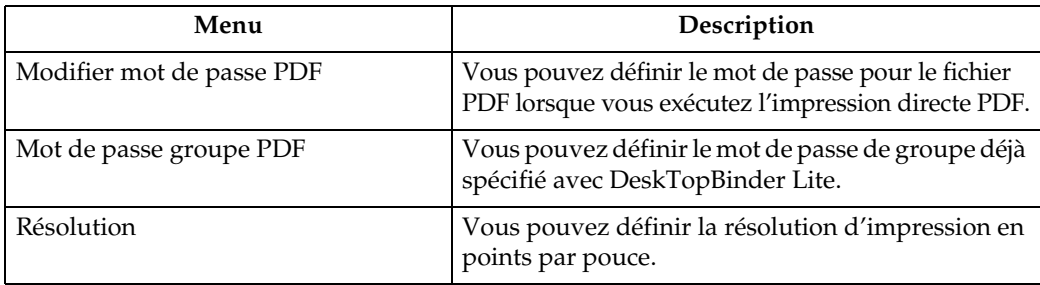

### **Remarque**

- ❒ En fonction des unités optionnelles installées ou du langage d'impression sélectionné, certaines options ne s'affichent pas.
- ❒ En fonction des paramètres de sécurité, il se peut que vous ne puissiez pas définir certaines options.

# **Référence**

Pour plus d'informations, reportez-vous au Guide de paramétrage général. Pour plus d'informations sur les fonctions de copieur et les paramètres système, reportez-vous aux manuels Informations Copieur et Guide de paramétrage général.

# <span id="page-20-0"></span>**1. Préparation de l'appareil**

# <span id="page-20-1"></span>**Confirmation de la méthode de connexion**

Cet appareil prend en charge les connexions réseau et locales.

Avant d'installer le pilote d'impression, vérifier comment l'appareil est connecté. Suivez la procédure d'installation de pilote adaptée à la méthode de connexion.

# <span id="page-20-2"></span>**Connexion réseau**

Cet appareil peut être utilisé en tant que port d'impression Windows ou imprimante réseau.

#### **Utilisation de cet appareil en tant que port d'impression Windows**

Les connexions réseau peuvent être établies via Ethernet, IEEE 802.11b et IEEE 1394 (IPv4 sur 1394).

Les ports disponibles sont déterminés en fonction de la combinaison entre la version du système d'exploitation Windows et la méthode de connexion utilisée.

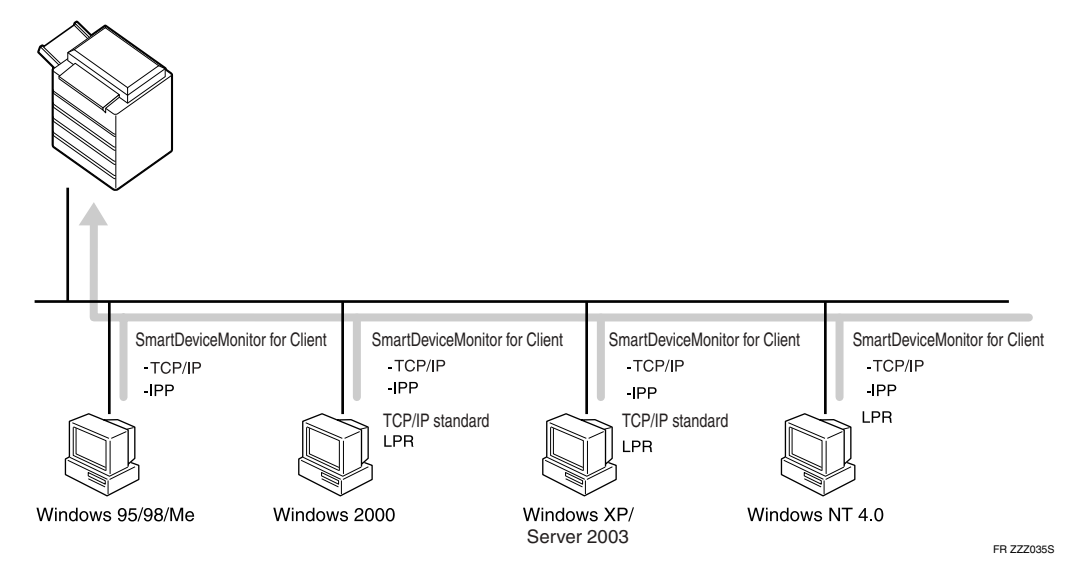

### ❖ **Windows 95/98**

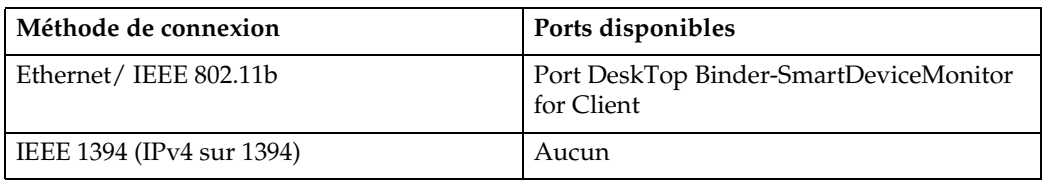

#### ❖ **Windows Me**

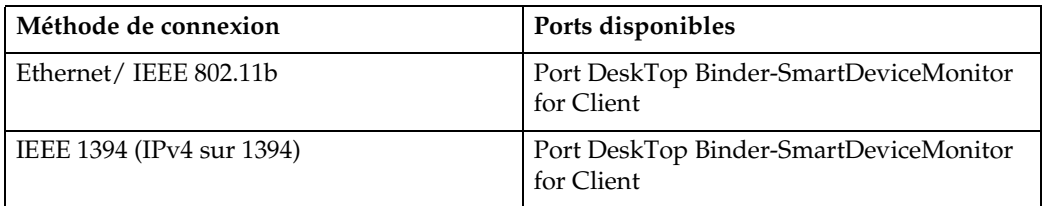

#### ❖ **Windows 2000**

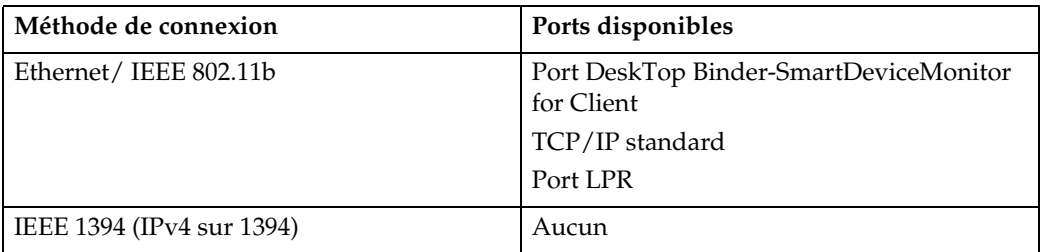

#### ❖ **Windows XP**

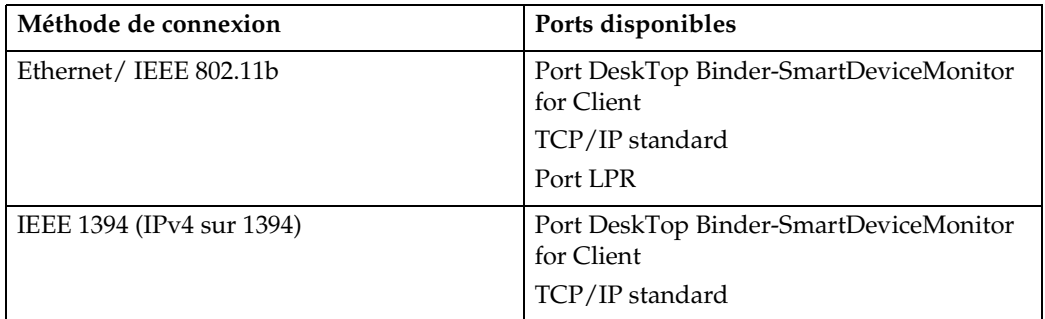

#### ❖ **Windows Server 2003**

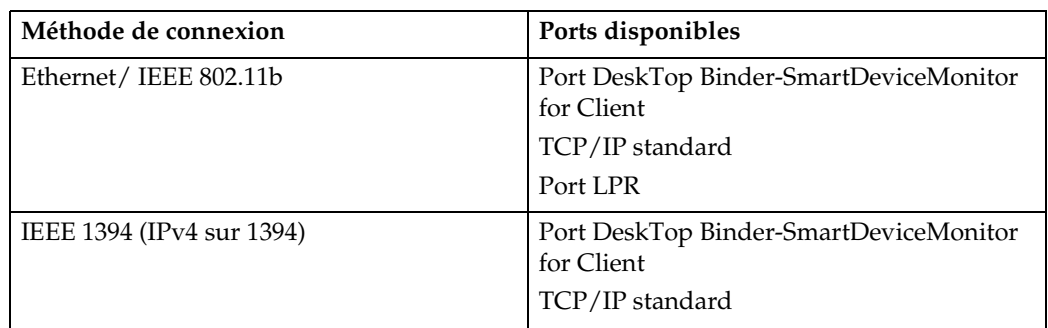

### ❖ **Windows NT 4.0**

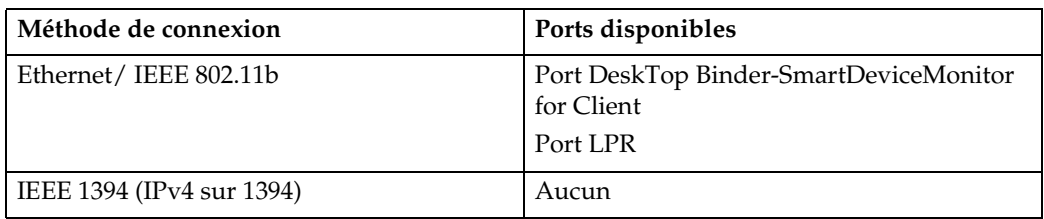

### **Référence**

Reportez-vous aux explications concernant l'installation du pilote d'impression pour chaque type de port. Pour le port DeskTop Binder-SmartDeviceMonitor for Client, reportez-vous à [P.19 "Via le port DeskTop Binder-](#page-26-1)[SmartDeviceMonitor for Client".](#page-26-1)

Pour le port TCP/IP standard, reportez-vous à [P.26 "Utilisation du port](#page-33-0) [TCP/IP standard".](#page-33-0)

Pour le port LPR, reportez-vous à [P.28 "Utilisation du port LPR"](#page-35-0).

#### **Utilisation de l'appareil en tant qu'imprimante réseau**

Cet appareil peut être utilisé en tant qu'imprimante réseau Windows, serveur d'impression NetWare, ou imprimante à distance NetWare.

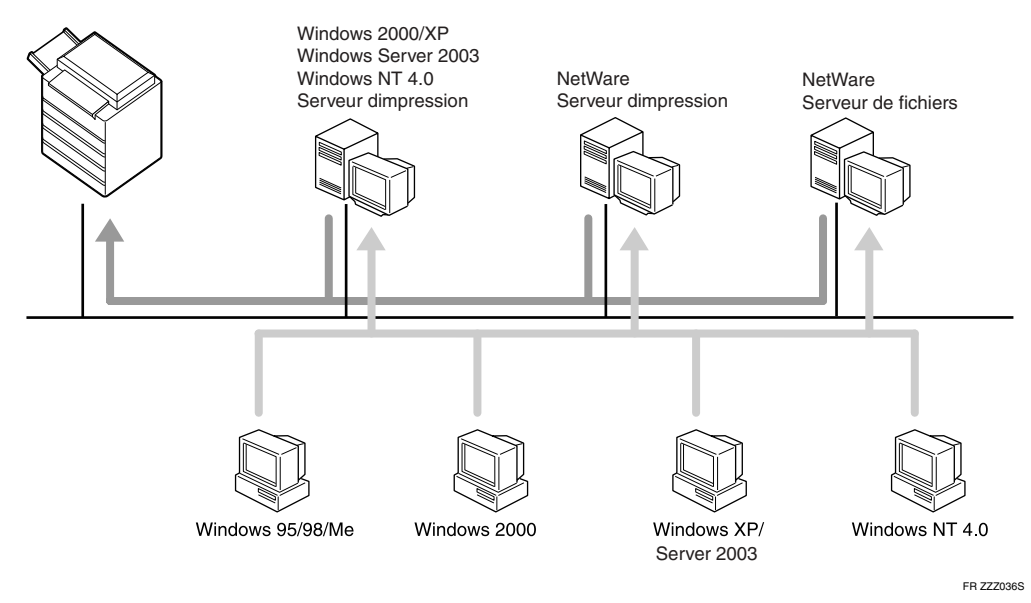

### **Remarque**

❒ Dans un environnement IPv6, vous ne pouvez pas utiliser les serveurs Netware.

### **Référence**

Reportez-vous aux explications concernant l'installation du pilote d'impression pour chaque type d'imprimante réseau.

Pour l'imprimante réseau Windows, reportez-vous à [P.30 "Utilisation de](#page-37-1) [l'appareil en tant qu'imprimante réseau Windows".](#page-37-1)

Pour le serveur d'impression et l'imprimante à distance NetWare, reportezvous à [P.32 "Utilisation de l'appareil en tant que serveur d'imprimante](#page-39-1) [NetWare / Imprimante distante".](#page-39-1)

# <span id="page-23-0"></span>**Connexion locale**

Les connexions peuvent être établies via des connexions parallèles, USB, IEEE 1394 (impression SCSI), et Bluetooth.

La version du système d'exploitation Windows détermine les méthode de connexion disponibles.

- Windows 95 : Connexions parallèles
- Windows 98 : Connexions parallèles
- Windows 98 SE/Me : Connexions USB et parallèle
- Windows 2000 : Connexions USB, parallèles, IEEE 1394 (impression SCSI), et Bluetooth
- Windows XP: Connexions USB, parallèles, IEEE 1394 (impression SCSI), et Bluetooth
- Windows Server 2003 : Connexions USB, parallèles, IEEE 1394 (impression SCSI), et Bluetooth
- Windows NT  $4.0:$ Connexions parallèles

## **Référence**

Reportez-vous aux explications concernant l'installation du pilote d'impression pour chaque méthode de connexion.

Pour la connexion USB, reportez-vous à [P.35 "Installation du pilote d'impres](#page-42-2)[sion à l'aide d'USB".](#page-42-2)

Pour la connexion parallèle, reportez-vous à [P.40 "Impression via une con](#page-47-1)[nexion parallèle".](#page-47-1)

Pour la connexion IEEE 1394 (impression SCSI), reportez-vous à [P.42 "Instal](#page-49-2)[lation du pilote d'impression avec IEEE 1394 \(impression SCSI\)".](#page-49-2)

Pour la connexion Bluetooth, reportez-vous à [P.47 "Impression via une con](#page-54-2)[nexion Bluetooth".](#page-54-2)

**1**

# <span id="page-24-0"></span>**Installation du pilote d'impression**

Cette section explique comment installer le pilote d'impression. Vous pouvez procéder de deux manières : opter pour l'Installation rapide qui permet d'installer tous les paramètres à la fois ou opter pour l'installation du pilote approprié en fonction du port que vous souhaitez utiliser.

# <span id="page-24-1"></span>**Installation rapide**

Les utilisateurs de Windows 95/98/Me/2000/XP, Windows Server 2003 et Windows NT 4.0 peuvent facilement installer le logiciel via le CD-ROM fourni.

A l'aide de Installation rapide, le pilote d'impression PCL et/ou le pilote d'impression RPCS, DeskTopBinder Lite et DeskTop Binder-SmartDeviceMonitor for Client sont installés sous l'environnement réseau et le port TCP/IP est configuré.

### **【Wimportant**

- ❒ Pour installer le pilote d'impression sous Windows 2000/XP Professionnel, Windows Server 2003, et Windows NT 4.0, vous devez avoir un compte associé à une autorisation de Gestion d'imprimantes. Ouvrez une session en tant qu'Administrateur.
- ❒ Si vous vous connectez à l'aide de USB, reportez-vous à [P.35 "Installation du](#page-42-2) [pilote d'impression à l'aide d'USB"](#page-42-2) et installez le pilote d'impression.

### A **Fermez toutes les applications actuellement ouvertes.**

### B **Insérez le CD-ROM dans le lecteur correspondant.**

Le programme d'installation débute.

Il se peut que l'Exécution automatique ne fonctionne pas avec certains paramètres du système d'exploitation. Si c'était le cas, lancez "Setup.exe", qui se trouve sur le répertoire racine du CD-ROM.

# C **Sélectionnez un langage d'interface, puis cliquez sur [OK].**

Le langage d'interface par défaut est l'anglais.

# D **Cliquez sur [Installation rapide].**

Le contrat de licence du logiciel s'affiche dans la boîte de dialogue **[Contrat de licence]**.

#### E **Après avoir lu le contrat, cliquez sur [J'accepte les termes du contrat.], puis sur [Suivant >].**

### F **Sélectionnez le modèle d'appareil que vous souhaitez utiliser dans la boîte de dialogue [Sélection de l'imprimante].**

Pour la connexion réseau par l'intermédiaire de TCP/IP, sélectionnez l'appareil dont l'adresse IP s'affiche dans **[Connexion à]**.

Pour une connexion parallèle, sélectionnez l'appareil dont le port d'imprimante est affiché dans **[Connexion à]**.

# G **Cliquez sur [Installer].**

L'installation du pilote d'impression démarre.

# H **Cliquez sur [Terminer].**

Un message invitant à redémarrer l'ordinateur apparaît. Redémarrez l'ordinateur pour finaliser l'installation.

I **Cliquez sur [Quitter] dans la première boîte de dialogue du programme d'installation, puis retirez le CD-ROM.**

#### **Remarque**

- ❒ Pour interrompre l'installation du logiciel sélectionné, cliquez sur **[Annuler]** avant la fin de l'installation.
- ❒ Il se peut que l'Exécution automatique ne fonctionne pas avec certains paramètres du système d'exploitation. Si c'était le cas, lancez "Setup.exe", qui se trouve sur le répertoire racine du CD-ROM.
- ❒ Sélectionnez un appareil dont l'adresse IP s'affiche dans **[Connexion à]** pour installer DeskTop Binder-SmartDeviceMonitor for Client lorsque vous utilisez TCP/IP.

### **Référence**

La fonction Installation rapide n'est disponible que si une communication bidirectionnelle entre l'appareil et l'ordinateur est activée via une connexion parallèle. Reportez-vous à [P.53 "Si la communication bidirection](#page-60-1)[nelle est désactivée"](#page-60-1) pour plus de détails concernant la communication bidirectionnelle entre l'appareil et l'ordinateur.

**1**

# <span id="page-26-0"></span>**Installation du pilote d'impression du port sélectionné**

#### <span id="page-26-1"></span>**Via le port DeskTop Binder-SmartDeviceMonitor for Client**

### **important**

- ❒ Pour installer DeskTop Binder-SmartDeviceMonitor for Client sous Windows 2000/XP Professionnel, Windows Server 2003, et Windows NT 4.0, vous devez avoir un compte associé à une autorisation de Gestion d'imprimantes. Ouvrez une session en tant qu'Administrateur.
- ❒ Installez DeskTop Binder-SmartDeviceMonitor for Client avant d'installer le pilote d'impression, lors de l'utilisation du port DeskTop Binder-SmartDeviceMonitor for Client.

Installation de DeskTop Binder-SmartDeviceMonitor for Client

A **Fermez toutes les applications actuellement ouvertes.**

B **Insérez le CD-ROM dans le lecteur correspondant.**

Le programme d'installation débute.

- C **Sélectionnez un langage d'interface, puis cliquez sur [OK].** Le langage d'interface par défaut est l'anglais.
- D **Cliquez sur [DeskTopBinder SmartDeviceMonitor for Client].**

E **Sélectionnez un langage d'interface, puis cliquez sur [Suivant >].** Le langage d'interface par défaut est l'anglais.

F **Le message invitant à quitter toutes les autres applications apparaît. Quittez toutes les applications, puis cliquez sur [Suivant >].**

G **Le contrat de licence du logiciel s'affiche dans la boîte de dialogue [Contrat de licence]. Après avoir lu son contenu, cliquez sur [Oui].**

H **Cliquez sur [Installation complète] ou [Installation personnalisée].**

**[Installation complète]** installe toutes les applications requises : DeskTopBinder Lite et DeskTop Binder-SmartDeviceMonitor for Client.

**[Installation personnalisée]** installe les applications sélectionnées.

I **Suivez les instructions à l'écran, puis cliquez sur [Suivant >] pour passer à l'étape suivante.**

### $\mathbf{\mathbf{\mathbb{D}}}$  Une fois l'installation terminée, sélectionnez l'une des options de redémar**rage de l'ordinateur (immédiat ou ultérieur), puis cliquez sur [Terminé].**

Redémarrez l'ordinateur pour finaliser l'installation.

#### **Remarque**

- ❒ Pour interrompre l'installation du logiciel sélectionné, cliquez sur **[Annuler]** avant la fin de l'installation.
- ❒ Il se peut que l'Exécution automatique ne fonctionne pas avec certains paramètres du système d'exploitation. Si c'était le cas, lancez "Setup.exe", qui se trouve sur le répertoire racine du CD-ROM.

#### **Modification des Paramètres du port pour DeskTop Binder-SmartDeviceMonitor for Client**

Suivez la procédure ci-après pour modifier les paramètres DeskTop Binder-SmartDeviceMonitor for Client, tels que le délai d'attente TCP/IP, restauration/impression parallèle, et groupes d'imprimantes.

Windows 95/98 :

A **Ouvrez la fenêtre [Imprimantes] à partir du menu [Démarrer].**

B **Dans la fenêtre [Imprimantes], cliquez sur l'icône de l'imprimante que vous souhaitez utiliser. Dans le menu [Fichier], cliquez sur [Propriétés].**

C **Cliquez sur l'onglet [Détails], puis cliquez sur [Paramètres du port].**

La boîte de dialogue **[Paramètres du port]** s'affiche.

Windows 2000 / Windows NT 4.0 :

A **Ouvrez la fenêtre [Imprimantes] à partir du menu [Démarrer].**

B **Dans la fenêtre [Imprimantes], cliquez sur l'icône de l'imprimante que vous souhaitez utiliser. Dans le menu [Fichier], cliquez sur [Propriétés].**

C **Sur l'onglet [Ports], cliquez sur [Configurer le port].**

La boîte de dialogue **[Configuration]** s'ouvre.

Windows XP, Windows Server 2003 :

A **Ouvrez la fenêtre [Imprimantes et télécopieurs] à partir du menu [Démarrer].** La fenêtre **[Imprimantes et télécopieurs]** apparaît.

B **Cliquez sur l'icône de l'appareil que vous souhaitez utiliser. Dans le menu [Fichier], cliquez sur [Propriétés]. Les propriétés de l'imprimante s'affichent.**

C **Cliquez sur l'onglet [Ports], puis cliquez sur [Configurer le port].**

La boîte de dialogue **[Configurer le port]** apparaît.

### **Remarque**

- ❒ Pour le TCP/IP, le paramètre de délai d'attente peut être configuré.
- ❒ Les paramètres d'utilisateur, proxy et délai d'attente peuvent être configurés pour l'IPP.
- ❒ Si aucun paramètre de l'onglet **[Restauration/Impression parallèle]** n'est disponible, suivez la procédure ci-après.
	- A Cliquez sur **[Annuler]** pour fermer la boîte de dialogue **[Configuration du port]**.
	- B Démarrez DeskTop Binder-SmartDeviceMonitor for Client, puis cliquez avec le bouton droit sur l'icône DeskTop Binder-SmartDeviceMonitor for Client de la barre de tâches.
	- C Pointez sur **[Propriétés]**, puis cliquez sur **[Réglages fonctions avancées]**.
	- D Cochez la case **[Définir impression parallèle/alternative pour chaque port]**.
	- E Cliquez sur **[OK]** pour fermer la boîte de dialogue **[Réglages fonctions avancées]**.

### **Référence**

Pour de plus amples informations relatives à ces paramètres, reportezvous au Manuel réseau ou à l'aide DeskTop Binder-SmartDeviceMonitor for Client.

#### **Installation de pilote d'impression PCL ou RPCS (TCP/IP)**

### **Important**

**1**

- ❒ Pour installer ce pilote d'impression sous Windows 2000/XP Professionnel, Windows Server 2003, et Windows NT 4.0, vous devez avoir un compte associé à une autorisation de Gestion d'imprimantes. Ouvrez la session en tant qu'Administrateur ou membre du groupe d'utilisateurs avec pouvoirs.
- A **Fermez toutes les applications actuellement ouvertes.**
- B **Insérez le CD-ROM dans le lecteur correspondant.**

Le programme d'installation débute.

C **Sélectionnez un langage d'interface, puis cliquez sur [OK].**

Le langage d'interface par défaut est l'anglais.

D **Cliquez sur [Pilotes d'imprimante PCL/RPCS].**

E **Le contrat de licence du logiciel s'affiche dans la boîte de dialogue [Contrat de licence].**

Après avoir lu le contrat, cliquez sur **[J'accepte les termes du contrat.]**, puis sur **[Suivant >]**.

F **Sélectionnez le pilote d'impression que vous souhaitez utiliser dans la boîte de dialogue [Sélection du programme].**

Vous avez le choix entre divers pilotes d'impression.

- G **Cliquez sur [Suivant >].**
- H **Sélectionnez le modèle d'appareil que vous souhaitez utiliser.**

Vous pouvez modifier le nom de l'imprimante dans la boîte de dialogue **[Changez les paramètres de 'Nom de l'imprimante']**.

I **Double-cliquez sur le nom de l'imprimante pour afficher les paramètres de l'imprimante.**

Les éléments affichés dans **[Remarque:]**, **[Pilote:]** et **[Port:]** varient en fonction du système d'exploitation, du modèle d'imprimante, et du port.

J **Cliquez sur [Port:], puis sur [Ajouter].**

K **Cliquez sur [SmartDeviceMonitor], puis cliquez sur [OK].**

# L **Cliquez sur [TCP/IP], puis sur [Rechercher].**

Une liste d'imprimantes avec TCP/IP apparaît.

# M **Sélectionnez l'imprimante que vous souhaitez utiliser, puis cliquez sur [OK].**

Seuls les imprimantes répondant à une diffusion de l'ordinateur apparaissent. Pour utiliser un appareil non répertorié dans la liste, cliquez sur **[Définir l'adresse]** et introduisez l'adresse IP ou le nom d'hôte de l'appareil.

N **Vérifiez que le port de l'imprimante sélectionnée apparaît dans [Port:].**

# O **Sélectionnez un code utilisateur, si nécessaire.**

Jusqu'à 8 caractères numériques peuvent être introduits. Aucun caractère alphabétique ou symbole ne peut être saisi.

#### P **Cochez la case [Imprimante par défaut] pour définir votre imprimante en tant qu'imprimante par défaut.**

### Q **Cliquez sur [Continuer].**

L'installation débute.

#### R **Une fois l'installation terminée, sélectionnez l'une des options de redémarrage de l'ordinateur (immédiat ou ultérieur), puis cliquez sur [Terminer].**

Redémarrez l'ordinateur pour finaliser l'installation.

#### **Remarque**

- ❒ Configurer un code utilisateur permet à un utilisateur SmartDeviceMonitor for Admin d'afficher et de contrôler statistiquement le nombre de pages imprimées par chaque utilisateur. Pour plus de détails, reportez-vous à l'aide de SmartDeviceMonitor for Admin.
- ❒ Il se peut que l'Exécution automatique ne fonctionne pas avec certains paramètres du système d'exploitation. Si c'était le cas, lancez "Setup.exe", qui se trouve sur le répertoire racine du CD-ROM.
- ❒ Sous Windows 95/98/Me, vous ne pouvez pas introduire une adresse IP partiellement similaire à celle déjà utilisée. Par exemple, si "192.168.0.2" est déjà utilisé, "192.168.0.2xx" ne peut être utilisé. De même, si "192.168.0.20" est déjà utilisé, "192.168.0.2" ne peut être utilisé.

#### **Référence**

Un message s'affiche si une version plus récente du pilote d'impression est déjà installée. Si c'est le cas, vous ne pouvez installer le pilote d'impression via l'Exécution automatique. Si vous voulez toujours installer le pilote d'impression, utilisez **[Ajouter imprimante]**. Voir Dépannage.

#### **Installation du pilote d'impression PCL ou RPCS (IPP)**

#### **Important**

**1**

❒ Pour installer le pilote d'impression sous Windows 2000/XP Professionnel, Windows Server 2003, et Windows NT 4.0, vous devez avoir un compte associé à une autorisation de Gestion d'imprimantes. Ouvrez la session en tant qu'Administrateur ou membre du groupe d'utilisateurs avec pouvoirs.

A **Fermez toutes les applications actuellement ouvertes.**

- B **Insérez le CD-ROM dans le lecteur correspondant.** Le programme d'installation débute.
- C **Sélectionnez un langage d'interface, puis cliquez sur [OK].** Le langage d'interface par défaut est l'anglais.

D **Cliquez sur [Pilotes d'imprimante PCL/RPCS].**

E **Le contrat de licence du logiciel s'affiche dans la boîte de dialogue [Contrat de licence].**

Après avoir lu le contrat, cliquez sur **[J'accepte les termes du contrat.]**, puis sur **[Suivant >]**.

F **Sélectionnez le pilote d'impression que vous souhaitez utiliser dans la boîte de dialogue [Sélection du programme].**

Vous avez le choix entre divers pilotes d'impression.

- G **Sélectionnez le modèle d'appareil que vous souhaitez utiliser.** Vous pouvez modifier le nom de l'imprimante dans la boîte de dialogue **[Changez les paramètres de 'Nom de l'imprimante']**.
- H **Double-cliquez sur le nom de l'imprimante pour afficher les paramètres de l'imprimante.**

Les éléments affichés dans **[Remarque:]**, **[Pilote:]** et **[Port:]** varient en fonction du système d'exploitation, du modèle d'imprimante, et du port.

I **Cliquez sur [Port:], puis sur [Ajouter].**

J **Cliquez sur [SmartDeviceMonitor], puis cliquez sur [OK].**

- K **Cliquez sur [IPP].**
- L **Dans la boîte de dialogue [URL imprimante], saisissez "http://adresse d'imprimante/printer" en tant qu'adresse d'imprimante.**

Si l'authentification du serveur est émise, pour activer SSL (un protocole de cryptage des communications), saisissez "https://adresse d'imprimante/printer" (Internet Explorer 5.01 ou une version supérieure doit être installé). (exemple d'adresse IP : 192.168.15.16)

**http://192.168.15.16/printer**

### **https://192.168.15.16/printer**

Vous pouvez saisir "http://adresse de l'imprimante/ipp" en tant qu'adresse de l'imprimante.

24

**1**

### M **Saisissez un nom pour identifier l'imprimante dans [Nom port IPP]. Utilisez un nom différent de tous les autres noms de port existants.**

Si vous ne saisissez aucun nom ici, l'adresse saisie dans le champ **[URL imprimante]** devient le nom du port IPP.

#### N **Cliquez sur [Paramètres détaillés] pour définir les paramètres requis.**

Pour plus d'informations concernant les paramètres, reportez-vous à l'aide de DeskTop Binder-SmartDeviceMonitor for Client.

## O **Cliquez sur [OK].**

### P **Vérifiez que le port de l'imprimante sélectionnée apparaît dans [Port:].**

# Q **Sélectionnez un code utilisateur, si nécessaire.**

Jusqu'à 8 caractères numériques peuvent être introduits. Aucun caractère alphabétique ou symbole ne peut être introduit.

#### R **Cochez la case [Imprimante par défaut] pour définir votre imprimante en tant qu'imprimante par défaut.**

S **Cliquez sur [Continuer].**

L'installation débute.

 $\overline{\bm{\mathfrak{W}}}$  Une fois l'installation terminée, sélectionnez l'une des options de redémar**rage de l'ordinateur (immédiat ou ultérieur), puis cliquez sur [Terminer].**

Redémarrez l'ordinateur pour finaliser l'installation.

#### **Remarque**

- ❒ Pour interrompre l'installation du logiciel sélectionné, cliquez sur **[Annuler]** avant la fin de l'installation.
- ❒ Il se peut que l'Exécution automatique ne fonctionne pas avec certains paramètres du système d'exploitation. Dans ce cas, lancez "Setup.exe" dans le répertoire racine du CD-ROM.
- ❒ Configurer un code utilisateur permet à un utilisateur SmartDeviceMonitor for Admin d'afficher et de contrôler le nombre de pages imprimées par chaque utilisateur. Pour plus de détails, reportez-vous à l'aide de SmartDeviceMonitor for Admin.

### **Référence**

Un message s'affiche si une version plus récente du pilote d'impression est déjà installée. Si c'est le cas, vous ne pouvez installer le pilote d'impression via l'Exécution automatique. Si vous voulez toujours installer le pilote d'impression, utilisez **[Ajouter imprimante]**. Voir Dépannage.

#### <span id="page-33-0"></span>**Utilisation du port TCP/IP standard**

Cette section explique comment installer le pilote d'impression PCL ou RPCS lorsque vous utilisez le port TCP/IP.

#### **important**

- ❒ Pour installer ce pilote d'impression sous Windows 2000/XP Professionnel et Windows Serveur 2003, vous devez posséder un compte associé à une autorisation de Gestion d'imprimantes. Ouvrez la session en tant qu'Administrateur ou membre du groupe d'utilisateurs avec pouvoirs.
- ❒ Dans un environnement IPv6, vous ne pouvez pas utiliser le port TCP/IP standard. Utilisez le port DeskTop Binder-SmartDeviceMonitor for Client.

#### Installation du pilote d'impression PCL ou RPCS

A **Fermez toutes les applications actuellement ouvertes.**

# B **Insérez le CD-ROM dans le lecteur correspondant.**

Le programme d'installation débute.

C **Sélectionnez un langage d'interface, puis cliquez sur [OK].**

Le langage d'interface par défaut est l'anglais.

- D **Cliquez sur [Pilotes d'imprimante PCL/RPCS].**
- E **Le contrat de licence du logiciel s'affiche dans la boîte de dialogue [Contrat de licence].**

Après avoir lu le contrat, cliquez sur **[J'accepte les termes du contrat.]**, puis sur **[Suivant >]**.

F **Sélectionnez le pilote d'impression que vous souhaitez utiliser dans la boîte de dialogue [Sélection du programme].**

Vous avez le choix entre divers pilotes d'impression.

### G **Cliquez sur [Suivant >].**

# H **Sélectionnez le modèle d'appareil que vous souhaitez utiliser.**

Vous pouvez modifier le nom de l'imprimante dans la boîte de dialogue **[Changez les paramètres de 'Nom de l'imprimante']**.

#### I **Double-cliquez sur le nom de l'imprimante pour afficher les paramètres de l'imprimante.**

Les éléments affichés dans **[Remarque:]**, **[Pilote:]** et **[Port:]** varient en fonction du système d'exploitation, du modèle d'imprimante, et du port.

# J **Cliquez sur [Port:], puis sur [Ajouter].**

**1**

## K **Cliquez sur [Port TCP/IP standard], puis sur [OK].**

Configurez les paramètres du port TCP/IP standard, et consultez la fenêtre d'Aide si **[Port TCP/IP standard]** n'apparaît pas.

- L **Cliquez sur [Suivant >] dans la boîte de dialogue [Assistant Ajout de port d'imprimante TCP/IP standard].**
- M **Introduisez le nom d'imprimante ou l'adresse IP dans le champ [Nom d'imprimante ou adresse IP].**

La zone de texte **[Nom de port]** propose automatiquement un nom de port. Modifiez ce nom, si nécessaire.

Lorsque l'écran de sélection de Périphérique s'affiche, sélectionnez "RICOH NetworkPrinter Driver C Model".

# N **Cliquez sur [Suivant >].**

O **Cliquez sur [Terminer] dans la boîte de dialogue [Assistant d'ajout de port d'imprimante TCP/IP standard].**

La boîte de dialogue de démarrage d'installation réapparaît.

P **Vérifiez que le port de l'imprimante sélectionnée apparaît dans [Port:].**

Q **Configurez l'imprimante par défaut, si nécessaire.**

# R **Cliquez sur [Continuer].**

L'installation du pilote d'impression démarre.

#### S **Une fois l'installation terminée, sélectionnez l'une des options de redémarrage de l'ordinateur (immédiat ou ultérieur), puis cliquez sur [Terminer].**

Redémarrez l'ordinateur pour finaliser l'installation.

### **Remarque**

- ❒ Pour interrompre l'installation du logiciel sélectionné, cliquez sur **[Annuler]** avant la fin de l'installation.
- ❒ Il se peut que l'Exécution automatique ne fonctionne pas avec certains paramètres du système d'exploitation. Dans ce cas, lancez "Setup.exe" dans le répertoire racine du CD-ROM.

### **Référence**

Un message s'affiche si une version plus récente du pilote d'impression est déjà installée. Si c'est le cas, vous ne pouvez installer le pilote d'impression via l'Exécution automatique. Si vous voulez toujours installer le pilote d'impression, utilisez **[Ajouter imprimante]**. Voir Dépannage.

#### <span id="page-35-0"></span>**Utilisation du port LPR**

Cette section explique comment installer le pilote d'impression PCL ou RPCS à l'aide du port LPR.

#### **important**

❒ Pour installer ce pilote d'impression sous Windows 2000/XP Professionnel, Windows Server 2003, et Windows NT 4.0, vous devez avoir un compte associé à une autorisation de Gestion d'imprimantes. Ouvrez la session en tant qu'Administrateur ou membre du groupe d'utilisateurs avec pouvoirs.

Installation du pilote d'impression PCL ou RPCS

A **Fermez toutes les applications actuellement ouvertes.** B **Insérez le CD-ROM dans le lecteur correspondant.** Le programme d'installation débute. C **Sélectionnez un langage d'interface, puis cliquez sur [OK].** Le langage d'interface par défaut est l'anglais. D **Cliquez sur [Pilotes d'imprimante PCL/RPCS].** E **Le contrat de licence du logiciel s'affiche dans la boîte de dialogue [Contrat de licence].** Après avoir lu le contrat, cliquez sur **[J'accepte les termes du contrat.]**, puis sur **[Suivant >]**. F **Sélectionnez le pilote d'impression que vous souhaitez utiliser dans la boîte de dialogue [Sélection du programme].** Vous avez le choix entre divers pilotes d'impression. G **Sélectionnez le modèle d'appareil que vous souhaitez utiliser.** Vous pouvez modifier le nom de l'imprimante dans la boîte de dialogue **[Changez les paramètres de 'Nom de l'imprimante']**. H **Cliquez sur [Suivant >].** I **Double-cliquez sur le nom de l'imprimante pour afficher les paramètres de l'imprimante.** Les éléments affichés dans **[Remarque:]**, **[Pilote:]** et **[Port:]** varient en fonction du système d'exploitation, du modèle d'imprimante, et du port. J **Cliquez sur [Port:], puis sur [Ajouter].** K **Cliquez sur [Port LPR], puis sur [OK].** Si **[Port LPR]** n'apparaît pas, consultez la fenêtre d'Aide, et effectuez l'installation.
**1**

L **Saisissez l'adresse IP de l'imprimante dans la boîte de dialogue [Nom ou adresse du serveur fournissant lpd].**

M **Entrez "lp" dans le champ [Nom de l'imprimante ou file d'attente d'impression sur ce serveur], puis cliquez sur [OK].**

Le port a été ajouté.

N **Vérifiez que le port de l'imprimante sélectionnée apparaît dans [Port:].**

O **Configurez l'imprimante par défaut, si nécessaire.**

P **Cliquez sur [Continuer].**

L'installation du pilote d'impression démarre.

Q **Une fois l'installation terminée, sélectionnez l'une des options de redémarrage de l'ordinateur (immédiat ou ultérieur), puis cliquez sur [Terminer].**

Redémarrez l'ordinateur pour finaliser l'installation.

### **Remarque**

- ❒ Pour interrompre l'installation du logiciel sélectionné, cliquez sur **[Annuler]** avant la fin de l'installation.
- ❒ Il se peut que l'Exécution automatique ne fonctionne pas avec certains paramètres du système d'exploitation. Dans ce cas, lancez "Setup.exe" dans le répertoire racine du CD-ROM.

### **Référence**

Un message s'affiche si une version plus récente du pilote d'impression est déjà installée. Si c'est le cas, vous ne pouvez installer le pilote d'impression via l'Exécution automatique. Si vous voulez toujours installer le pilote d'impression, utilisez **[Ajouter imprimante]**. Voir Dépannage.

# **Utilisation de l'appareil en tant qu'imprimante réseau Windows**

Cette section explique comment installer le pilote d'impression PCL ou RPCS avec une imprimante utilisée en tant qu'imprimante réseau Windows.

Pour utiliser le serveur d'impression, installez le pilote d'impression en sélectionnant "Serveur d'impression réseau", puis sélectionnez l'imprimante partagée Windows 2000/XP, Windows Serveur 2003, ou Windows NT 4.0.

Cette section présume que la configuration du client a déjà été faite quant à la communication avec un serveur d'imprimante Windows 2000/XP, Windows Server 2003, ou Windows NT 4.0. Ne commencez pas la procédure suivante avant que le client ait été correctement paramétré et configuré.

#### important

- ❒ Pour installer le pilote d'impression sous Windows 2000/XP Professionnel, Windows Serveur 2003, et Windows NT 4.0, vous devez avoir un compte associé à une autorisation de Gestion d'imprimantes. Ouvrez la session en tant qu'Administrateur ou membre du groupe d'utilisateurs avec pouvoirs.
- ❒ Si vous imprimez avec un serveur d'impression connecté à l'imprimante via le port SmartDeviceMonitor, les fonctions Restauration d'impression et Impression parallèle ne peuvent être utilisées depuis le client.
- ❒ Si vous imprimez avec un serveur d'impression Windows XP ou Windows Server 2003, les fonctions de notification de SmartDeviceMonitor peuvent être inactives avec le client.
- ❒ Si vous imprimez avec un serveur d'impression Windows NT 4.0, installez le pilote d'imprimante avant de connecter le serveur d'impression à l'imprimante.

Installation du pilote d'impression PCL ou RPCS

A **Fermez toutes les applications actuellement ouvertes.** B **Insérez le CD-ROM dans le lecteur correspondant.** Le programme d'installation débute. C **Sélectionnez un langage d'interface, puis cliquez sur [OK].** Le langage d'interface par défaut est l'anglais. D **Cliquez sur [Pilotes d'imprimante PCL/RPCS].** E **Le contrat de licence du logiciel s'affiche dans la boîte de dialogue [Contrat de licence].** Après avoir lu le contrat, cliquez sur **[J'accepte les termes du contrat.]**, puis sur **[Suivant >]**. F **Sélectionnez le pilote d'impression que vous souhaitez utiliser dans la boîte de dialogue [Sélection du programme].** Vous avez le choix entre divers pilotes d'impression. G **Cliquez sur [Suivant >].**

H **Cochez la case [Nom de l'imprimante] pour sélectionner les modèles d'imprimante que vous souhaitez utiliser.**

Vous pouvez modifier le nom de l'imprimante dans la boîte de dialogue **[Changez les paramètres de 'Nom de l'imprimante']**.

I **Double-cliquez sur le nom de l'imprimante pour afficher les paramètres de l'imprimante.**

Les éléments affichés dans **[Remarque:]**, **[Pilote:]** et **[Port:]** varient en fonction du système d'exploitation, du modèle d'imprimante, et du port.

J **Cliquez sur [Port:], puis sur [Ajouter].**

K **Cliquez sur [Imprimante réseau], puis sur [OK].**

L **Double-cliquez sur le nom de l'ordinateur que vous souhaitez utiliser en tant que serveur d'impression dans la fenêtre [Rechercher imprimante].**

M **Sélectionnez l'imprimante que vous souhaitez utiliser, puis cliquez sur [OK].**

N **Vérifiez que le port de l'imprimante sélectionnée apparaît dans [Port:].**

O **Configurez le code utilisateur, si nécessaire.**

Pour un pilote d'impression RPCS, un code utilisateur peut être défini après l'installation du pilote d'imprimante. Pour plus d'informations concernant le code utilisateur, reportez-vous à l'Aide du pilote d'impression.

P **Cochez la case [Imprimante par défaut] pour définir votre imprimante en tant qu'imprimante par défaut.**

Q **Cliquez sur [Continuer].**

L'installation du pilote d'impression démarre.

R **Une fois l'installation terminée, sélectionnez l'une des options de redémarrage de l'ordinateur (immédiat ou ultérieur), puis cliquez sur [Terminer].**

Redémarrez l'ordinateur pour finaliser l'installation.

### *A* Remarque

- ❒ Pour interrompre l'installation du logiciel sélectionné, cliquez sur **[Annuler]** avant la fin de l'installation.
- ❒ Il se peut que l'Exécution automatique ne fonctionne pas avec certains paramètres du système d'exploitation. Dans ce cas, lancez "Setup.exe" dans le répertoire racine du CD-ROM.

## **Référence**

Un message s'affiche si une version plus récente du pilote d'impression est déjà installée. Si c'est le cas, vous ne pouvez installer le pilote d'impression via l'Exécution automatique. Si vous voulez toujours installer le pilote d'impression, utilisez **[Ajouter imprimante]**. Voir Dépannage.

# **Utilisation de l'appareil en tant que serveur d'imprimante NetWare / Imprimante distante**

Cette section explique comment configurer un ordinateur Windows utilisé en tant que client NetWare.

## **Important**

❒ Pour installer ce pilote d'impression sous Windows 2000/XP Professionnel, Windows Server 2003, et Windows NT 4.0, vous devez avoir un compte associé à une autorisation de Gestion d'imprimantes. Ouvrez la session en tant qu'Administrateur ou membre du groupe d'utilisateurs avec pouvoirs.

❒ Dans un environnement IPv6, vous ne pouvez pas utiliser les serveurs Netware.

Les explications qui suivent présument que le client NetWare est installé sur l'ordinateur client et que l'environnement du serveur client est correctement configuré. Installez toutes les applications client nécessaires avant de suivre cette procédure.

Configurez le pilote d'impression lors de l'ouverture de session sur le serveur de fichiers NetWare.

Les valeurs suivantes sont utilisées dans l'exemple :

- Système d'exploitation : Windows 98
- Version de NetWare : 4.1
- Nom du serveur de fichiers : CAREE
- Nom de file d'attente : R-QUEUE

# A **Insérez le CD-ROM dans le lecteur correspondant.**

Le programme d'installation débute.

Il se peut que l'Exécution automatique ne fonctionne pas avec certains paramètres du système d'exploitation. Dans ce cas, lancez "Setup.exe" dans le répertoire racine du CD-ROM.

### B **Sélectionnez un langage d'interface, puis cliquez sur [OK].**

Le langage d'interface par défaut est l'anglais.

## C **Cliquez sur [Pilotes d'imprimante PCL/RPCS].**

D **Le contrat de licence du logiciel s'affiche dans la boîte de dialogue [Contrat de licence].**

Après avoir lu le contrat, cliquez sur **[J'accepte les termes du contrat.]**, puis sur **[Suivant >]**.

#### E **Sélectionnez le pilote d'impression que vous souhaitez utiliser dans la boîte de dialogue [Sélection du programme].**

Vous avez le choix entre divers pilotes d'impression.

## F **Cliquez sur [Suivant >].**

- G **Cochez la case [Nom de l'imprimante] pour sélectionner le modèle d'imprimante que vous souhaitez utiliser.** Vous pouvez modifier le nom de l'imprimante dans la boîte de dialogue **[Changez les paramètres de 'Nom de l'imprimante']**. H **Double-cliquez sur le nom de l'imprimante pour afficher les paramètres de l'imprimante.** Les éléments affichés dans **[Remarque:]**, **[Pilote:]** et **[Port:]** varient en fonction du système d'exploitation, du modèle d'imprimante, et du port. I **Cliquez sur [Port:], puis sur [Ajouter].** J **Cliquez sur [Imprimante réseau], puis sur [OK].** K **Double-cliquez sur le nom du serveur de fichiers NetWare de l'arborescence réseau.** La file d'attente créée s'affiche. L **Sélectionnez la file d'attente d'impression, puis cliquez sur [OK].** M **Vérifiez que le port de l'imprimante sélectionnée apparaît dans [Port:].** N **Cliquez sur [Continuer].** L'installation du pilote d'impression démarre. O **Cliquez sur [Terminer] dans la boîte de dialogue [Sélection du programme].**  ${\bf \Xi}$  Une fois l'installation terminée, sélectionnez l'une des options de redémar**rage de l'ordinateur (immédiat ou ultérieur), puis cliquez sur [Terminer].** Redémarrez l'ordinateur pour finaliser l'installation. Q **Après avoir redémarré l'ordinateur, lancez la fenêtre [Imprimantes], puis ouvrez les propriétés de l'imprimante.** Sous Windows XP ou Windows Server 2003, ouvrez les propriétés d'imprimante de la fenêtre **[Imprimantes et télécopieurs]**. R **À partir de l'onglet [Paramètres de l'imprimante], décochez les cases [Alimentation papier] et [Activer page d'ouverture].** Sous Windows 2000/XP, Windows Server 2003, ou Windows NT 4.0, cliquez sur l'onglet **[Configuration NetWare]**. Ne cochez aucune case, car elles sont automatiquement sélectionnées par le pilote d'impression. Si vous le faites, il se peut que l'imprimante fonctionne de façon incorrecte. S **Cliquez sur [OK] pour fermer la boîte de dialogue des propriétés d'imprimante. Remarque** ❒ Pour interrompre l'installation du logiciel sélectionné, cliquez sur **[Annuler]** avant la fin de l'installation.
	- ❒ Le protocole est défini comme inactif par défaut. Activez-la via Web Image Monitor ou Telnet

# **Alimentation papier**

N'utilisez pas NetWare pour configurer l'alimentation papier. L'alimentation papier est contrôlée par le pilote d'impression sous Windows. Si l'alimentation NetWare est configurée, l'imprimante peut ne pas fonctionner correctement.

Suivez la procédure ci-après pour désactiver l'alimentation papier conformément au système d'exploitation utilisé :

- Sous Windows 95/98/Me, décochez la case **[Alimentation papier]** de l'onglet **[Paramètres de l'imprimante]**, dans la boîte de dialogue des propriétés d'imprimante.
- Sous Windows 2000/XP, Windows Server 2003, ou Windows NT 4.0, décochez la case **[Alimentation papier]** de l'onglet **[Paramètres de l'imprimante]**, dans la boîte de dialogue des propriétés d'imprimante.

## **Page d'ouverture**

N'utilisez pas NetWare pour configurer la page d'ouverture.

Suivez la procédure ci-après pour désactiver les pages d'ouverture conformément au système d'exploitation utilisé :

- Sous Windows 95/98/Me, décochez la case **[Activer page d'ouverture]** de l'onglet **[Paramètres de l'imprimante]**, dans la boîte de dialogue des propriétés d'imprimante.
- Sous Windows 2000/XP, Windows Server 2003, ou Windows NT 4.0, décochez la case **[Activer page d'ouverture]** de l'onglet **[Paramètres NetWare]**, dans la boîte de dialogue des propriétés d'imprimante.

# **Impression après recomposition de l'imprimante**

Une imprimante avec connexion de serveur d'impression demande 30 - 40 secondes avant d'être opérationnelle, après sa recomposition. Pendant cette période, les tâches sont acceptées (en fonction des spécifications NetWare), mais pas imprimées.

Pour imprimer après une recomposition de l'imprimante fonctionnant en tant qu'imprimante à distance, vérifier au niveau du serveur d'impression que l'imprimante est débranchée, ou attendre deux minutes avant de lancer une impression.

# **Installation du pilote d'impression à l'aide d'USB**

Cette section explique comment installer les pilotes d'impression via USB. Avant d'effectuer l'installation, vérifier que seul le système d'exploitation tourne sur l'ordinateur, et qu'aucune tâche d'impression n'est en cours.

Les pilotes d'impression peuvent être installés à partir du CD-ROM accompagnant cet appareil.

# **Windows Me - USB**

## **important**

- ❒ L'installation via USB est impossible sous Windows 95/98. Effectuez la mise à niveau vers Windows Me ou version ultérieure.
- ❒ Téléchargez USB Printing Support pour Windows Me sur le site Web du fournisseur.

Lorsqu'une connexion USB est utilisée en premier, la fonction prêt-à-tourner démarre, et la boîte de dialogue **[Nouveau matériel détecté]**, **[Assistant pilote de périphérique]**, ou **[Assistant ajout de nouveau matériel]** apparaît, en fonction du système d'exploitation utilisé.

Si le pilote d'impression a déjà été installé, la fonction "plug and play" est activée et l'icône de l'imprimante connectée au port "USB" est ajoutée dans la fenêtre **[Imprimantes]**.

A **Téléchargez USB Printing Support sur le site Web du fournisseur.** Recherchez le nom du modèle, puis téléchargez USB Printing Support sur le site Web du fournisseur.

Enregistrez-le à un emplacement où vous pourrez facilement le localiser.

B **Connectez l'appareil à l'ordinateur au moyen du câble USB.** Branchez fermement le câble USB.

C **Dans la fenêtre Assistant Nouveau matériel détecté, cliquez sur [Rechercher un pilote adapté à mon périphérique [recommandé]], puis sur [Suivant >].**

D **Sélectionnez la case à cocher [Spécifier un emplacement :], puis cliquez sur [Parcourir...].** La boîte de dialogue **[Rechercher dossier]** s'affiche.

E **Spécifiez l'emplacement où USB Printing Support sera situé, puis cliquez sur [Suivant >].**

F **Vérifiez l'emplacement, puis cliquez sur [Suivant >].** USB Printing Support est installé.

## G **Cliquez sur [Terminer].**

Si le pilote d'impression a déjà été installé, la fonction "plug and play" est activée et l'icône de l'imprimante connectée au port "USB001" est ajoutée dans la fenêtre **[Imprimantes]**.

- H **Insérez le pilote d'impression. Cliquez sur [Rechercher le meilleur pilote pour votre appareil. [Recommandé]], puis cliquez sur [Suivant >].**
- I **Sélectionnez la case à cocher [Spécifier un emplacement :], puis cliquez sur [Parcourir...].**

La boîte de dialogue **[Rechercher dossier]** s'affiche.

# $\mathbf{\mathbf{\mathbb{U}}}$  Insérez le CD-ROM dans le lecteur correspondant.

#### **Remarque**

- ❒ Lorsque le programme de démarrage automatique démarre, cliquez sur **[Quitter]**.
- ❒ Pour désactiver le programme de démarrage automatique, appuyez sur la touche {**Maj**} lors de l'insertion du CD-ROM dans le lecteur, et maintenez-la enfoncée jusqu'à ce que l'ordinateur ait terminé la lecture du CD-ROM.

#### K **Spécifiez l'emplacement où les fichiers source de l'imprimante seront enregistrés, puis cliquez sur [Suivant >].**

Si le lecteur de CD-ROM est D, les fichiers source du pilote d'impression sont enregistrés à l'emplacement suivant :

- RPCS D:\DRIVERS\RPCS\WIN9X\_ME\(Langage)\DISK1
- PCL 5c (impression couleur) D:\DRIVERS\PCL5C\WIN9X\_ME\(Langage)\DISK1
- PCL 5e (impression noir et blanc) D:\DRIVERS\PCL5E\WIN9X\_ME\(Langage)\DISK1
- $\bullet$  PCL 6 D:\DRIVERS\PCL6\WIN9X\_ME\(Langage)\DISK1
- PostScript 3 (CD-ROM "Scanner Driver and Utilities") D:\DRIVERS\PS\WIN9X\_ME\(Langage)\DISK1

### L **Vérifiez l'emplacement, puis cliquez sur [Suivant >].**

L'Assistant Ajout d'imprimante démarre.

# M **Cliquez sur [Terminer].**

L'installation est terminée. Si l'installation est réussie, l'icône de l'imprimante connectée au port "USB001" s'ajoute dans la fenêtre **[Imprimantes]**.

### **Remarque**

- ❒ Le numéro inscrit après "USB" varie en fonction du nombre d'imprimantes connectées.
- ❒ Il est nécessaire de réinstaller USB Printing Support lors de la connexion d'un appareil différent via une interface USB, lorsque USB Printing Support est installé.
- ❒ Après avoir installé USB Printing Support, si le pilote d'impression n'est pas installé, suivez les instructions plug and play de l'imprimante.

## **Windows 2000 - USB**

## **important**

❒ L'installation d'un pilote d'impression nécessite une autorisation Administrateur. Ouvrez une session via un compte associé à une autorisation de travailler en tant qu'administrateur.

Lorsqu'une connexion USB est utilisée en premier, la fonction Assistant nouveau matériel détecté démarre, et USB Printing Support est installé automatiquement.

Si le pilote d'impression a déjà été installé, la fonction "plug and play" est activée et l'icône de l'imprimante connectée au port "USB" est ajoutée dans la fenêtre **[Imprimantes]**.

Si le pilote d'impression n'est pas installé, suivez les instructions plug and play de l'imprimante afin de l'installer à partir du CD-ROM fourni.

# A **Connectez l'appareil à l'ordinateur au moyen du câble USB.**

Branchez fermement le câble USB.

B **Dans la fenêtre Assistant Nouveau matériel détecté, cliquez sur [Rechercher un pilote adapté à mon périphérique [recommandé]], puis sur [Suivant >].**

C **Cochez la case [Spécifier un emplacement], puis cliquez sur [Suivant >].**

### $L$  Insérez le CD-ROM dans le lecteur correspondant.

Lorsque le programme de démarrage automatique démarre, cliquez sur **[Quitter]**.

Pour désactiver le programme de démarrage automatique, appuyez sur la touche {**Maj**} (gauche) lors de l'insertion du CD-ROM dans le lecteur, et maintenez-la enfoncée jusqu'à ce que l'ordinateur ait terminé la lecture du CD-ROM.

#### E **Spécifiez l'emplacement où les fichiers source du pilote d'impression seront enregistrés.**

Si le lecteur de CD-ROM est D, les fichiers source du pilote d'impression sont enregistrés à l'emplacement suivant :

- RPCS D:\DRIVERS\RPCS\WIN2K\_XP\(Langage)\DISK1
- PCL 5c (impression couleur) D:\DRIVERS\PCL5C\WIN2K\_XP\(Langage)\DISK1
- PCL 5e (impression noir et blanc) D:\DRIVERS\PCL5E\WIN2K\_XP\(Langage)\DISK1
- $\bullet$  PCL 6 D:\DRIVERS\PCL6\WIN2K\_XP\(Langage)\DISK1
- PostScript 3 (CD-ROM "Scanner Driver and Utilities") D:\DRIVERS\PS\WIN2K\_XP\(Langage)\DISK1

## F **Contrôlez l'emplacement du pilote d'impression, puis cliquez sur [OK].**

## G **Cliquez sur [Suivant >].**

## H **Cliquez sur [Terminer].**

Si le pilote d'impression a déjà été installé, la fonction "plug and play" est activée et l'icône de l'imprimante connectée au port "USB001" est ajoutée dans la fenêtre **[Imprimantes]**.

### **Remarque**

❒ Le numéro inscrit après "USB" varie en fonction du nombre d'imprimantes connectées.

# **Windows XP, Windows Server 2003 - USB**

## **Important**

❒ L'installation d'un pilote d'impression nécessite une autorisation Administrateur. Ouvrez une session via un compte associé à une autorisation de travailler en tant qu'administrateur.

Lorsqu'une connexion USB est utilisée en premier, la fonction Assistant nouveau matériel détecté démarre, et USB Printing Support est installé automatiquement.

Si le pilote d'impression a déjà été installé, la fonction "plug and play" est activée et l'icône de l'imprimante connectée au port "USB" est ajoutée dans la fenêtre **[Imprimantes]**.

Les pilotes d'impression peuvent être installés à partir du CD-ROM accompagnant cet appareil.

Si le pilote d'impression n'est pas installé, suivez les instructions plug and play de l'imprimante afin de l'installer à partir du CD-ROM fourni.

## A **Connectez l'appareil à l'ordinateur au moyen du câble USB.**

Branchez fermement le câble USB.

B **Dans la fenêtre Assistant Nouveau matériel détecté, cliquez sur [Rechercher un pilote adapté à mon périphérique [recommandé]], puis sur [Suivant >].**

## C **Insérez le CD-ROM dans le lecteur correspondant.**

Si le programme de démarrage automatique démarre, cliquez sur **[Annuler]**, puis sur **[Quitter]**.

Pour désactiver le programme de démarrage automatique, appuyez sur la touche {**Maj**} (gauche) lors de l'insertion du CD-ROM dans le lecteur, et maintenez-la enfoncée jusqu'à ce que l'ordinateur ait terminé la lecture du CD-ROM.

#### D **Cochez la case [Inclure cet emplacement dans la recherche] dans la fenêtre [Rechercher le meilleur pilote dans ces emplacements], puis cliquez sur [Parcourir] pour sélectionner l'emplacement du pilote d'imprimante.**

Si le lecteur de CD-ROM est D, les fichiers source du pilote d'impression sont enregistrés à l'emplacement suivant :

- RPCS D:\DRIVERS\RPCS\WIN2K\_XP\(Langage)\DISK1
- PCL 5c (impression couleur) D:\DRIVERS\PCL5C\WIN2K\_XP\(Langage)\DISK1
- PCL 5e (impression noir et blanc) D:\DRIVERS\PCL5E\WIN2K\_XP\(Langage)\DISK1
- PCL 6 D:\DRIVERS\PCL6\WIN2K\_XP\(Langage)\DISK1
- PostScript 3 (CD-ROM "Scanner Driver and Utilities") D:\DRIVERS\PS\WIN2K\_XP\(Langage)\DISK1

## E **Vérifiez l'emplacement du pilote d'impression, puis cliquez sur [Suivant >].**

F **Cliquez sur [Continuer].**

# G **Cliquez sur [Terminer].**

Si l'installation est réussie, l'icône de l'imprimante connectée au port "USB001" s'ajoute dans la fenêtre **[Imprimantes et télécopieurs]**.

## **Remarque**

❒ Le numéro inscrit après "USB" varie en fonction du nombre d'imprimantes connectées.

# **Impression via une connexion parallèle**

Cette section explique comment installer le pilote d'impression PCL ou RPCS lorsque vous utilisez le port parallèle.

Pour utiliser l'appareil connecté via une interface parallèle, cliquez sur **[LPT1]** lors de l'installation du pilote d'impression.

## **Important**

❒ Pour installer ce pilote d'impression sous Windows 2000/XP Professionnel, Windows Server 2003, et Windows NT 4.0, vous devez avoir un compte associé à une autorisation de Gestion d'imprimantes. Ouvrez la session en tant qu'Administrateur ou membre du groupe d'utilisateurs avec pouvoirs.

Installation du pilote d'impression PCL ou RPCS

A **Fermez toutes les applications actuellement ouvertes.**

B **Insérez le CD-ROM dans le lecteur correspondant.**

Le programme d'installation débute.

C **Sélectionnez un langage d'interface, puis cliquez sur [OK].**

Le langage d'interface par défaut est l'anglais.

- D **Cliquez sur [Pilotes d'imprimante PCL/RPCS].**
- E **Le contrat de licence du logiciel s'affiche dans la boîte de dialogue [Contrat de licence].**

Après avoir lu le contrat, cliquez sur **[J'accepte les termes du contrat.]**, puis sur **[Suivant >]**.

F **Sélectionnez le pilote d'impression que vous souhaitez utiliser dans la boîte de dialogue [Sélection du programme].** 

Vous avez le choix entre divers pilotes d'impression.

# G **Cliquez sur [Suivant >].**

H **Cochez la case [Nom de l'imprimante] pour sélectionner le modèle d'imprimante que vous souhaitez utiliser.**

Vous pouvez modifier le nom de l'imprimante dans la boîte de dialogue **[Changez les paramètres de 'Nom de l'imprimante']**.

I **Double-cliquez sur le nom de l'imprimante pour afficher les paramètres de l'imprimante.**

Les éléments affichés dans **[Remarque:]**, **[Pilote:]** et **[Port:]** varient en fonction du système d'exploitation, du modèle d'imprimante, et du port.

**1**

- J **Vérifiez que [LPT1 :] s'affiche dans [Port:].**
- K **Cochez la case [Imprimante par défaut] pour définir votre imprimante en tant qu'imprimante par défaut.**

## L **Cliquez sur [Terminer].**

L'installation du pilote d'impression démarre.

M **Une fois l'installation terminée, sélectionnez l'une des options de redémarrage de l'ordinateur (immédiat ou ultérieur), puis cliquez sur [Terminer].**

Redémarrez l'ordinateur pour finaliser l'installation.

## **Remarque**

- ❒ Pour interrompre l'installation du logiciel sélectionné, cliquez sur **[Annuler]** avant la fin de l'installation.
- ❒ Il se peut que l'Exécution automatique ne fonctionne pas avec certains paramètres du système d'exploitation. Dans ce cas, lancez "Setup.exe" dans le répertoire racine du CD-ROM.

## **Référence**

Un message s'affiche si une version plus récente du pilote d'impression est déjà installée. Si c'est le cas, vous ne pouvez installer le pilote d'impression via l'Exécution automatique. Si vous voulez toujours installer le pilote d'impression, utilisez **[Ajouter imprimante]**. Voir Dépannage.

# **Installation du pilote d'impression avec IEEE 1394 (impression SCSI)**

Les pilotes d'impression peuvent être installés à partir du CD-ROM accompagnant cet appareil.

## **1**important

- ❒ Fermez toutes les applications actuellement ouvertes, et n'effectuez aucune impression durant l'installation.
- ❒ Ne connectez pas les périphériques IEEE 1394 ou USB à l'ordinateur, et n'allumez aucune autre imprimante pendant l'installation.
- ❒ Avant de désinstaller le pilote d'impression, vérifiez que le câble d'interface IEEE 1394 est débranché de l'ordinateur.
- ❒ L'impression SCSI doit être définie comme "active" à partir du panneau de commande. Pour plus d'informations, reportez-vous au Manuel réseau.

## **Remarque**

- ❒ Cet appareil est capable de recevoir des données d'impression d'un seul ordinateur à la fois. Il se peut qu'un message s'affiche si des tâches d'impression provenant de différents ordinateurs entrent en conflit.
- ❒ Dans ce cas, le premier travail reçu est le premier imprimé.
- ❒ Lorsque le pilote d'impression est correctement installé, la connexion ou déconnexion du câble optionnel IEEE 1394 provoque un changement de l'icône d'imprimante.

# **Windows 2000**

Cette section décrit comment installer le pilote d'impression sur un ordinateur sur lequel Windows 2000 est installé, via IEEE 1394 (impression SCSI).

## **Important**

- ❒ Si **[Assistant de nouveau matériel détecté]** apparaît chaque fois que l'ordinateur est démarré ou que le câble est branché, désactivez le périphérique. Pour installer un autre pilote d'impression après configuration du port "1394\_00n", cliquez sur **[1394\_00]** comme port durant l'installation du pilote d'impression.
- ❒ L'installation de ce pilote d'impression nécessite une autorisation Administrateur. Ouvrez une session via un compte associé à une autorisation de travailler en tant qu'administrateur.
- ❒ L'unité d'interface optionnelle 1394 ne peut être utilisée qu'avec le Service Pack 1 (SP1) ou supérieur.

A **Connectez l'appareil à l'ordinateur via le câble d'interface IEEE 1394.**

B **Cliquez sur [Suivant] dans la boîte de dialogue [Assistant Nouveau matériel détecté].**

C **Lorsque le message "Cet assistant terminera l'installation de ce périphérique : inconnu" s'affiche, cliquez sur [Spécifier un emplacement], puis cliquez sur [Suivant >].**

D **Lorsque le message "Rechercher les fichiers pilotes" apparaît, cochez la case [Emplacements optionnels de recherche.], cliquez sur [Spécifier un emplacement], puis sur [Suivant >].**

## E **Insérez le CD-ROM dans le lecteur correspondant.**

- Si le programme de démarrage automatique démarre, cliquez sur **[Annuler]**, puis sur **[Quitter]**.
- Pour désactiver le programme de démarrage automatique, appuyez sur la touche {**Maj**} (gauche) lors de l'insertion du CD-ROM dans le lecteur, et maintenez-la enfoncée jusqu'à ce que l'ordinateur ait terminé la lecture du CD-ROM.

## F **Cliquez sur [Parcourir].**

# G **Sélectionnez le pilote d'impression que vous souhaitez utiliser.**

Si le lecteur de CD-ROM est D, les fichiers source du pilote d'impression sont enregistrés à l'emplacement suivant :

- RPCS D:\DRIVERS\RPCS\WIN2K\_XP\(Langage)\DISK1
- PCL 5c (impression couleur) D:\DRIVERS\PCL5C\WIN2K\_XP\(Langage)\DISK1
- PCL 5e (impression noir et blanc) D:\DRIVERS\PCL5E\WIN2K\_XP\(Langage)\DISK1
- PCL 6 D:\DRIVERS\PCL6\WIN2K\_XP\(Langage)\DISK1
- PostScript 3 (CD-ROM "Scanner Driver and Utilities") D:\DRIVERS\PS\WIN2K\_XP\(Langage)\DISK1

## H **Cliquez sur [Ouvrir].**

## I **Cliquez sur [OK].**

# $\mathbf \Xi$  Suivez les instructions qui s'affichent à l'écran.

Lorsque l'installation est achevée, l'imprimante connectée à "1394\_00n" apparaît dans la fenêtre **[Imprimantes]** : ("n" correspond au nombre d'imprimantes connectées.)

Si le pilote d'impression a déjà été installé, l'icône de l'imprimante est ajouté à la fenêtre **[Imprimantes]**. Dans ce cas, l'installation du pilote d'impression n'est pas nécessaire.

Si l'impression ne fonctionne pas correctement après l'installation, supprimez le port et réinstallez le pilote d'impression. Pour plus d'informations, voir Dépannage.

#### **Remarque**

- ❒ Si vous ne souhaitez pas installer l'imprimante quand l'Assistant de nouveau matériel détecté démarre, lorsque vous utilisez un système d'exploitation qui prend en charge l'impression SCSI, désactivez le périphérique en suivant la procédure suivante :
	- A Lorsque la boîte de dialogue **[Assistant Nouveau matériel détecté]** s'affiche, cliquez sur **[Suivant >]**.
	- B Lorsque le message "Cet assistant va achever l'installation de ce périphérique : inconnu" apparaît, cochez la case **[Rechercher un pilote approprié pour mon périphérique [recommandé]]**, puis cliquez sur **[Suivant >]**.
	- C Lorsque le message "Veuillez choisir votre option de recherche et d'installation." s'affiche, décochez toutes les cases dans la boîte **[Rechercher le meilleur pilote à ces emplacements.]**, puis cliquez sur **[Suivant >]**.
	- D Lorsque le message "Résultats de la recherche de fichiers pilotes" s'affiche, cochez la case **[Désactiver le périphérique. L'assistant Ajout/Suppression de matériel dans le panneau de configuration peut terminer les installations de pilotes.]**, puis cliquez sur **[Terminer]**.

# **Windows XP, Windows Server 2003**

Cette section décrit comment installer le pilote d'impression sur un ordinateur sur lequel Windows 2003 est installé, via IEEE 1394 (impression SCSI).

#### **Important**

- ❒ L'impression SCSI doit être définie comme "active" à partir du panneau de commande. Pour plus d'informations, reportez-vous au Manuel réseau.
- ❒ L'installation de ce pilote d'impression nécessite une autorisation Administrateur. Ouvrez une session via un compte associé à une autorisation de travailler en tant qu'administrateur.

A **Connectez l'appareil à l'ordinateur via le câble d'interface IEEE 1394.**

Lorsque la boîte de dialogue **[Assistant de nouveau matériel détecté]** apparaît, vérifiez que **[Cet assistant vous aide à installer le logiciel pour : (inconnu)]** s'affiche.

B **Cochez la case [Installer à partir d'une liste ou d'un emplacement spécifié (Utilisateurs expérimentés)], puis cliquez sur [Suivant >].**

C **Lorsque le message "Veuillez choisir votre option de recherche et d'installation." apparaît, cochez la case [Rechercher le meilleur pilote à ces emplacements.], cochez la case [Inclure cet emplacement dans la recherche :], puis cochez la case [Inclure cet emplacement dans la recherche :].**

## D **Insérez le CD-ROM dans le lecteur correspondant.**

Si le programme de démarrage automatique démarre, cliquez sur **[Annuler]**, puis sur **[Quitter]**.

Pour désactiver le programme de démarrage automatique, appuyez sur la touche {**Maj**} (gauche) lors de l'insertion du CD-ROM dans le lecteur, et maintenez-la enfoncée jusqu'à ce que l'ordinateur ait terminé la lecture du CD-ROM.

#### E **Spécifiez l'emplacement où les fichiers source de l'imprimante seront enregistrés, puis cliquez sur [Suivant >].**

Si le lecteur de CD-ROM est D, les fichiers source du pilote d'impression sont enregistrés à l'emplacement suivant :

- RPCS D:\DRIVERS\RPCS\WIN2K\_XP\(Langage)\DISK1
- PCL 5c (impression couleur) D:\DRIVERS\PCL5C\WIN2K\_XP\(Langage)\DISK1
- PCL 5e (impression noir et blanc) D:\DRIVERS\PCL5E\WIN2K\_XP\(Langage)\DISK1
- PCL 6 D:\DRIVERS\PCL6\WIN2K\_XP\(Langage)\DISK1
- PostScript 3 (CD-ROM "Scanner Driver and Utilities") D:\DRIVERS\PS\WIN2K\_XP\(Langage)\DISK1

Lorsque l'installation est terminée, l'imprimante connectée à "1394\_00n" apparaît dans la fenêtre **[Imprimantes et télécopieurs]**. ("n" correspond au nombre d'imprimantes connectées.)

## F **Suivez les instructions qui s'affichent à l'écran.**

Si le pilote d'impression a déjà été installé, l'icône de l'imprimante est ajouté à la fenêtre **[Imprimantes et télécopieurs]**. Dans ce cas, l'installation du pilote d'impression n'est pas nécessaire.

Même si le pilote d'impression a déjà été installé, le message "Assistant de nouveau matériel détecté" peut s'afficher lorsque l'appareil est connecté à l'ordinateur via un câble d'interface IEEE 1394 pour la première fois. Dans ce cas, installez le pilote d'impression.

### **Remarque**

- ❒ Cet appareil est capable de recevoir des données d'impression d'un seul ordinateur à la fois. Si un travail d'impression provenant d'un ordinateur entre en conflit avec d'autres données, un message s'affiche sur l'ordinateur.
- ❒ Pour installer un autre pilote d'impression après configuration du port "1394\_00n", cliquez sur **[1394\_00]** comme port durant l'installation du pilote d'impression.

- ❒ Lorsque le pilote d'impression est correctement installé, la connexion ou déconnexion du câble optionnel IEEE 1394 provoque un changement de l'icône d'imprimante.
- ❒ Si l'impression ne fonctionne pas correctement après l'installation, supprimez le port et réinstallez le pilote d'impression. Pour plus d'informations, voir Dépannage.
- ❒ Si vous ne souhaitez pas installer l'imprimante lors du démarrage de l'Assistant de nouveau matériel détecté sous un système d'exploitation qui prend en charge l'impression SCSI, désactivez le périphérique en suivant la procédure ci-dessous :
	- A Lorsque la boîte de dialogue **[Assistant Nouveau matériel détecté]** s'affiche, cliquez sur **[Cet assistant vous aide à installer le logiciel de : inconnu]** s'affiche, cochez la case **[Installer à partir d'une liste ou d'un emplacement spécifié (utilisateurs expérimentés)]**, puis cliquez sur **[Suivant >]**.
	- B Lorsque le message "Veuillez choisir votre option de recherche et d'installation." s'affiche, décochez toutes les cases dans la boîte **[Rechercher le meilleur pilote à ces emplacements.]**, puis cliquez sur **[Suivant >]**.
	- C Lorsque le message "L'assistant n'a pas pu trouver le logiciel sur votre ordinateur pour..." apparaît, cliquez sur **[OK]**.
	- D Lorsque le message "Impossible d'installer ce matériel" s'affiche, cochez la case **[Ne plus me proposer d'installer ce logiciel]** puis cliquez sur **[Terminer]**.

# **Impression via une connexion Bluetooth**

Cette section décrit comment imprimer au moyen de périphériques Bluetooth.

# **Profils pris en charge**

Reportez-vous aux profils suivants pris en charge pour la connexion Bluetooth.

#### ❖ **SPP, HCRP**

- Au maximum deux ordinateurs équipés de Bluetooth ou d'adaptateur Bluetooth peuvent être connectés simultanément via une interface Bluetooth : une via SPP, l'autre via HCRP.
- Lorsque plus d'un ordinateur équipé de Bluetooth ou d'adaptateur Bluetooth sont connectés simultanément, le premier périphérique établissant la connexion est sélectionné. Lorsque vous sélectionnez la connexion parmi les autres périphériques, annulez la première connexion.
- La connexion SPP ne prend pas en charge les communications bidirectionnelles.
- La connexion HCRP prend en charge les communications bidirectionnelles.

#### ❖ **BIP**

- Pour une connexion BIP, un module comprenant PostScript 3 doit être installé sur l'appareil.
- Seul un ordinateur équipé de Bluetooth ou d'un adaptateur Bluetooth peut être connecté via BIP.
- Seules les images JPEG peuvent être imprimées via BIP.
- Les codes utilisateur sont désactivés avec BIP. Vous ne pouvez imprimer si les fonctions d'impression sont restreintes.
- Certaines imprimantes ne prennent pas en charge BIP.

## **Remarque**

❒ Dans ce manuel, l'instruction indique d'imprimer avec SPP. Pour imprimer avec HCRP ou BIP, consultez l'aide accompagnant l'adaptateur Bluetooth utilisé.

# **Impression via une connexion Bluetooth**

Pour installer le pilote d'impression, suivez la procédure d'installation d'une interface parallèle.

## **Important**

- ❒ Pour installer le pilote d'impression sous Windows 2000/XP Professionnel ou Windows Server 2003, vous devez avoir un compte associé à une autorisation de Gestion d'imprimantes. Ouvrez la session en tant qu'Administrateur ou membre du groupe d'utilisateurs avec pouvoirs.
- A **Lancez le Gestionnaire de connexion 3Com Bluetooth.**
- B **Vérifiez que l'imprimante que vous souhaitez utiliser apparaît dans le Gestionnaire de connexion 3Com Bluetooth.**

C **Dans le menu [Outil], cliquez sur [Port COM].**

- D **Assurez-vous que le message "Client série Bluetooth (COMx)" apparaît sous Ports clients. (X indique le numéro de port COM utilisé par Bluetooth.)**
- E **Cliquez sur [Fermer].**
- F **Cliquez sur [Démarrer] dans la barre de tâches, pointez sur [Paramètres] puis cliquez sur [Imprimantes].**

La fenêtre **[Imprimantes]** apparaît.

- G **Cliquez sur l'icône de l'imprimante que vous souhaitez utiliser.**
- H **Dans le menu [Fichier], cliquez sur [Propriétés].**
- I **Cliquez sur l'onglet [Ports].**
- J **Sous [Port], cochez la case [COMx :]. X indique le numéro de port COM utilisé par Bluetooth.**

**1**

## K **Cliquez sur [OK].**

Fermez la fenêtre **[Imprimantes]**.

#### **Remarque**

- ❒ Pour toujours utiliser la même imprimante, cochez la case **[Toujours utiliser cette connexion]**.
- ❒ La configuration du système varie en fonction du standard et des spécifications Bluetooth. Pour plus d'informations, reportez-vous aux manuels fournis avec chaque produit.
- ❒ Pour plus d'informations concernant la configuration de Bluetooth sous d'autres systèmes d'exploitation ou avec l'utilisation d'utilitaires différents, reportez-vous aux manuels fournis avec les systèmes d'exploitation ou utilitaires concernés.
- ❒ Si une boîte de dialogue s'affiche lors de la transmission d'une tâche, rétablissez la connexion réseau comme suit :
	- A Sélectionnez l'imprimante que vous souhaitez utiliser dans la boîte **[Imprimantes et télécopieurs]**.
	- B Cliquez sur **[Connecter]**.

#### **Référence**

Pour plus d'informations, consultez les manuels fournis avec l'adaptateur Bluetooth ou l'ordinateur équipé de Bluetooth.

# **Configuration des paramètres de mode de sécurité**

Cette section décrit comment configurer les paramètres du mode de sécurité.

## A **Lancez le Gestionnaire de connexion 3Com Bluetooth.**

## B **Dans le menu [Outils], cliquez sur [Mode de sécurité].**

La boîte de dialogue **[Mode de sécurité]** apparaît.

# C **Sélectionnez le mode de sécurité dans la liste [Mode de sécurité :].**

Si vous sélectionnez **[Élevé]** ou **[Personnalisé]**, et spécifiez **[Lien]** dans la boîte de dialogue **[Paramètres personnalisés]**, introduisez le mot de passe Bluetooth. Pour plus d'informations concernant l'introduction du mot de passe, reportez-vous à [P.50 "Impression en Mode de sécurité".](#page-57-0)

Pour tous les modes de sécurité et paramètres personnalisés, aucun mot de passe n'est requis.

Pour plus d'informations concernant chaque mode, consultez les manuels fournis avec l'utilitaire.

## D **Cliquez sur [OK].**

Fermez la boîte de dialogue **[Mode de sécurité]**.

## **Référence**

Pour plus d'informations concernant le mode de sécurité, reportez-vous à l'Aide du Gestionnaire de connexion 3Com Bluetooth. Pour plus d'informations concernant l'introduction du mot de passe requis pour la transmission de tâches d'impression reportez-vous à [P.50 "Impression en Mode](#page-57-0) [de sécurité".](#page-57-0)

# <span id="page-57-0"></span>**Impression en Mode de sécurité**

Cette section décrit comment imprimer en mode de sécurité.

### A **Envoyez la tâche d'impression à l'imprimante utilisée.**

En fonction de la configuration de l'ordinateur, il se peut que la boîte de dialogue **[Connecter]** s'affiche. Si c'est le cas, utilisez-la pour établir la connexion réseau.

# B **La boîte de dialogue [Authentification] s'ouvre.**

# C **Sélectionnez le mot de passe Bluetooth, puis cliquez sur [OK].**

En tant que mot de passe Bluetooth, saisissez les quatre derniers chiffres du numéro de série de l'appareil. Vous trouverez le numéro de série sur l'étiquette située au dos de l'appareil. Par exemple, si le numéro de série est 00A0- 001234, le mot de passe Bluetooth est 1234.

# D **La tâche d'impression est transmise.**

#### *<del></del>* Remarque

❒ Le mot de passe Bluetooth varie en fonction de chaque appareil et ne peut être modifié.

# **Paramétrage des options de l'imprimante**

Paramétrez les options de l'appareil via le pilote d'impression lorsque la communication bidirectionnelle est inactivée.

## **Référence**

Pour plus d'informations concernant le paramétrage des options de l'imprimante, reportez-vous à [P.53 "Si la communication bidirectionnelle est désac](#page-60-0)[tivée"](#page-60-0).

# **Conditions pour les communications bidirectionnelles**

Les communications bidirectionnelles permettent d'obtenir des informations concernant les paramètres de format papier et d'alimentation papier, automatiquement envoyés à l'imprimante. Vous pouvez vérifier l'état de l'appareil depuis votre ordinateur.

- Les communications bidirectionnelles sont prises en charge par Windows 95/98/Me/2000/XP, Windows Server 2003, et Windows NT 4.0.
- Si vous utilisez le pilote d'impression RPCS et que la communication bidirectionnelle est activée sous Windows 2000, l'onglet **[Modifier accessoires]** n'est pas accessible.

## **Remarque**

- ❒ Le pilote d'impression RPCS prend en charge les communications bidirectionnelles et met automatiquement à jour l'état de l'appareil.
- ❒ Le pilote d'impression PCL prend en charge les communications bidirectionnelles. Vous pouvez mettre à jour manuellement l'état de l'appareil.

Pour que les communications bidirectionnelles soient prises en charge, les conditions suivantes doivent êtres présentes :

#### ❖ **Lors d'une connexion via des câbles parallèles**

- L'ordinateur doit pouvoir prendre en charge les communications bidirectionnelles.
- L'appareil doit pouvoir prendre en charge les communications bidirectionnelles.
- Le câble d'interface doit pouvoir prendre en charge les communications bidirectionnelles.
- L'appareil doit être connecté à l'ordinateur via des câbles et connecteurs parallèles standard.
- Sous Windows 2000, **[Activer la gestion du mode bidirectionnel]** doit être sélectionné, et **[Activer le pool d'imprimante]** ne doit pas être sélectionné dans l'onglet **[Ports]** du pilote d'impression RPCS.

#### ❖ **Lors d'une connexion via réseau**

- L'appareil doit pouvoir prendre en charge les communications bidirectionnelles.
- DeskTop Binder-SmartDeviceMonitor for Client inclus dans le CD-ROM doit être installé, et TCP/IP doit être utilisé.
- Sous Windows 2000, **[Activer la gestion du mode bidirectionnel]** doit être sélectionné, et **[Activer le pool d'imprimante]** ne doit pas être sélectionné dans l'onglet **[Ports]** du pilote d'impression RPCS.
- En outre, une des conditions ci-après doit également être présente :
	- Le port DeskTop Binder-SmartDeviceMonitor for Client et le protocole TCP/IP doivent être utilisés.
	- Le port standard TCP/IP doit être utilisé, sans pour autant modifier son nom par défaut (pour Windows 2000/XP et Windows Server 2003).
	- L'adresse IP d'impression TCP/IP Microsoft doit être spécifiée (pour Windows NT 4.0).
	- Le nom du port IPP doit également comprendre l'adresse IP lors de l'utilisation du protocole IPP.

#### ❖ **Lors d'une connexion via IEEE 1394**

- L'ordinateur doit pouvoir prendre en charge les communications bidirectionnelles.
- L'appareil doit être branché au connecteur IEEE 1394 de l'ordinateur via le câble d'interface IEEE 1394.
- **[Activer]** doit être sélectionné dans l'impression SCSI de IEEE 1394, et **[Activer]** doit être sélectionné dans l'impression Bidi-SCSI.
- Sous Windows 2000/XP ou Windows Serveur 2003, **[Activer la gestion du mode bidirectionnel]** doit être sélectionné, et **[Activer le pool d'imprimante]** ne doit pas être sélectionné dans l'onglet **[Ports]** du pilote d'impression RPCS.

#### ❖ **Lors d'une connexion via USB**

L'appareil doit être connecté au port USB de l'ordinateur via le câble d'interface USB.

L'ordinateur doit pouvoir prendre en charge les communications bidirectionnelles.

### **Remarque**

❒ Installez DeskTop Binder-SmartDeviceMonitor for Client à partir du CD-ROM fourni.

**1**

# <span id="page-60-0"></span>**Si la communication bidirectionnelle est désactivée**

Paramétrez les options lorsque les communications bidirectionnelles sont désactivées.

## **important**

- ❒ Sous Windows 2000/XP et Windows Server 2003, l'autorisation de Gestion d'imprimantes est requise pour pouvoir modifier les propriétés de l'imprimante dans le dossier **[Imprimantes]**. Ouvrez la session en tant qu'Administrateur ou membre du groupe d'utilisateurs avec pouvoirs.
- ❒ Sous Windows NT 4.0, une autorisation de Contrôle total est requise pour pouvoir modifier les propriétés de l'imprimante dans le dossier **[Imprimantes]** (Windows 2000) ou **[Imprimantes et télécopieurs]** (Windows XP/Windows Server 2003). Ouvrez la session en tant qu'Administrateur ou membre du groupe d'utilisateurs avec pouvoirs.

#### A **Cliquez sur [Démarrer] dans la barre de tâches, pointez sur [Paramètres] puis cliquez sur [Imprimantes].**

La fenêtre **[Imprimantes]** apparaît.

Sous Windows XP ou Windows Server 2003, pointez sur **[Paramètres]** dans le menu **[Démarrer]**, puis cliquez sur **[Imprimantes et télécopieurs]**. La fenêtre **[Imprimantes et télécopieurs]** apparaît.

B **Cliquez sur l'icône de l'imprimante que vous souhaitez utiliser.**

C **Dans le menu [Fichier], cliquez sur [Propriétés].**

D **Cliquez sur l'onglet [Modifier accessoires].**

Si les options de l'onglet **[Modifier accessoires]** sont désactivées, la connexion bidirectionnelle est activée. Dans ce cas, aucune modification n'est nécessaire pour le paramétrage des options.

Si vous utilisez le pilote d'impression RPCS, cliquez sur l'onglet **[Modifier accessoires]**.

E **Sélectionnez les options installées dans la zone [Options], puis définissez les paramètres requis.**

F **Sélectionnez la quantité totale de la mémoire dans [Capacité mémoire:], lorsque le module SDRAM en option est ajouté.**

G **Dans [Paramètres magasin papier source:], cliquez et surlignez le magasin à utiliser puis sélectionnez le format, la position et le type appropriés pour le magasin. Cochez la case [Ne pas utiliser la sélection auto] pour exclure la sélection de magasin automatique en tant que cible.**

H **Cliquez sur [OK] pour fermer la boîte de dialogue des propriétés d'imprimante.** 

# **Installation de Font Manager 2000 (programme de gestion de polices)**

## important

- ❒ Sous Windows 2000/XP, Windows Server 2003 ou Windows NT 4.0, l'installation des applications via le programme d'exécution automatique exige que vous disposiez des droits d'administrateur. Pour installer un pilote d'impression via le programme d'exécution automatique, ouvrez une session via un compte associé à des droits d'administrateur.
- A **Fermez toutes les applications actuellement ouvertes.**

# B **Insérez le CD-ROM dans le lecteur correspondant.**

Le programme d'installation débute.

- C **Cliquez sur [Font Manager 2000].**
- D **Suivez les instructions qui s'affichent à l'écran.**

# **Via Adobe PageMaker, Version 6.0, 6.5, ou 7.0**

Sous Windows 95/98/Me/2000/XP, Windows Server 2003, ou Windows NT 4.0 avec Adobe PageMaker, vous devez copier les fichiers PPD dans le dossier PageMaker.

Les fichiers PPD possèdent l'extension .ppd dans le dossier "DRI-VERS\PS\WIN9X\_ME\(Langue)\DISK1" du CD-ROM.

Le dossier "WIN9X\_ME" dans le dossier "PS" est pour Windows 95/98/Me. Utilisez le dossier au niveau approprié pour le système d'exploitation que vous utilisez.

Vous pouvez substituer le nom du troisième dossier "(Langage)" par un nom de langue approprié.

Copiez le fichier .ppd dans le dossier PageMaker.

- **Pour l'installation par défaut de PageMaker 6.0** Le répertoire est "C:\PM6\RSRC\PPD4".
- **Pour l'installation par défaut de PageMaker 6.5** Le répertoire est "C:\PM65\RSRC\USENGLISH\PPD4". L'élément "USENGLISH" peut varier en fonction de votre choix de langage.
- **Pour l'installation par défaut de PageMaker 7.0** Le répertoire est "C:\PM7\RSRC\USENGLISH\PPD4". L'élément "USENGLISH" peut varier en fonction de votre choix de langage.

## **Remarque**

- ❒ Si le pilote n'est pas défini correctement après avoir copié le fichier ".ppd", il se peut que l'impression ne s'effectue pas correctement.
- ❒ Lorsque vous utilisez PageMaker, les fonctions facultatives pouvant être sélectionnées par le pilote d'imprimante, ne sont pas actives. La procédure suivante décrit comment activer les fonctions d'imprimante optionnelles.
	- A Dans le menu **[Fichier]**, cliquez sur **[Imprimer]**. La boîte de dialogue **[Imprimer le document]** apparaît.
	- B Définissez les paramètres requis dans la boîte **[Caractéristiques]**.

# **2. Configuration du pilote d'impression**

# **PCL - Accès aux propriétés de l'imprimante**

# **Windows 95/98/Me - Accès aux propriétés de l'imprimante**

Il existe deux méthodes pour ouvrir la boîte de dialogue des propriétés de l'imprimante.

#### **Paramétrage de l'imprimante par défaut**

Pour paramétrer l'imprimante par défaut, ouvrez la boîte de dialogue des propriétés de l'imprimante à partir de la fenêtre **[Imprimantes]**.

## **1**important

- ❒ Vous ne pouvez modifier les paramètres par défaut de l'imprimante pour chaque utilisateur. Les paramètres définis via la boîte de dialogue des propriétés de l'imprimante s'appliquent de la même façon à tous les utilisateurs.
- A **Cliquez sur [Démarrer] dans la barre de tâches, pointez sur [Paramètres] puis cliquez sur [Imprimantes].**

La fenêtre **[Imprimantes]** apparaît.

B **Cliquez sur l'icône de l'imprimante que vous souhaitez utiliser.**

C **Dans le menu [Fichier], cliquez sur [Propriétés].**

D **Effectuez les paramétrages nécessaires, puis cliquez sur [OK].**

## *P* Remarque

❒ Avec certaines applications, les paramètres du pilote d'impression ne sont pas utilisés et les paramètres par défaut de l'application en soi sont appliqués.

## **Référence**

Pour plus de détails, reportez-vous à l'Aide du pilote d'impression.

#### **Paramétrage de l'imprimante via une application**

Vous pouvez paramétrer l'imprimante pour une application spécifique.

Pour ce faire, ouvrez la boîte de dialogue des propriétés de l'imprimante à partir de l'application. Ci-après est expliqué comment effectuer le paramétrage pour l'application WordPad fournie avec Windows 95/98/Me.

## A **Dans le menu [Fichier], cliquez sur [Imprimer].**

La boîte de dialogue **[Imprimer]** s'ouvre.

#### B **Sélectionnez l'imprimante que vous souhaitez utiliser dans la liste du champ [Nom], puis cliquez sur [Propriétés].**

La boîte de dialogue des propriétés de l'imprimante apparaît.

C **Effectuez les paramétrages nécessaires, puis cliquez sur [OK].**

## D **Cliquez sur [OK] pour lancer l'impression.**

#### **Remarque**

- $\Box$  La procédure d'ouverture de la boîte de dialogue des propriétés de l'imprimante peut varier en fonction de l'application. Pour plus d'informations, reportez-vous aux manuels fournis avec l'application utilisée.
- ❒ Avec certaines applications, les paramètres du pilote d'impression ne sont pas utilisés et les paramètres par défaut de l'application en soi sont appliqués.
- ❒ Tout paramétrage effectué via la procédure suivante n'est valable que pour l'application en cours d'utilisation.
- ❒ Les utilisateurs généraux peuvent modifier les propriétés affichées dans la boîte de dialogue **[Imprimer]** d'une application. Les paramétrages effectués ici sont utilisés par défaut lors de l'impression via cette application.

#### **Référence**

Pour plus de détails, reportez-vous à l'Aide du pilote d'impression.

# **Windows 2000 - Accès aux propriétés de l'imprimante**

**Paramétrage de l'imprimante par défaut - Propriétés de l'imprimante**

## important

- ❒ Pour modifier les paramètres par défaut de l'imprimante, y compris les paramètres de configuration des options, ouvrez une session via un compte qui possède une autorisation de Gestion d'imprimantes. Les administrateurs et les membres des groupes d'utilisateurs avec pouvoirs, disposent par défaut de l'autorisation de Gestion d'imprimantes.
- ❒ Vous ne pouvez modifier les paramètres par défaut de l'imprimante pour chaque utilisateur. Les paramètres définis via la boîte de dialogue des propriétés de l'imprimante s'appliquent de la même façon à tous les utilisateurs.

#### A **Cliquez sur [Démarrer] dans la barre de tâches, pointez sur [Paramètres] puis cliquez sur [Imprimantes].**

La fenêtre **[Imprimantes]** apparaît.

B **Cliquez sur l'icône de l'imprimante que vous souhaitez utiliser.**

# C **Dans le menu [Fichier], cliquez sur [Propriétés].**

La boîte de dialogue des propriétés de l'imprimante apparaît.

D **Effectuez les paramétrages nécessaires, puis cliquez sur [OK].**

#### *A* Remarque

❒ Les paramétrages effectués ici sont utilisés en tant que paramètres par défaut pour toutes les applications.

### **Référence**

Pour plus de détails, reportez-vous à l'Aide du pilote d'impression.

#### **Paramétrage de l'imprimante par défaut - préférences pour l'impression**

### **important**

- ❒ Vous ne pouvez modifier les paramètres par défaut de l'imprimante pour chaque utilisateur. Les paramètres définis via la boîte de dialogue des propriétés de l'imprimante s'appliquent de la même façon à tous les utilisateurs.
- A **Cliquez sur [Démarrer] dans la barre de tâches, pointez sur [Paramètres] puis cliquez sur [Imprimantes].**

La fenêtre **[Imprimantes]** apparaît.

B **Cliquez sur l'icône de l'imprimante que vous souhaitez utiliser.**

C **Dans le menu [Fichier], cliquez sur [Préférences pour l'impression...].**

La boîte de dialogue **[Préférences pour l'impression]** s'ouvre.

D **Effectuez les paramétrages nécessaires, puis cliquez sur [OK].**

## **Remarque**

❒ Les paramétrages effectués ici sont utilisés en tant que paramètres par défaut pour toutes les applications.

## **Référence**

Pour plus de détails, reportez-vous à l'Aide du pilote d'impression.

### **Paramétrage de l'imprimante via une application**

Vous pouvez paramétrer l'imprimante pour une application spécifique.

Pour ce faire, ouvrez la boîte de dialogue **[Préférences pour l'impression]** à partir de l'application. Ci-après est expliqué comment effectuer le paramétrage pour l'application WordPad fournie avec Windows 2000.

## A **Dans le menu [Fichier...], cliquez sur [Imprimer].**

La boîte de dialogue **[Imprimer]** s'ouvre.

B **Sélectionnez l'imprimante que vous souhaitez utiliser dans la liste [Sélectionner imprimante].**

C **Effectuez les paramétrages nécessaires, puis cliquez sur [Appliquer] pour lancer l'impression.**

## **Remarque**

- ❒ La procédure d'ouverture de la boîte de dialogue **[Préférences pour l'impression]** peut varier en fonction de l'application. Pour plus d'informations, reportez-vous aux manuels fournis avec l'application utilisée.
- ❒ Tout paramétrage effectué via la procédure suivante n'est valable que pour l'application en cours d'utilisation.
- ❒ Les utilisateurs généraux peuvent modifier les propriétés affichées dans la boîte de dialogue **[Imprimer]** d'une application. Les paramétrages effectués ici sont utilisés par défaut lors de l'impression via cette application.

## **Référence**

Pour plus de détails, reportez-vous à l'Aide du pilote d'impression.

# **Windows XP, Windows Server 2003 - Accès aux propriétés de l'imprimante**

#### **Paramétrage de l'imprimante par défaut - Propriétés de l'imprimante**

#### important

- ❒ Pour modifier les paramètres par défaut de l'imprimante, y compris les paramètres de configuration des options, ouvrez une session via un compte qui possède une autorisation de Gestion d'imprimantes. Les administrateurs et les membres des groupes d'utilisateurs avec pouvoirs disposent par défaut de l'autorisation de Gestion d'imprimantes.
- ❒ Vous ne pouvez modifier les paramètres par défaut de l'imprimante pour chaque utilisateur. Les paramètres définis via la boîte de dialogue des propriétés de l'imprimante s'appliquent de la même façon à tous les utilisateurs.

A **Dans le menu [Démarrer], cliquez sur [Imprimantes et télécopieurs].** La fenêtre **[Imprimantes et télécopieurs]** apparaît.

B **Cliquez sur l'icône de l'imprimante que vous souhaitez utiliser.**

## C **Dans le menu [Fichier], cliquez sur [Propriétés].**

La boîte de dialogue des propriétés de l'imprimante apparaît.

D **Effectuez les paramétrages nécessaires, puis cliquez sur [OK].**

#### *A* Remarque

❒ Les paramétrages effectués ici sont utilisés en tant que paramètres par défaut pour toutes les applications.

### **Référence**

Pour plus de détails, reportez-vous à l'Aide du pilote d'impression.

#### **Paramétrage de l'imprimante par défaut - préférences pour l'impression**

#### **Important**

❒ Vous ne pouvez modifier les paramètres par défaut de l'imprimante pour chaque utilisateur. Les paramètres définis via la boîte de dialogue des propriétés de l'imprimante s'appliquent de la même façon à tous les utilisateurs.

A **Dans le menu [Démarrer], cliquez sur [Imprimantes et télécopieurs].** La fenêtre **[Imprimantes et télécopieurs]** apparaît.

B **Cliquez sur l'icône de l'imprimante que vous souhaitez utiliser.**

C **Dans le menu [Fichier], cliquez sur [Préférences pour l'impression...].** La boîte de dialogue **[Préférences pour l'impression]** s'ouvre.

# D **Effectuez les paramétrages nécessaires, puis cliquez sur [OK].**

#### **Remarque**

❒ Les paramétrages effectués ici sont utilisés en tant que paramètres par défaut pour toutes les applications.

#### **Référence**

Pour plus de détails, reportez-vous à l'Aide du pilote d'impression.

#### **Paramétrage de l'imprimante via une application**

Vous pouvez paramétrer l'imprimante pour une application spécifique.

Pour ce faire, ouvrez la boîte de dialogue **[Préférences pour l'impression]** à partir de l'application. Ci-après est expliqué comment effectuer le paramétrage pour l'application WordPad fournie avec Windows XP.

#### A **Dans le menu [Fichier...], cliquez sur [Imprimer].**

La boîte de dialogue **[Imprimer]** s'ouvre.

B **Sélectionnez l'imprimante que vous souhaitez utiliser dans la liste [Sélectionner l'imprimante], puis cliquez sur [Préférences].**

C **Effectuez les paramétrages nécessaires, puis cliquez sur [OK] pour lancer l'impression.**

### **Remarque**

- ❒ La procédure d'ouverture de la boîte de dialogue **[Préférences pour l'impression]** peut varier en fonction de l'application. Pour plus d'informations, reportezvous aux manuels fournis avec l'application utilisée.
- ❒ Tout paramétrage effectué via la procédure suivante n'est valable que pour l'application en cours d'utilisation.
- ❒ Les utilisateurs généraux peuvent modifier les propriétés affichées dans la boîte de dialogue **[Imprimer]** d'une application. Les paramétrages effectués ici sont utilisés par défaut lors de l'impression via cette application.

## $\mathscr P$ Référence

Pour plus de détails, reportez-vous à l'Aide du pilote d'impression.

# **Windows NT 4.0 - Accès aux propriétés de l'imprimante**

**Paramétrage de l'imprimante par défaut - Propriétés de l'imprimante**

## important

- ❒ Pour modifier les paramètres par défaut de l'imprimante, y compris les paramètres de configuration des options, ouvrez une session via un compte associé une autorisation de contrôle total. Les administrateurs, les opérateurs de serveur, les opérateurs d'impression et les membres des groupes d'utilisateurs avec pouvoirs disposent par défaut des droits de contrôle total.
- ❒ Vous ne pouvez modifier les paramètres par défaut de l'imprimante pour chaque utilisateur. Les paramètres définis via la boîte de dialogue des propriétés de l'imprimante s'appliquent de la même façon à tous les utilisateurs.
- A **Cliquez sur [Démarrer] dans la barre de tâches, pointez sur [Paramètres] puis cliquez sur [Imprimantes].**

La fenêtre **[Imprimantes]** apparaît.

B **Cliquez sur l'icône de l'imprimante que vous souhaitez utiliser.**

### C **Dans le menu [Fichier], cliquez sur [Propriétés].**

La boîte de dialogue des propriétés de l'imprimante apparaît.

D **Effectuez les paramétrages nécessaires, puis cliquez sur [OK].**

#### *A* Remarque

❒ Les paramétrages effectués ici sont utilisés en tant que paramètres par défaut pour toutes les applications.

#### **Référence**

Pour plus de détails, reportez-vous à l'Aide du pilote d'impression.

#### **Paramétrage de l'imprimante par défaut - Par défaut**

## **Important**

- ❒ Pour modifier les paramètres par défaut de l'imprimante, y compris les paramètres de configuration des options, ouvrez une session via un compte associé une autorisation de contrôle total. Les administrateurs, les opérateurs de serveur, les opérateurs d'impression et les membres des groupes d'utilisateurs avec pouvoirs disposent par défaut des droits de contrôle total.
- ❒ Vous ne pouvez modifier les paramètres par défaut de l'imprimante pour chaque utilisateur. Les paramètres définis via la boîte de dialogue des propriétés de l'imprimante s'appliquent de la même façon à tous les utilisateurs.

#### A **Cliquez sur [Démarrer] dans la barre de tâches, pointez sur [Paramètres] puis cliquez sur [Imprimantes].**

La fenêtre **[Imprimantes]** apparaît.

B **Cliquez sur l'icône de l'imprimante que vous souhaitez utiliser.**

C **Dans le menu [Fichier], cliquez sur [Options par défaut des documents].**

La boîte de dialogue **[Paramètres par défaut]** s'ouvre.

D **Effectuez les paramétrages nécessaires, puis cliquez sur [OK].**

## **Remarque**

❒ Les paramétrages effectués ici sont utilisés en tant que paramètres par défaut pour toutes les applications.

## **Référence**

Pour plus de détails, reportez-vous à l'Aide du pilote d'impression.

### **Paramétrage de l'imprimante via une application**

Vous pouvez paramétrer l'imprimante pour une application spécifique.

Pour ce faire, ouvrez la boîte de dialogue des propriétés de l'imprimante à partir de l'application. Ci-après est expliqué comment effectuer le paramétrage pour l'application WordPad fournie avec Windows NT 4.0.

## A **Dans le menu [Fichier], cliquez sur [Imprimer].**

La boîte de dialogue **[Imprimer]** s'ouvre.

### B **Sélectionnez l'imprimante que vous souhaitez utiliser dans la liste du champ [Nom], puis cliquez sur [Propriétés].**

La boîte de dialogue des propriétés de l'imprimante apparaît.

C **Effectuez les paramétrages nécessaires, puis cliquez sur [OK].**

# D **Cliquez sur [OK] pour lancer l'impression.**

## **Remarque**

- ❒ La procédure d'ouverture de la boîte de dialogue des propriétés de l'imprimante peut varier en fonction de l'application. Pour plus d'informations, reportez-vous aux manuels fournis avec l'application utilisée.
- ❒ Avec certaines applications, les paramètres du pilote d'impression ne sont pas utilisés et les paramètres par défaut de l'application en soi sont appliqués.
- ❒ Tout paramétrage effectué via la procédure suivante n'est valable que pour l'application en cours d'utilisation.
- ❒ Les utilisateurs généraux peuvent modifier les propriétés affichées dans la boîte de dialogue **[Imprimer]** d'une application. Les paramétrages effectués ici sont utilisés par défaut lors de l'impression via cette application.

## $\mathscr P$ Référence

Pour plus de détails, reportez-vous à l'Aide du pilote d'impression.
## **RPCS - Accès aux propriétés de l'imprimante**

## **Windows 95/98/Me - Accès aux propriétés de l'imprimante**

Il existe deux types de boîte de dialogue pour les propriétés de l'imprimante.

"Multi-onglets" est utilisé comme exemple dans ce manuel. Pour plus d'informations concernant les types de boîte de dialogue, reportez-vous à l'Aide du pilote d'impression.

### ❖ **Multi-tab (Multi-onglets)**

Ce type de boîte de dialogue est destiné aux utilisateurs qui modifient souvent les paramètres d'impression afin d'effectuer diverses opérations d'impression.

### ❖ **Paramétrage personnalisé**

Ce type de boîte de dialogue est destiné aux utilisateurs qui modifient rarement les paramètres d'impression. Ce type de boîte de dialogue peut varier en fonction des options installées.

### **Paramétrage de l'imprimante par défaut**

Pour paramétrer l'imprimante par défaut, ouvrez la boîte de dialogue des propriétés de l'imprimante à partir de la fenêtre **[Imprimantes]**.

### important

- ❒ Vous ne pouvez modifier les paramètres par défaut de l'imprimante pour chaque utilisateur. Les paramètres définis via la boîte de dialogue des propriétés de l'imprimante s'appliquent de la même façon à tous les utilisateurs.
- A **Cliquez sur [Démarrer] dans la barre de tâches, pointez sur [Paramètres] puis cliquez sur [Imprimantes].**

La fenêtre **[Imprimantes]** apparaît.

B **Cliquez sur l'icône de l'imprimante que vous souhaitez utiliser.**

## C **Dans le menu [Fichier], cliquez sur [Propriétés].**

Lorsque vous ouvrez la boîte de dialogue des propriétés de l'imprimante après avoir installé le pilote d'impression RPCS, un message de confirmation apparaît. Après avoir cliqué sur **[OK]**, la boîte de dialogue des propriétés d'imprimante apparaît.

D **Effectuez les paramétrages nécessaires, puis cliquez sur [OK].**

### **Remarque**

❒ Avec certaines applications, les paramètres du pilote d'impression ne sont pas utilisés et les paramètres par défaut de l'application en soi sont appliqués.

## **Référence**

Pour plus de détails, reportez-vous à l'Aide du pilote d'impression.

### **Paramétrage de l'imprimante via une application**

Vous pouvez paramétrer l'imprimante pour une application spécifique.

Pour ce faire, ouvrez la boîte de dialogue des propriétés de l'imprimante à partir de l'application. Ci-après est expliqué comment effectuer le paramétrage pour l'application WordPad fournie avec Windows 95/98/Me.

## A **Dans le menu [Fichier], cliquez sur [Imprimer].**

La boîte de dialogue **[Imprimer]** s'ouvre.

### B **Sélectionnez l'imprimante que vous souhaitez utiliser dans la liste du champ [Nom], puis cliquez sur [Propriétés].**

La boîte de dialogue des propriétés de l'imprimante apparaît.

C **Effectuez les paramétrages nécessaires, puis cliquez sur [OK].**

## D **Cliquez sur [OK] pour lancer l'impression.**

### **Remarque**

- ❒ La procédure d'ouverture de la boîte de dialogue des propriétés de l'imprimante peut varier en fonction de l'application. Pour plus d'informations, reportez-vous aux manuels fournis avec l'application utilisée.
- ❒ Avec certaines applications, les paramètres du pilote d'impression ne sont pas utilisés et les paramètres par défaut de l'application en soi sont appliqués.
- ❒ Tout paramétrage effectué via la procédure suivante n'est valable que pour l'application en cours d'utilisation.
- ❒ Les utilisateurs généraux peuvent modifier les propriétés affichées dans la boîte de dialogue **[Imprimer]** d'une application. Les paramétrages effectués ici sont utilisés par défaut lors de l'impression via cette application.

### **Référence**

## **Windows 2000 - Accès aux propriétés de l'imprimante**

Cette section décrit comment lancer les propriétés du pilote d'impression.

### **Paramétrage de l'imprimante par défaut - Propriétés de l'imprimante**

### important

- ❒ Pour modifier les paramètres par défaut de l'imprimante, y compris les paramètres de configuration des options, ouvrez une session via un compte qui possède une autorisation de Gestion d'imprimantes. Les administrateurs et les membres des groupes d'utilisateurs avec pouvoirs disposent par défaut de l'autorisation de Gestion d'imprimantes.
- ❒ Vous ne pouvez modifier les paramètres par défaut de l'imprimante pour chaque utilisateur. Les paramètres définis via la boîte de dialogue des propriétés de l'imprimante s'appliquent de la même façon à tous les utilisateurs.

### A **Cliquez sur [Démarrer] dans la barre de tâches, pointez sur [Paramètres] puis cliquez sur [Imprimantes].**

La fenêtre **[Imprimantes]** apparaît.

B **Cliquez sur l'icône de l'imprimante que vous souhaitez utiliser.**

## C **Dans le menu [Fichier], cliquez sur [Propriétés].**

La boîte de dialogue des propriétés de l'imprimante apparaît.

Lorsque vous ouvrez la boîte de dialogue des propriétés de l'imprimante après avoir installé le pilote d'impression RPCS, un message de confirmation apparaît. Après avoir cliqué sur **[OK]**, la boîte de dialogue des propriétés d'imprimante apparaît.

## D **Effectuez les paramétrages nécessaires, puis cliquez sur [OK].**

### **Remarque**

❒ Les paramétrages effectués ici sont utilisés en tant que paramètres par défaut pour toutes les applications.

### **Référence**

Pour plus de détails, reportez-vous à l'Aide du pilote d'impression.

#### **Paramétrage de l'imprimante par défaut - préférences pour l'impression**

### **Important**

❒ Vous ne pouvez modifier les paramètres par défaut de l'imprimante pour chaque utilisateur. Les paramètres définis via la boîte de dialogue des propriétés de l'imprimante s'appliquent de la même façon à tous les utilisateurs.

### A **Cliquez sur [Démarrer] dans la barre de tâches, pointez sur [Paramètres] puis cliquez sur [Imprimantes].**

La fenêtre **[Imprimantes]** apparaît.

B **Cliquez sur l'icône de l'imprimante que vous souhaitez utiliser.**

C **Dans le menu [Fichier], cliquez sur [Préférences pour l'impression...].**

La boîte de dialogue **[Préférences pour l'impression]** s'ouvre.

D **Effectuez les paramétrages nécessaires, puis cliquez sur [OK].**

### **Remarque**

❒ Les paramétrages effectués ici sont utilisés en tant que paramètres par défaut pour toutes les applications.

### **Référence**

Pour plus de détails, reportez-vous à l'Aide du pilote d'impression.

### **Paramétrage de l'imprimante via une application**

Vous pouvez paramétrer l'imprimante pour une application spécifique.

Pour ce faire, ouvrez la boîte de dialogue **[Préférences pour l'impression]** à partir de l'application. Ci-après est expliqué comment effectuer le paramétrage pour l'application WordPad fournie avec Windows 2000.

### A **Dans le menu [Fichier...], cliquez sur [Imprimer].**

La boîte de dialogue **[Imprimer]** s'ouvre.

B **Sélectionnez l'imprimante que vous souhaitez utiliser dans la liste [Sélectionner imprimante].**

C **Effectuez les paramétrages nécessaires, puis cliquez sur [Appliquer] pour lancer l'impression.**

### **Remarque**

- ❒ La procédure d'ouverture de la boîte de dialogue **[Préférences pour l'impression]** peut varier en fonction de l'application. Pour plus d'informations, reportezvous aux manuels fournis avec l'application utilisée.
- ❒ Tout paramétrage effectué via la procédure suivante n'est valable que pour l'application en cours d'utilisation.
- ❒ Les utilisateurs généraux peuvent modifier les propriétés affichées dans la boîte de dialogue **[Imprimer]** d'une application. Les paramétrages effectués ici sont utilisés par défaut lors de l'impression via cette application.

### **Référence**

## **Windows XP, Windows Server 2003 - Accès aux propriétés de l'imprimante**

### **Paramétrage de l'imprimante par défaut - Propriétés de l'imprimante**

### important

- ❒ Pour modifier les paramètres par défaut de l'imprimante, y compris les paramètres de configuration des options, ouvrez une session via un compte qui possède une autorisation de Gestion d'imprimantes. Les administrateurs et les membres des groupes d'utilisateurs avec pouvoirs disposent par défaut de l'autorisation de Gestion d'imprimantes.
- ❒ Vous ne pouvez modifier les paramètres par défaut de l'imprimante pour chaque utilisateur. Les paramètres définis via la boîte de dialogue des propriétés de l'imprimante s'appliquent de la même façon à tous les utilisateurs.

### A **Dans le menu [Démarrer], cliquez sur [Imprimantes et télécopieurs].** La fenêtre **[Imprimantes et télécopieurs]** apparaît.

B **Cliquez sur l'icône de l'imprimante que vous souhaitez utiliser.**

## C **Dans le menu [Fichier], cliquez sur [Propriétés].**

La boîte de dialogue des propriétés de l'imprimante apparaît.

Lorsque vous ouvrez la boîte de dialogue des propriétés de l'imprimante après avoir installé le pilote d'impression RPCS, un message de confirmation apparaît. Après avoir cliqué sur **[OK]**, la boîte de dialogue des propriétés d'imprimante apparaît.

## D **Effectuez les paramétrages nécessaires, puis cliquez sur [OK].**

### *A* Remarque

❒ Les paramétrages effectués ici sont utilisés en tant que paramètres par défaut pour toutes les applications.

### **Référence**

### **Paramétrage de l'imprimante par défaut - préférences pour l'impression**

### **Important**

❒ Vous ne pouvez modifier les paramètres par défaut de l'imprimante pour chaque utilisateur. Les paramètres définis via la boîte de dialogue des propriétés de l'imprimante s'appliquent de la même façon à tous les utilisateurs.

A **Dans le menu [Démarrer], cliquez sur [Imprimantes et télécopieurs].** La fenêtre **[Imprimantes et télécopieurs]** apparaît.

B **Cliquez sur l'icône de l'imprimante que vous souhaitez utiliser.**

C **Dans le menu [Fichier], cliquez sur [Préférences pour l'impression...].** La boîte de dialogue **[Préférences pour l'impression]** s'ouvre.

D **Effectuez les paramétrages nécessaires, puis cliquez sur [OK].**

### **Remarque**

❒ Les paramétrages effectués ici sont utilisés en tant que paramètres par défaut pour toutes les applications.

### **Référence**

Pour plus de détails, reportez-vous à l'Aide du pilote d'impression.

### **Paramétrage de l'imprimante via une application**

Vous pouvez paramétrer l'imprimante pour une application spécifique. Pour ce faire, ouvrez la boîte de dialogue **[Préférences pour l'impression]** à partir de l'application. Ci-après est expliqué comment effectuer le paramétrage pour l'application WordPad fournie avec Windows XP.

A **Dans le menu [Fichier...], cliquez sur [Imprimer].**

La boîte de dialogue **[Imprimer]** s'ouvre.

B **Sélectionnez l'imprimante que vous souhaitez utiliser dans la liste [Sélectionner imprimante].**

C **Effectuez les paramétrages nécessaires, puis cliquez sur [Appliquer] pour lancer l'impression.**

### **Remarque**

- ❒ La procédure d'ouverture de la boîte de dialogue **[Préférences pour l'impression]** peut varier en fonction de l'application. Pour plus d'informations, reportezvous aux manuels fournis avec l'application utilisée.
- ❒ Tout paramétrage effectué via la procédure suivante n'est valable que pour l'application en cours d'utilisation.
- ❒ Les utilisateurs généraux peuvent modifier les propriétés affichées dans la boîte de dialogue **[Imprimer]** d'une application. Les paramétrages effectués ici sont utilisés par défaut lors de l'impression via cette application.

## **Référence**

## **Windows NT 4.0 - Accès aux propriétés de l'imprimante**

**Paramétrage de l'imprimante par défaut - Propriétés de l'imprimante**

## important

- ❒ Pour modifier les paramètres par défaut de l'imprimante, y compris les paramètres de configuration des options, ouvrez une session via un compte associé une autorisation de contrôle total. Les administrateurs, les opérateurs de serveur, les opérateurs d'impression et les membres des groupes d'utilisateurs avec pouvoirs disposent par défaut des droits de contrôle total.
- ❒ Vous ne pouvez modifier les paramètres par défaut de l'imprimante pour chaque utilisateur. Les paramètres définis via la boîte de dialogue des propriétés de l'imprimante s'appliquent de la même façon à tous les utilisateurs.

### A **Cliquez sur [Démarrer] dans la barre de tâches, pointez sur [Paramètres] puis cliquez sur [Imprimantes].**

La fenêtre **[Imprimantes]** apparaît.

B **Cliquez sur l'icône de l'imprimante que vous souhaitez utiliser.**

## C **Dans le menu [Fichier], cliquez sur [Propriétés].**

La boîte de dialogue des propriétés de l'imprimante apparaît.

Lorsque vous ouvrez la boîte de dialogue des propriétés de l'imprimante après avoir installé le pilote d'impression RPCS, un message de confirmation apparaît. Après avoir cliqué sur **[OK]**, la boîte de dialogue des propriétés d'imprimante apparaît.

## D **Effectuez les paramétrages nécessaires, puis cliquez sur [OK].**

### *A* Remarque

❒ Les paramétrages effectués ici sont utilisés en tant que paramètres par défaut pour toutes les applications.

## **Référence**

Pour plus de détails, reportez-vous à l'Aide du pilote d'impression.

### **Paramétrage de l'imprimante par défaut - Par défaut**

### **Important**

- ❒ Pour modifier les paramètres par défaut de l'imprimante, y compris les paramètres de configuration des options, ouvrez une session via un compte associé une autorisation de contrôle total. Les administrateurs, les opérateurs de serveur, les opérateurs d'impression et les membres des groupes d'utilisateurs avec pouvoirs disposent par défaut des droits de contrôle total.
- ❒ Vous ne pouvez modifier les paramètres par défaut de l'imprimante pour chaque utilisateur. Les paramètres définis via la boîte de dialogue des propriétés de l'imprimante s'appliquent de la même façon à tous les utilisateurs.
- A **Cliquez sur [Démarrer] dans la barre de tâches, pointez sur [Paramètres] puis cliquez sur [Imprimantes].**

La fenêtre **[Imprimantes]** apparaît.

B **Cliquez sur l'icône de l'imprimante que vous souhaitez utiliser.**

C **Dans le menu [Fichier...], cliquez sur [Options par défaut des documents].**

La boîte de dialogue **[Paramètres par défaut]** s'ouvre.

D **Effectuez les paramétrages nécessaires, puis cliquez sur [OK].**

### **Remarque**

❒ Les paramétrages effectués ici sont utilisés en tant que paramètres par défaut pour toutes les applications.

### **Référence**

### **Paramétrage de l'imprimante via une application**

Vous pouvez paramétrer l'imprimante pour une application spécifique.

Pour ce faire, ouvrez la boîte de dialogue des propriétés de l'imprimante à partir de l'application. Ci-après est expliqué comment effectuer le paramétrage pour l'application WordPad fournie avec Windows NT 4.0.

## A **Dans le menu [Fichier], cliquez sur [Imprimer].**

La boîte de dialogue **[Imprimer]** s'ouvre.

### B **Sélectionnez l'imprimante que vous souhaitez utiliser dans la liste du champ [Nom], puis cliquez sur [Propriétés].**

La boîte de dialogue des propriétés de l'imprimante apparaît.

C **Effectuez les paramétrages nécessaires, puis cliquez sur [OK].**

## D **Cliquez sur [OK] pour lancer l'impression.**

### *A* Remarque

- ❒ La procédure d'ouverture de la boîte de dialogue des propriétés de l'imprimante peut varier en fonction de l'application. Pour plus d'informations, reportez-vous aux manuels fournis avec l'application utilisée.
- ❒ Avec certaines applications, les paramètres du pilote d'impression ne sont pas utilisés et les paramètres par défaut de l'application en soi sont appliqués.
- ❒ Tout paramétrage effectué via la procédure suivante n'est valable que pour l'application en cours d'utilisation.
- ❒ Les utilisateurs généraux peuvent modifier les propriétés affichées dans la boîte de dialogue **[Imprimer]** d'une application. Les paramétrages effectués ici sont utilisés par défaut lors de l'impression via cette application.

### **Référence**

# **3. Autres opérations d'impression**

## **Impression directe d'un fichier PDF**

Vous pouvez envoyer des fichiers PDF directement vers l'appareil pour l'impression, sans avoir à ouvrir une application PDF.

## **Important**

- ❒ Cette fonction est accessible uniquement lorsque l'unité PostScript 3 en option est installée.
- ❒ Cette fonction est accessible uniquement pour les véritables fichiers Adobe PDF.
- ❒ Les fichiers des versions 1.3, 1.4 et 1.5 sont compatibles.
- $\Box$  Les transparents et JBIG2 (fonctions de PDF version 1.4) ne sont pas compatibles.
- ❒ Les fonctions exclusives de la version 1.5 de PDF ne sont pas compatibles.
- ❒ Vous ne pouvez pas imprimer directement les fichiers PDF haute compression créés à l'aide de la fonction scanner de l'appareil.

### **Remarque**

❒ Des erreurs de format papier sont susceptibles de survenir lorsque vous imprimez sur un papier de format spécial.

## **Méthode d'impression**

Les procédures suivantes présentent deux méthodes d'impression directe PDF via l'utilisation de DeskTopBinder Lite ou la saisie de commandes.

## **A l'aide de DeskTopBinder Lite**

Installation de DeskTopBinder Lite

Procédez comme suit pour installer DeskTopBinder Lite.

A **Fermez toutes les applications actuellement ouvertes.**

## B **Insérez le CD-ROM dans le lecteur correspondant.**

Le programme d'installation débute.

Il se peut que l'Exécution automatique ne fonctionne pas avec certains paramètres du système d'exploitation. Dans ce cas, lancez "Setup.exe" situé dans le répertoire racine du CD-ROM.

C **Sélectionnez un langage d'interface, puis cliquez sur [OK].**

D **Cliquez sur [DeskTopBinder - SmartDeviceMonitor for Client], puis cliquez sur [Suivant >].**

E **Suivez les instructions affichées pour installer DeskTopBinder Lite.** Si vous êtes invité à redémarrer l'ordinateur après l'installation de DeskTop-Binder Lite, redémarrez-le et continuez la configuration.

### Optimisation de DeskTopBinder Lite

Suivez la procédure d'optimisation de DeskTopBinder Lite pour imprimer directement des fichiers PDF.

A **Dans le menu [Démarrer], cliquez sur [Programmes], [DeskTopBinder], puis [Extended Features Wizard].**

B **Lorsque [Extended Features Wizard] apparaît, sélectionnez [Démarrer], puis cliquez à plusieurs reprises sur [Suivant] jusqu'à ce que l'écran [Fonction d'impression3] apparaisse.**

C **Sur l'écran [Fonction d'impression3], cliquez sur [Ajouter] pour afficher [Imprimer directement le PDF Propriétés].**

D **Sélectionnez Pilote de cet appareil, cliquez sur [OK], puis cliquez à plusieurs reprises sur [Suivant] jusqu'à ce que [Terminer] s'affiche.** Cliquez sur **[Terminer]**.

Palette de fonctions (Function Palette)

La Function Palette contient des boutons déjà configurés via l'optimisation de DeskTopBinder Lite. Ces boutons permettent d'imprimer des fichiers Windows, visualiser les documents avant impression, convertir des images et enregistrer la numérisation de documents sans devoir ouvrir DeskTopBinder Lite. Vous pouvez également utiliser ces fonctions en faisant glisser le fichier cible vers le bouton correspondant à la fonction requise.

A **Dans le menu [Démarrer], cliquez sur [Programmes], [DeskTopBinder], puis [Function Palette].**

L'icône de Function Palette est ajoutée à la barre des tâches présente en bas à droite de l'écran.

B **Cliquez avec le bouton droit de la souris sur l'icône ajoutée à la barre des tâches, puis cliquez sur [Propriétés] pour afficher l'écran Propriétés.**

C **Cliquez sur l'onglet [Contenu], cochez la case [Imprimer directement le PDF] au centre, puis cliquez sur [OK].**

L'écran **[Propriétés]** se ferme et l'icône **[Imprimer directement le PDF]** est ajoutée à la palette.

Impression directe PDF

Procédez comme suit pour imprimer directement des fichiers PDF.

A **Faites glisser le fichier PDF à imprimer vers l'icône Impression directe PDF dans la palette.**

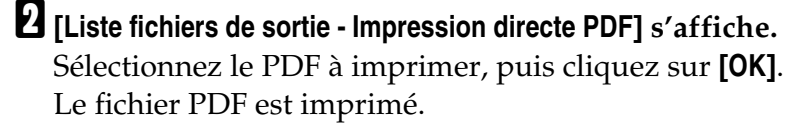

### Impression de documents PDF protégés par mot de passe

Procédez comme suit pour imprimer des fichiers PDF protégés par mot de passe.

A **Dans le menu [Démarrer] de Windows, cliquez sur [Programmes], DeskTop-Binder et [Extended Features Wizard].** B **Lorsque [Extended Features Wizard] apparaît, sélectionnez [Démarrer], puis cliquez à plusieurs reprises sur [Suivant] jusqu'à ce que l'écran [Fonction d'impression3] apparaisse.** C **Sur l'écran [Fonction d'impression3], cliquez sur [Propriétés...] pour afficher [Imprimer directement le PDF Propriétés].** D **Cochez la case [Utiliser mot de passe PDF] en bas à droite de l'écran, puis cliquez sur [OK].** Cliquez à plusieurs reprises sur **[Suivant]** jusqu'à ce que **[Terminer]** apparaisse. Cliquez sur **[Terminer]** pour fermer l'écran **[Extended Features Wizard]**. E **Faites glisser le fichier PDF à imprimer vers l'icône Impression directe PDF dans la palette.** F **[Liste fichiers de sortie - Impression directe PDF] s'affiche.** Sélectionnez le fichier PDF à imprimer pour en faire une vidéo inverse, puis cliquez sur **[OK]**. G **L'écran s'ouvre [Imprimer directement le PDF Propriétés].** Entrez le mot de passe du fichier PDF à imprimer dans le champ **[Mot passe PDF:]** en bas à droite de l'écran, puis cliquez sur **[OK]**.

Le fichier PDF protégé par mot de passe est imprimé.

### **Remarque**

- ❒ Avant d'imprimer un fichier PDF protégé par mot de passe, procédez comme suit :
	- Entrez le mot de passe PDF dans l'écran Propriétés de Impression directe PDF.
	- Spécifiez un mot de passe PDF en sélectionnant **[Modifier mot de passe PDF]** dans **[Menu PDF]** sur le panneau de commande de cet appareil.
- ❒ Si vous attribuez un **[Mot de passe groupe PDF]** pour le **[Menu PDF]** à DeskTopBinder Lite ou au panneau de commande, vous devez attribuer à l'autre le même mot de passe de groupe.

### **Propriétés de Impression directe PDF**

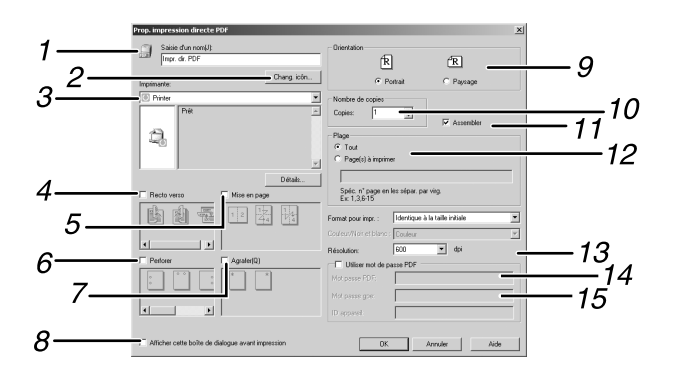

### *1.* **Saisie d'un nom :**

Affiche le nom de la configuration du plug-in (jusqu'à 63 caractères à un octet)

### *2.* **Chang. icôn...**

Change l'icône affichée dans la barre d'outils.

### *3.* **Imprimante :**

Affiche une liste des pilotes RPCS prenant en charge l'impression directe PDF.

#### *4.* **Recto verso**

Imprime Recto/Verso.

#### *5.* **Mise en page**

Imprime plusieurs pages sur une seule feuille.

### *6.* **Perforer**

Perfore les feuilles en sortie.

#### *7.* **Agrafer**

Agrafe les feuilles en sortie.

### *8.* **Afficher cette boîte de dialogue avant impression**

S'affiche en mode d'impression directe PDF si cette case est cochée.

#### *9.* **Orientation :** FR APK103S

Spécifie l'orientation de l'original.

### *10.* **Nombre de copies**

Spécifie le nombre de copies à imprimer.

### *11.* **Assembler**

Permet de trier les impressions.

### *12.* **Plage**

Spécifie la zone imprimable sur chaque page.

### *13.* **Résolution :**

Spécifie une résolution d'impression.

### *14.* **Mot passe PDF :**

Si le fichier PDF est protégé par mot de passe, indiquez ce dernier dans ce champ sinon vous ne pouvez pas imprimer le fichier.

### *15.* **Mot passe gpe :**

Si un mot de passe de groupe est attribué à DeskTopBinder Lite et cet appareil, entrez-le dans ce champ sinon l'impression ne peut pas démarrer.

## **Utilisation des commandes**

Vous pouvez imprimer directement des fichiers PDF, à l'aide de commandes telles que "ftp" "sftp" et "lpr".

### **Référence**

Pour plus d'informations sur les commandes UNIX, reportez-vous au Manuel réseau.

## **Contrôle copie non autorisée**

Vous pouvez intégrer des motifs et du texte sous du texte imprimé, afin de prévenir la copie non autorisée du document. Le contrôle copie non autorisée se compose de deux fonctions : **[Sécurité données pour copie]** et **[Type de masque :]**.

## **Important**

❒ Cette fonction est conçue pour décourager la copie de documents confidentiels ; elle n'empêche pas l'utilisation non autorisée d'informations.

Ouverture de la fenêtre Contrôle copie non autorisée

A **Dans le pilote d'impression RPCS, ouvrez la fenêtre [Préférence d'impression].**

B **Cliquez sur [Ajouter/Modifier para.personnalisés...].**

C **Cochez la case [Copie non autorisée...].**

D **Cliquez sur [Paramètres de contrôle...].**

La fenêtre Contrôle copie non autorisée apparaît.

### **Remarque**

❒ Pour plus de détails, reportez-vous à l'Aide du pilote d'impression.

## **Utilisation de la fonction [Sécurité données pour copie]**

Vous pouvez intégrer un motif en le configurant dans le pilote d'impression.

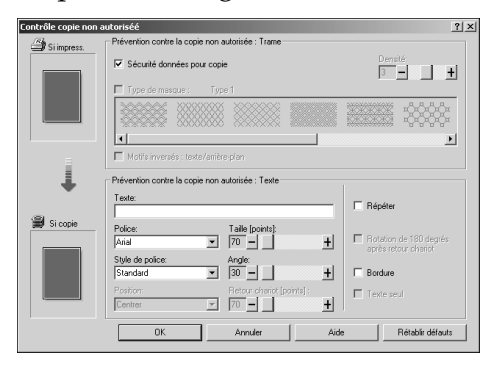

- ❖ **Configuration de [Sécurité données pour copie] dans le pilote d'impression**
	- Cochez la case **[Sécurité données pour copie]**. Vous pouvez également saisir le texte dans la case **[Texte:]**.
	- Vous ne pouvez pas sélectionner la case **[Type de masque :]** en même temps.
	- Pour imprimer un document protégé par une surimpression grise, vous devez configurer correctement l'appareil. Consultez votre administrateur.

❖ **Impression d'un document à l'aide de [Sécurité données pour copie]**

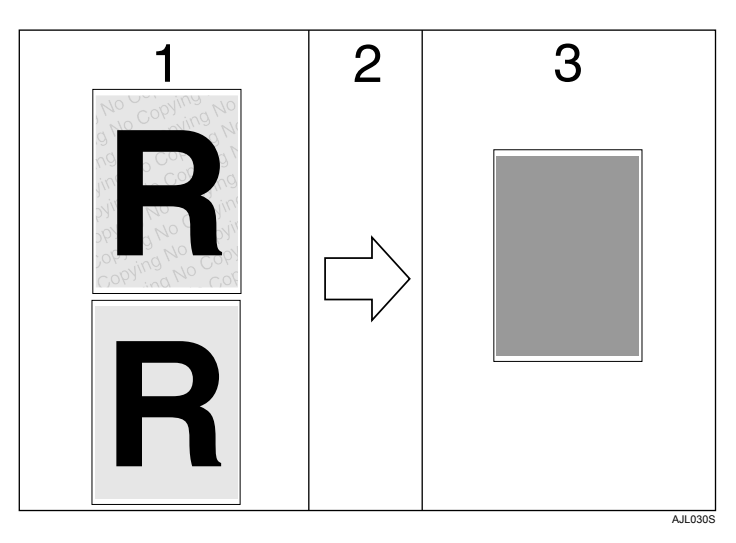

*1.* **Le motif et le texte que vous avez définis sont imprimés.**

*2.* **Le document est copié ou enregistré sur les copieurs/appareils multifonction sur lesquels l'unité Copy Data Security (Unité de protection contre la copie non autorisée) en option est installée.**

*3.* **Le document est masqué par une surimpression grise.**

### **Remarque**

- ❒ Lorsque vous imprimez un document qui est configuré avec **[Sécurité données pour copie]**, il est inutile que l'unité Copy Data Security en option soit installée. L'unité Copy Data Security est nécessaire lors de la copie ou de l'enregistrement d'un document protégé par une surimpression grise.
- ❒ Seul le pilote d'impression RPCS est pris en charge.
- $\Box$  L'impression à 200 × 200 dpi est impossible.
- ❒ Vous ne pouvez pas intégrer partiellement un motif et un texte dans un document.
- ❒ Pour que le motif intégré soit net, définissez la taille des caractères sur 50 pt minimum (70 à 80 pt de préférence) et l'angle des caractères entre 30 et 40 degrés.
- $\Box$  Utilisez 182 × 257 mm (7 $^{1}/_{4}$  × 10 $^{1}/_{2}$  pouces) ou un format de papier plus large.
- ❒ Utilisez du papier ordinaire ou recyclé d'une blancheur minimale de 70%.
- ❒ L'impression recto/verso risque d'interférer avec cette fonction, du fait que du texte et des motifs sont visibles au travers du papier.

### **Référence**

Pour plus d'informations sur la configuration de **[Sécurité données pour copie]**, reportez-vous à l'Aide du pilote d'impression.

## **Utilisation de [Type de masque :]**

Vous pouvez intégrer des motifs et du texte dans un document en les configurant dans le pilote d'impression, pour prévenir la copie non autorisée.

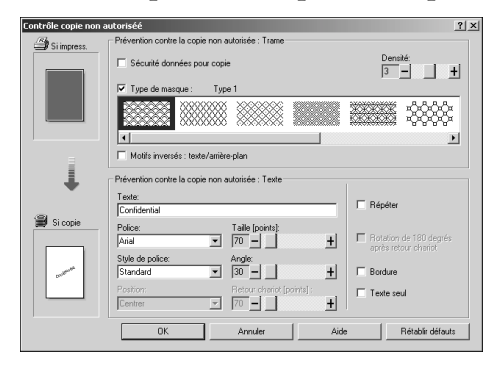

### ❖ **Configuration de [Type de masque :] dans le pilote d'impression**

• Sélectionnez un motif à partir de **[Type de masque :]**, puis saisissez le texte dans la boîte **[Texte :]**.

### **Remarque**

- ❒ Vous pouvez configurer uniquement **[Texte :]**, mais **[Type de masque :]** et **[Texte :]** doivent être configurés ensemble.
- ❖ **Impression d'un document à l'aide de [Type de masque :]**

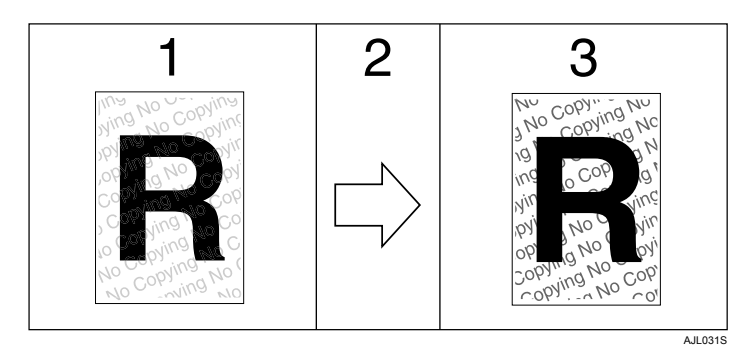

*1.* **Le motif et le texte que vous avez définis sortent pâles à l'impression.**

*2.* **Le document est copié, numérisé ou enregistré sur des copieurs/appareils multifonction.**

*3.* **Le motif et le texte que vous avez définis sont nets.**

### **Remarque**

- ❒ Seul le pilote d'impression RPCS est pris en charge.
- $\Box$  L'impression à 200 × 200 dpi est impossible.
- ❒ Vous ne pouvez pas intégrer partiellement des motifs et des chaînes de texte dans un document.
- ❒ Pour que le motif intégré soit net, définissez la taille des caractères sur 50 pt minimum (70 à 80 pt de préférence) et l'angle des caractères entre 30 et 40 degrés.
- ❒ En raison des effets des paramètres, les résultats de la copie, de la numérisation et l'enregistrement de documents dans le serveur de documents sont susceptibles de varier en fonction du modèle d'appareil et des conditions de configuration.
- ❒ L'impression avec des motifs et du texte en arrière-plan peut être plus lente que l'impression normale.

### **Référence**

Pour plus d'informations sur la configuration de **[Type de masque :]**, reportezvous à l'Aide du pilote d'impression.

## **Remarque importante**

- Le fournisseur ne fournit aucune garantie quant à l'apparence des motifs d'impression et autres éléments de protection de copie. L'apparence des motifs d'impression et les performances du contrôle de copie non autorisée peuvent varier en fonction de la qualité du papier utilisé et du modèle et des paramètres de l'appareil.
- Le fournisseur décline toute responsabilité pour tout dommage subi lié à l'utilisation ou à l'impossibilité d'utiliser des motifs d'impression du contrôle de copie non autorisée.

## **Utilisation de la fonction de travaux d'impression**

Cette section décrit comment imprimer les fichiers enregistrés sur l'appareil.

Vous pouvez sélectionner les types suivants d'impression à l'aide du pilote d'impression : Impression d'épreuve, Impression sécurisée, Impression suspendue et Impression stockée.

Vous pouvez imprimer ou supprimer les travaux d'impression transmis depuis des ordinateurs et enregistrés sur l'appareil.

Si vous sélectionnez Impression d'épreuve, Impression sécurisée et Impression suspendue, les fichiers imprimés stockés sur l'appareil sont supprimés une fois l'impression terminée. Si vous sélectionnez Impression stockée, les fichiers sont conservés sur l'appareil, y compris après impression.

Si vous appuyez sur **[Travaux d'impression]** sur l'écran Imprimante, l'écran Liste complète ou Liste par ID utilisateur apparaît en fonction du type de liste sélectionné dans **[Liste travaux d'impression initiale]**. Pour plus d'informations, reportezvous à [P.86 "Sélection de la liste initiale de travaux d'impression"](#page-93-0).

### ❖ **Liste complète**

Si vous sélectionnez **[Liste complète]** à partir de **[Liste travaux d'impression initiale]** (voir [P.86 "Sélection de la liste initiale de travaux d'impression"](#page-93-0)), la fenêtre suivante apparaît :

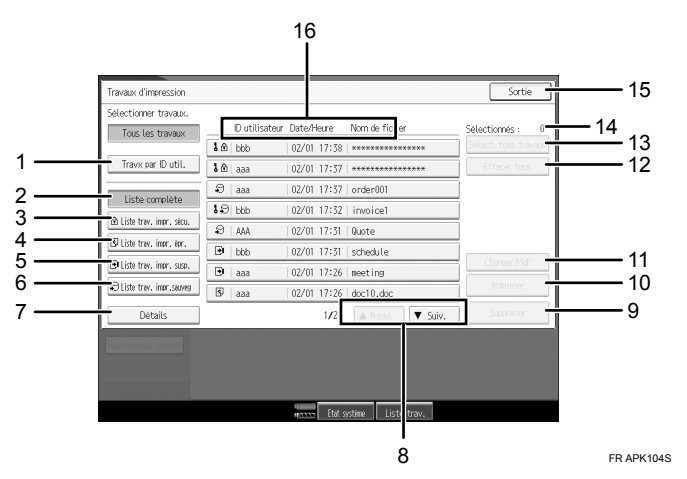

### *1.* **Travx par ID util.**

Affiche la Liste par ID utilisateur.

### *2.* **Liste complète**

Affiche tous les fichiers enregistrés dans l'appareil.

### *3.* **Liste trav. impr. sécu**

Affiche uniquement les fichiers d'impression sécurisée enregistrés dans l'appareil.

### *4.* **Liste trav. impr. épreuve**

Affiche uniquement les fichiers d'impression d'épreuve enregistrés dans l'appareil.

### *5.* **Liste trav. impr. susp.**

Affiche uniquement les fichiers d'impression suspendue enregistrés dans l'appareil.

### *6.* **Liste trav. impr. sauv.**

Affiche uniquement les fichiers d'impression stockée enregistrés dans l'appareil.

### *7.* **Détails**

Affiche les détails concernant un fichier sélectionné.

### *8.* **[**U**Précéd.] / [**T**Suiv.]**

Si la liste de fichiers ne passe pas sur l'écran, faites défiler pour voir la liste.

### *9.* **[Supprimer]**

Supprime un fichier sélectionné.

### *10.* **[Imprimer]**

Imprime un fichier sélectionné.

### *11.* **[Changer MdP]**

Modifie ou supprime le mot de passe d'un fichier si un mot de passe est configuré. Pour modifier le mot de passe, appuyez sur **[Changer MdP]** et entrez le mot de passe actuel, puis le nouveau mot de passe dans l'écran de confirmation. Pour supprimer le mot de passe, appuyez sur **[Changer MdP]**, ne rentrez aucune donnée dans les champs d'indication/confirmation d'un nouveau mot de passe, puis appuyez sur **[OK]**.

Vous pouvez également définir des mots de passe pour les fichiers d'impression stockée qui ne possèdent pas déjà de mot de passe.

### *12.* **[Effacer tous]**

Efface toutes les sélections.

### *13.* **[Sélect. tous travaux]**

Sélectionne tous les fichiers enregistrés dans l'appareil.

### *14.* **[Sélectionnés :]**

Affiche le nombre de fichiers sélectionnés.

### *15.* **[Sortie]**

Revient sur l'écran Imprimante.

### *16.* **Ecran ID Util., Date/Heure et Nom de fichier**

Affiche l'heure à laquelle l'instruction d'imprimer les fichiers enregistrés a été saisie, l'ID d'utilisateur et les noms des fichiers.

### **Remarque**

- ❒ Lorsque vous appuyez sur **[Changer MdP]** pour modifier ou supprimer un mot de passe, vous devez au préalable indiquer le mot de passe existant. Si le mot de passe entré est incorrect, vous ne pouvez pas modifier ou supprimer de mots de passe courants.
- ❒ Vous pouvez utiliser **[Changer MdP]** pour définir ou supprimer les mots de passe des fichiers d'impression stockée uniquement, enregistrés sur l'appareil.

### ❖ **Liste par ID utilisateur**

Si vous sélectionnez **[Liste par ID utilisateur]** à partir de **[Liste travaux d'impression initiale]** (voir [P.86 "Sélection de la liste initiale de travaux d'impression"\)](#page-93-0), la fenêtre suivante apparaît :

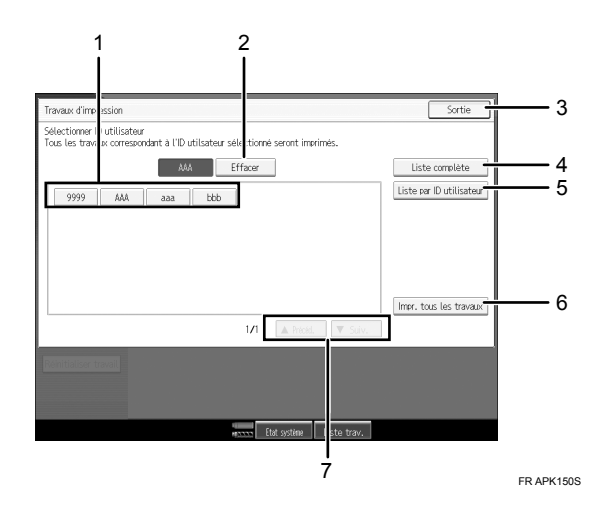

### *1.* **ID Util.**

Affiche l'ID de l'utilisateur qui a envoyé les fichiers vers l'appareil.

Type de travaux d'impression Affiche le type de travail d'impression sélectionné.

### *2.* **[Effacer]**

Désélectionne une sélection.

*3.* **[Sortie]**

Revient sur l'écran Imprimante.

### *4.* **[Liste complète]**

Affiche tous les travaux d'impression.

### *5.* **[Liste par ID utilisateur]**

Affiche la liste de travaux d'impression de chaque ID.

### *6.* **[Impr. tous les travaux]**

Imprime tous les fichiers du type sélectionné, provenant de l'ID utilisateur.

### *7.* **[**U**Précéd.] / [**T**Suiv.]**

Si la liste de fichiers ne passe pas sur l'écran, faites défiler pour voir la liste.

## *<del></del>* Remarque

- ❒ Il est possible de sélectionner plusieurs fichiers dans l'écran Travaux d'impression. Pour effacer la sélection, appuyez de nouveau sur les travaux d'impression sélectionnés.
- ❒ L'affichage n'est pas mis à jour si un nouveau fichier est enregistré alors que la liste de fichiers enregistrés s'affiche. Pour actualiser l'affichage, appuyez sur la touche {**Annuler**} pour revenir à l'écran Imprimante, puis appuyez de nouveau sur **[Travaux d'impression]**.
- ❒ Si un grand nombre de travaux d'impression sont enregistrés dans l'appareil, le processus risque de ralentir temporairement, suivant les fonctions utilisées.
- ❒ Si vous appuyez sur **[Liste par ID utilisateur]** dans l'écran Liste complète, l'écran Liste par ID utilisateur apparaît et **[Retour]** s'affiche en bas à droite. Appuyez sur **[Retour]** pour basculer vers la fenêtre Liste complète.

### **Référence**

Pour plus de détails concernant l'impression de chaque type de travail d'impression, reportez-vous à la section suivante :

[P.88 "Impression d'épreuve"](#page-95-0)

- [P.92 "Impression sécurisée"](#page-99-0)
- [P.96 "Impression suspendue"](#page-103-0)
- [P.99 "Impression stockée"](#page-106-0)

## <span id="page-93-0"></span>**Sélection de la liste initiale de travaux d'impression**

Pour la liste de travaux d'impression, sélectionnez l'un des deux types d'affichage :

- Liste complète : affiche une liste des travaux d'impression enregistrés.
- Liste par ID utilisateur : affiche une liste des ID d'utilisateurs.

Sélection de la liste initiale de travaux d'impression

A **Appuyez sur la touche** {**Outils utilisateur**}**.**

B **Appuyez sur [Paramètres imprimante].**

Le menu Paramètres imprimante s'affiche.

C **Dans l'onglet [Système], appuyez sur [Liste travaux d'impression initiale].**

D **Sélectionnez [Liste complète] ou [Liste par ID utilisateur].**

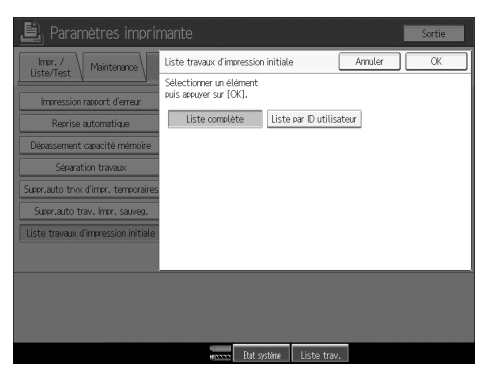

Après la configuration des paramètres, le type sélectionné de liste de travaux d'impression s'affiche.

Affichage d'une liste de travaux d'impression

A **Appuyez sur [Travaux d'impression].**

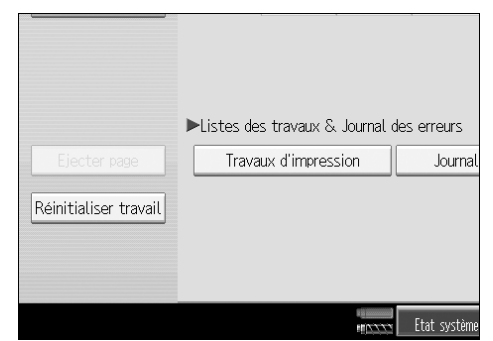

L'écran Liste complète ou Liste par ID utilisateur apparaît.

## **Impression à partir de l'écran des travaux d'impression**

Cette section fournit des instructions sur les impressions suivantes : Impression d'épreuve, Impression sécurisée, Impression suspendue et Impression stockée.

## <span id="page-95-0"></span>**Impression d'épreuve**

Utilisez cette fonction pour imprimer la première série d'une impression multiple. Une fois les résultats vérifiés, les séries restantes peuvent être imprimées ou annulées via le panneau de commande de l'appareil. Cela permet de réduire les erreurs d'impression dues à des erreurs de contenu ou de paramétrages.

### **排Important**

❒ Un fichier d'impression d'épreuve ne peut pas être enregistré si :

- le nombre total de fichiers d'impression d'épreuve, d'impression sécurisée, d'impression suspendue et d'impression stockée enregistrés dans l'appareil, est supérieur à 100. (Le nombre maximal varie en fonction du volume des données dans les fichiers.)
- le fichier contient plus de 2000 pages.
- les fichiers envoyés ou enregistrés dans l'appareil contiennent 15000 pages au total.

## **Remarque**

- ❒ Si un fichier d'impression d'épreuve n'a pas été enregistré correctement, vérifiez le journal des erreurs dans le panneau de commande (reportez-vous à [P.112 "Vérification du journal des erreurs"\)](#page-119-0).
- ❒ Les documents enregistrés dans l'appareil sont conservés, même après la mise hors tension de l'appareil. Toutefois, les paramètres **[Suppr.auto trvx d'impr. temporaires]** ou **[Suppr.auto trav. Impr. sauveg.]** sont appliqués en premier lieu (reportez-vous au Guide de paramétrage général).
- ❒ Si l'application dispose d'une option d'assemblage, assurez-vous qu'elle n'est pas sélectionnée avant d'envoyer une tâche d'impression. Par défaut, les travaux d'impression d'épreuve sont automatiquement assemblés par le pilote d'impression. Si une option d'assemblage est sélectionnée à partir de la boîte de dialogue **[Imprimer]** de l'application, il se peut que plus d'impressions que prévu soient produites.
- ❒ Si la première série de fichiers d'impression d'épreuve ne correspond pas à ce que vous souhaitiez, et que vous ne désirez pas imprimer les séries restantes, supprimez le fichier d'impression d'épreuve via l'écran LCD. Si vous imprimez les séries restantes d'impression d'épreuve, le travail est automatiquement supprimé dans l'appareil.

### **Impression d'un fichier Impression d'épreuve**

La procédure suivante décrit comment imprimer un fichier d'impression d'épreuve via le PCL 6 / 5e et le pilote d'impression RPCS. Pour plus d'informations concernant l'impression d'un fichier d'impression d'épreuve à l'aide du pilote d'impression PostScript 3, reportez-vous au Supplément PostScript 3 inclus dans un fichier PDF du CD-ROM.

### **important**

- ❒ Les applications possédant leurs propres pilotes, telles que PageMaker, ne prennent pas en charge cette fonction.
- $\Box$  Si vous utilisez Mac OS X, vous devez avoir Mac OS X v10.2 ou plus pour utiliser cette fonction.

### A **Configurez l'impression d'épreuve dans les propriétés de pilote d'impression.**

Pour plus d'informations concernant les pilotes d'impression, reportez-vous aux fichiers d'Aide.

### B **Lancez l'impression à partir de la boîte de dialogue [Imprimer] de l'application.**

Veillez à demander l'impression de plus de deux copies.

Le travail d'impression d'épreuve est envoyé à l'appareil, et la première série est imprimée.

### C **Sur le panneau de commande de l'appareil, appuyez sur la touche** {**Imprimante**} **pour afficher l'écran Imprimante.**

### D **Appuyez sur [Travaux d'impression].**

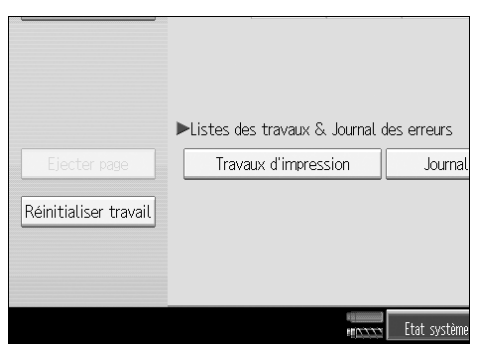

Une liste s'affiche, avec les fichiers d'impression enregistrés dans l'appareil.

## E **Appuyez sur [Liste trav. impr. épr.].**

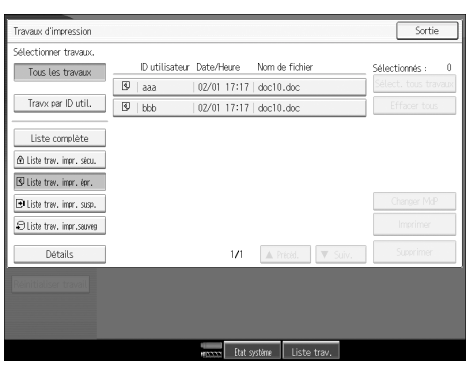

Une liste de fichiers d'impression d'épreuve enregistrés dans l'appareil s'affiche.

En fonction des paramètres de sécurité, certaines tâches d'impression ne peuvent être affichées.

F **Sélectionnez le fichier à imprimer, puis appuyez sur [Imprimer].**

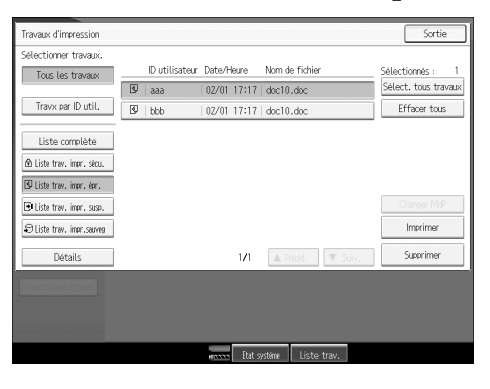

G **Introduisez le nombre de séries via le pavé numérique.**

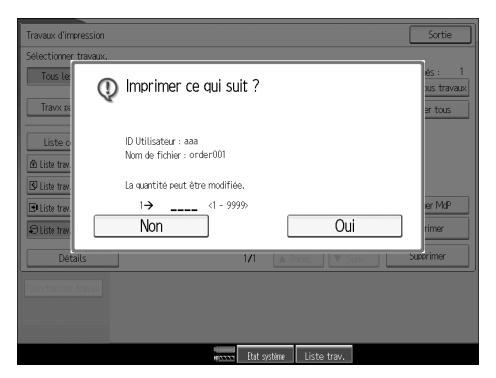

Vous pouvez introduire jusqu'à 999 séries.

Appuyez sur {**Effacement/Stop**} pour corriger toute erreur introduite.

## H **Appuyez sur [Oui].**

Les séries restantes sont imprimées.

Appuyez sur **[Arrêter]** pour annuler l'impression.

## **Remarque**

- ❒ Lorsque l'impression se termine, le fichier stocké est supprimé.
- ❒ Pour arrêter l'impression après son démarrage, appuyez sur la touche {**Interruption**} jusqu'à ce que l'écran Travaux d'impression apparaisse, puis appuyez sur **[Réinitialiser travail]**. Le fichier est supprimé.
- ❒ Si vous sélectionnez plusieurs documents sans spécifier le nombre de jeux dans l'écran de confirmation, l'appareil imprime un jeu de moins que le nombre indiqué sur l'ordinateur pour chaque document sélectionné. Si le nombre de jeux indiqué sur l'ordinateur correspond à "1", un jeu de chaque document est imprimé.
- ❒ Lorsque le chiffre de la quantité définie est modifié, la quantité modifiée s'applique pour tous les fichiers sélectionnés.

### **Suppression des fichiers d'impression d'épreuve**

Si l'impression d'épreuve n'est pas satisfaisante, vous pouvez supprimer le fichier d'impression d'épreuve, le corriger et le réimprimer jusqu'à ce que les paramètres soient appropriés.

## A **Appuyez sur la touche** {**Imprimante**} **pour ouvrir l'écran d'Imprimante.**

## B **Appuyez sur [Travaux d'impression].**

Une liste s'affiche, avec les fichiers d'impression enregistrés dans l'appareil.

## C **Appuyez sur [Liste trav. impr. épr.].**

Une liste de fichiers d'impression d'épreuve enregistrés dans l'appareil s'affiche.

En fonction des paramètres de sécurité, certaines tâches d'impression ne peuvent être affichées.

## D **Sélectionnez le fichier à supprimer, puis appuyez sur [Supprimer].**

L'écran de confirmation de suppression s'affichera.

## E **Appuyez sur [Oui] pour effacer le fichier.**

Le fichier sélectionné est supprimé.

## **Remarque**

❒ Si vous ne voulez pas effacer le fichier, appuyez sur **[Non]**.

## <span id="page-99-0"></span>**Impression sécurisée**

Utilisez cette fonction pour conserver le caractère privé de documents confidentiels à imprimer sur l'appareil utilisé sur un réseau partagé. Normalement, il est possible d'imprimer des données via le panneau d'affichage une fois qu'elles sont enregistrées dans l'appareil. Lors de l'utilisation de l'Impression sécurisée, il est impossible d'effectuer une impression, sauf si un mot de passe est saisi sur l'écran LCD de l'appareil. Vos documents confidentiels ne pourront être consultés par qui que ce soit d'autre que vous.

**1981** Important

❒ Un fichier d'impression sécurisée ne peut pas être enregistré si :

- le nombre total de fichiers d'impression d'épreuve, d'impression sécurisée, d'impression suspendue et d'impression stockée enregistrés dans l'appareil, est supérieur à 100. (Le nombre maximal varie en fonction du volume des données dans les fichiers.)
- le fichier contient plus de 2000 pages.
- les fichiers envoyés ou enregistrés dans l'appareil contiennent 15000 pages au total.

### **Remarque**

- ❒ Si un fichier d'impression sécurisée n'a pas été enregistré correctement, vérifiez le journal des erreurs dans le panneau de commande (reportez-vous à [P.112 "Vérification du journal des erreurs"\)](#page-119-0).
- ❒ Les documents enregistrés dans l'appareil sont conservés, même après la mise hors tension de l'appareil. Toutefois, les paramètres **[Suppr.auto trvx d'impr. temporaires]** ou **[Suppr.auto trav. Impr. sauveg.]** sont appliqués en premier lieu (reportez-vous au Guide de paramétrage général).
- ❒ Si l'application dispose d'une option d'assemblage, assurez-vous qu'elle n'est pas sélectionnée avant d'envoyer une tâche d'impression. Par défaut, les travaux d'impression sécurisée sont automatiquement assemblés par le pilote d'impression. Si une option d'assemblage est sélectionnée à partir de la boîte de dialogue d'Impression de l'application, davantage d'impressions que celles désirées peuvent être produites.
- ❒ Une fois imprimé le fichier d'impression sécurisée, le travail est automatiquement supprimé.

### **Impression d'un fichier d'impression sécurisée**

La procédure suivante décrit comment imprimer un fichier d'impression sécurisée via le PCL 6 / 5e et le pilote d'impression RPCS. Pour plus d'informations concernant l'impression d'un fichier d'impression sécurisée à l'aide du pilote d'impression PostScript 3, reportez-vous au Supplément PostScript 3 inclus dans un fichier PDF du CD-ROM.

### **important**

- ❒ Les applications possédant leurs propres pilotes, telles que PageMaker, ne prennent pas en charge cette fonction.
- $\Box$  Si vous utilisez Mac OS X, vous devez avoir Mac OS X v10.2 ou plus pour utiliser cette fonction.

A **Configurez l'impression sécurisée dans les propriétés de pilote d'impression.** Pour plus d'informations concernant la configuration de pilotes d'impression, reportez-vous aux fichiers d'Aide correspondants.

B **Lancez l'impression à partir de la boîte de dialogue [Imprimer] de l'application.** Le travail d'impression sécurisée est envoyé à l'appareil.

C **Sur le panneau de commande de l'appareil, appuyez sur la touche** {**Imprimante**} **pour afficher l'écran Imprimante.**

## D **Appuyez sur [Travaux d'impression].**

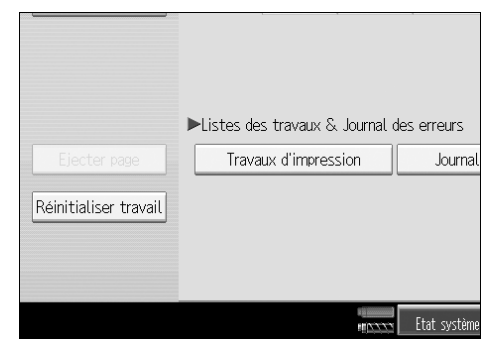

Une liste s'affiche, avec les fichiers d'impression enregistrés dans l'appareil.

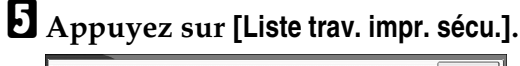

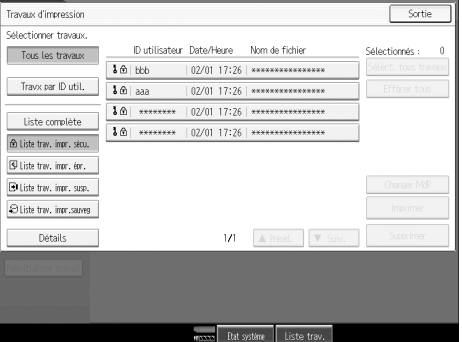

Une liste s'affiche, avec les fichiers d'impression sécurisée enregistrés dans l'appareil. En fonction des paramètres de sécurité, certaines tâches d'impression ne peuvent être affichées.

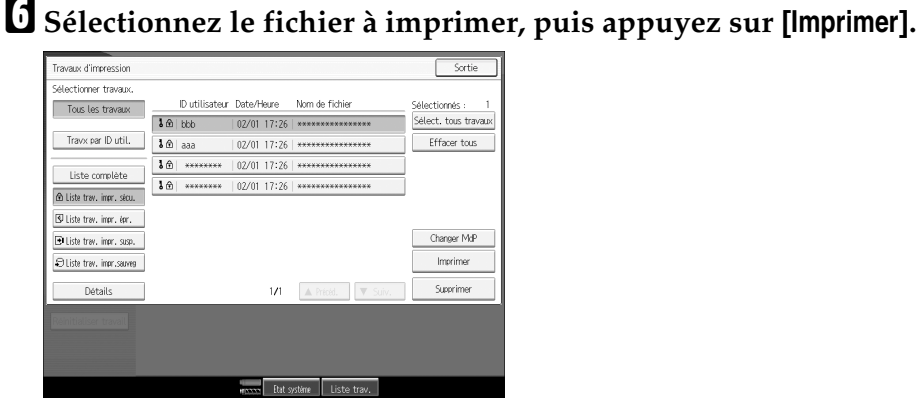

L'écran de mot de passe apparaît.

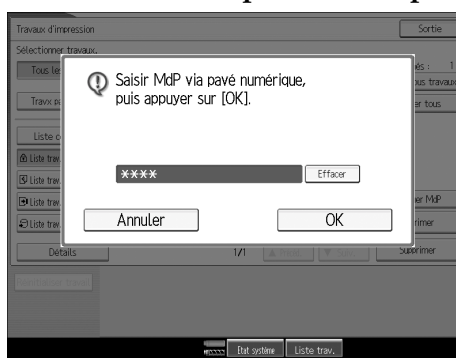

G **Entrez le mot de passe via le pavé numérique et appuyez sur** {**OK**}**.**

L'écran de confirmation de mot de passe s'ouvre.

Un écran de confirmation s'affiche si le mot de passe introduit est incorrect. Appuyez sur **[OK]** pour réintroduire le mot de passe.

Si plusieurs fichiers d'impression sont sélectionnés, l'appareil imprime les fichiers qui correspondent au mot de passe saisi. Le nombre de fichiers devant être imprimés s'affiche dans la fenêtre de confirmation.

Si vous oubliez votre mot de passe, demandez l'assistance de votre administrateur réseau.

## H **Appuyez sur [Oui].**

Le fichier bloqué est imprimé.

Appuyez sur **[Arrêter]** pour annuler l'impression.

### **Remarque**

- ❒ Lorsque l'impression se termine, le fichier stocké est supprimé.
- ❒ Pour arrêter l'impression après son démarrage, appuyez sur la touche {**Interruption**} jusqu'à ce que l'écran Travaux d'impression apparaisse, puis appuyez sur **[Réinitialiser travail]**. Le fichier est supprimé.

### **Suppression de fichiers d'impression sécurisée**

## A **Appuyez sur la touche** {**Imprimante**} **pour ouvrir l'écran d'Imprimante.**

B **Appuyez sur [Travaux d'impression].**

## C **Appuyez sur [Liste trav. impr. sécu.].**

Une liste de fichiers d'impression sécurisée enregistrés s'affiche.

En fonction des paramètres de sécurité, certaines tâches d'impression ne peuvent être affichées.

## D **Sélectionnez le fichier à supprimer, puis appuyez sur [Supprimer].**

L'écran de mot de passe s'affiche.

## E **Introduisez le mot de passe via le pavé numérique et appuyez sur** {**OK**}**.**

L'écran de confirmation d'effacement s'ouvre.

Un écran de confirmation s'affiche si le mot de passe introduit est incorrect. Appuyez sur **[OK]** pour réintroduire le mot de passe.

Si vous oubliez votre mot de passe, demandez l'assistance de votre administrateur réseau.

## F **Appuyez sur [Oui].**

Le fichier sélectionné est supprimé.

Si vous ne voulez pas effacer le fichier, appuyez sur **[Non]**.

## <span id="page-103-0"></span>**Impression suspendue**

Utilisez cette fonction pour conserver temporairement un fichier dans l'appareil et l'imprimer plus tard à partir de l'ordinateur ou du panneau de commande de l'appareil.

### **Important**

❒ Un fichier d'impression suspendue ne peut pas être enregistré si :

- le nombre total de fichiers d'impression d'épreuve, d'impression sécurisée, d'impression suspendue et d'impression stockée enregistrés dans l'appareil, est supérieur à 100. (Le nombre maximal varie en fonction du volume des données dans les fichiers.)
- le fichier contient plus de 2000 pages.
- les fichiers envoyés ou enregistrés dans l'appareil contiennent 15000 pages au total.

### **Remarque**

- ❒ Si un fichier d'impression suspendue n'a pas été enregistré correctement, vérifiez le journal des erreurs dans le panneau de commande (reportez-vous à [P.112 "Vérification du journal des erreurs"\)](#page-119-0).
- ❒ Les documents enregistrés dans l'appareil sont conservés, même après la mise hors tension de l'appareil. Toutefois, les paramètres **[Suppr.auto trvx d'impr. temporaires]** ou **[Suppr.auto trav. Impr. sauveg.]** sont appliqués en premier lieu (reportez-vous au Guide de paramétrage général).
- ❒ Si l'application dispose d'une option d'assemblage, assurez-vous qu'elle n'est pas sélectionnée avant d'envoyer une tâche d'impression. Par défaut, les travaux d'impression suspendue sont automatiquement assemblés par le pilote d'impression. Si une option d'assemblage est sélectionnée à partir de la boîte de dialogue Imprimer de l'application, il se peut que plus d'impressions que prévu soient produites.

### **Impression d'un fichier Impression suspendue**

La procédure suivante décrit comment imprimer un fichier d'impression suspendue via le PCL 6 / 5e et le pilote d'impression RPCS. Pour plus d'informations concernant l'impression d'un fichier d'impression suspendue à l'aide du pilote d'impression PostScript 3, reportez-vous au Supplément PostScript 3 inclus au format PDF sur le CD-ROM.

### important

- ❒ Les applications possédant leurs propres pilotes, telles que PageMaker, ne prennent pas en charge cette fonction.
- $\Box$  Si vous utilisez Mac OS X, vous devez avoir Mac OS X v10.2 ou plus pour utiliser cette fonction.

A **Configurez l'impression suspendue dans les propriétés du pilote d'impression.** Pour plus d'informations concernant les pilotes d'impression, reportez-vous aux fichiers d'Aide.

B **Cliquez sur [Détails...], puis saisissez un ID d'utilisateur dans le champ [ID utilis. :].** Vous pouvez également définir un nom de fichier. Le nom de fichier défini s'affichera sur le panneau de commande de l'appareil.

C **Lancez l'impression à partir de la boîte de dialogue [Imprimer] de l'application.**

Le travail d'impression suspendue est envoyé à l'appareil.

D **Sur le panneau de commande de l'appareil, appuyez sur la touche** {**Imprimante**} **pour afficher l'écran Imprimante.**

### E **Appuyez sur [Travaux d'impression].**

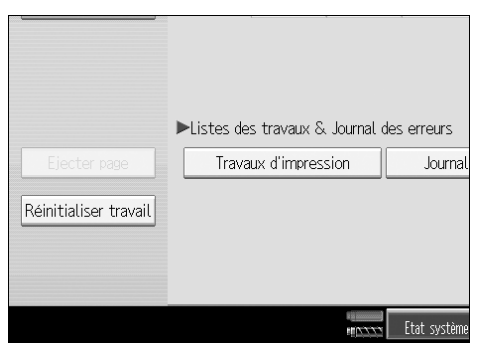

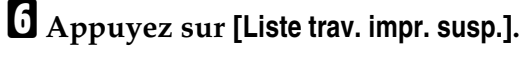

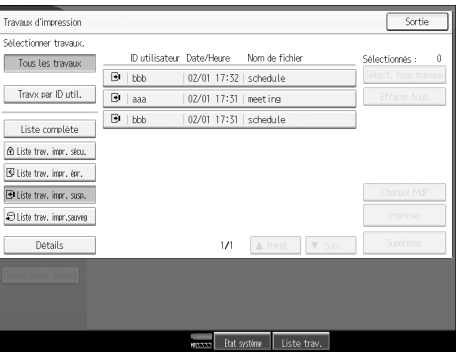

**3**

Une liste des fichiers d'impression enregistrés dans l'appareil s'affiche.

En fonction des paramètres de sécurité, certaines tâches d'impression ne peuvent être affichées.

G **Sélectionnez le fichier à imprimer, puis appuyez sur [Imprimer].**

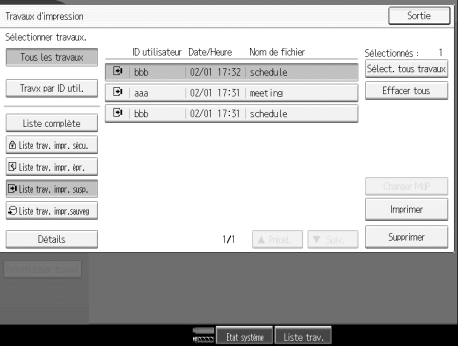

Une fenêtre de confirmation apparaît.

## H **Appuyez sur [Oui].**

Le fichier d'impression suspendue est imprimé.

Appuyez sur **[Arrêter]** pour annuler l'impression.

### **Remarque**

- ❒ Lorsque l'impression se termine, le fichier enregistré est supprimé.
- ❒ Pour arrêter l'impression après son démarrage, appuyez sur la touche {**Interruption**} jusqu'à ce que l'écran Imprimante apparaisse, puis appuyez sur **[Réinitialiser travail]**. Le fichier est supprimé.

### **Référence**

Pour plus d'informations sur la configuration des pilotes d'impression, reportez-vous à l'Aide du pilote d'impression. Vous pouvez également imprimer ou supprimer un fichier d'impression suspendue à partir de Web Image Monitor. Pour plus d'informations, consultez l'Aide de Web Image Monitor.

### **Suppression de fichiers d'impression suspendue**

A **Appuyez sur la touche** {**Imprimante**} **pour ouvrir l'écran d'Imprimante.**

### B **Appuyez sur [Travaux d'impression].**

Une liste des fichiers d'impression enregistrés dans l'appareil s'affiche.

### C **Appuyez sur [Liste trav. impr. susp.].**

Une liste des fichiers d'impression suspendue enregistrés dans l'appareil s'affiche. En fonction des paramètres de sécurité, certaines tâches d'impression ne peuvent être affichées.

### D **Sélectionnez le fichier à supprimer, puis appuyez sur [Supprimer].** L'écran de confirmation de suppression s'affichera.

### E **Appuyez sur [Oui] pour effacer le fichier.**

Le fichier sélectionné est supprimé.

Si vous ne voulez pas effacer le fichier, appuyez sur **[Non]**.

## <span id="page-106-0"></span>**Impression stockée**

Utilisez cette fonction pour enregistrer un fichier dans l'appareil et l'imprimer plus tard à partir de l'ordinateur ou du panneau de commande de l'appareil. Les travaux ne sont pas supprimés après impression. Par conséquent, il n'est pas nécessaire de renvoyer le même travail pour imprimer plusieurs copies.

### important

❒ Un fichier d'impression stockée ne peut pas être enregistré si :

- le nombre total de fichiers d'impression d'épreuve, d'impression sécurisée, d'impression suspendue et d'impression stockée enregistrés dans l'appareil, est supérieur à 100. (Le nombre maximal varie en fonction du volume des données dans les fichiers.)
- le fichier contient plus de 2000 pages.
- les fichiers envoyés ou enregistrés dans l'appareil contiennent 15000 pages au total.

### **Remarque**

- ❒ Si un fichier d'impression stockée n'a pas été enregistré correctement, vérifiez le journal des erreurs dans le panneau de commande (reportez-vous à [P.112](#page-119-0) ["Vérification du journal des erreurs"\)](#page-119-0).
- ❒ Les documents enregistrés dans l'appareil sont conservés, même après la mise hors tension de l'appareil. Toutefois, les paramètres **[Suppr.auto trvx d'impr. temporaires]** ou **[Suppr.auto trav. Impr. sauveg.]** sont appliqués en premier lieu (reportez-vous au Guide de paramétrage général).
- ❒ Si l'application dispose d'une option d'assemblage, assurez-vous qu'elle n'est pas sélectionnée avant d'envoyer une tâche d'impression. Par défaut, les travaux d'impression stockée sont automatiquement assemblés par le pilote d'impression. Si une option d'assemblage est sélectionnée à partir de la boîte de dialogue Imprimer de l'application, il se peut que plus d'impressions que prévu soient produites.

### **Impression d'un fichier Impression stockée**

La procédure suivante décrit comment imprimer un fichier d'impression stockée via le PCL 6 / 5e et le pilote d'impression RPCS. Pour plus d'informations concernant l'impression d'un fichier d'impression stockée à l'aide du pilote d'impression PostScript 3, reportez-vous au Supplément PostScript 3 inclus au format PDF sur le CD-ROM.

### **important**

- ❒ Les applications possédant leurs propres pilotes, telles que PageMaker, ne prennent pas en charge cette fonction.
- $\Box$  Si vous utilisez Mac OS X, vous devez avoir Mac OS X v10.2 ou plus pour utiliser cette fonction.

### A **Configurez l'impression stockée dans les propriétés du pilote d'impression.**

Vous pouvez choisir deux méthodes d'impression stockée.

• **[Impression stockée]**

Stocke le fichier dans l'imprimante et l'imprime ultérieurement à l'aide du panneau de commande.

### • **[Impr.stockée et normale]**

Imprime le fichier une fois et le stocke également dans l'appareil.

Pour plus d'informations concernant les pilotes d'impression, reportez-vous aux fichiers d'Aide.

## B **Cliquez sur [Détails...], puis saisissez un ID d'utilisateur dans le champ [ID utilis. :].**

Vous pouvez également définir un mot de passe. Le même mot de passe doit être saisi pour l'impression ou pour la suppression.

Vous pouvez également définir un nom de fichier. Le nom de fichier défini s'affichera sur le panneau de commande de l'appareil.

### C **Lancez l'impression à partir de la boîte de dialogue [Imprimer] de l'application.**

Le travail d'impression stockée est envoyé à l'appareil et il est enregistré.

### D **Sur le panneau de commande de l'appareil, appuyez sur la touche** {**Imprimante**} **pour afficher la fenêtre Imprimante.**
E **Appuyez sur [Travaux d'impression].**

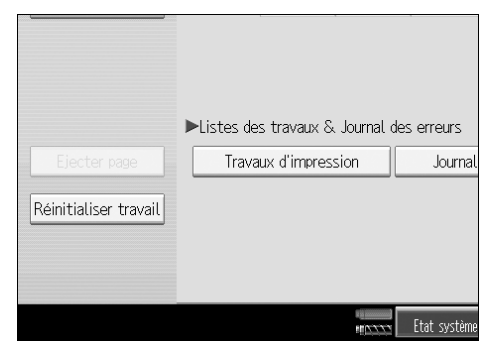

### F **Appuyez sur [Liste trav. impr.sauveg].**

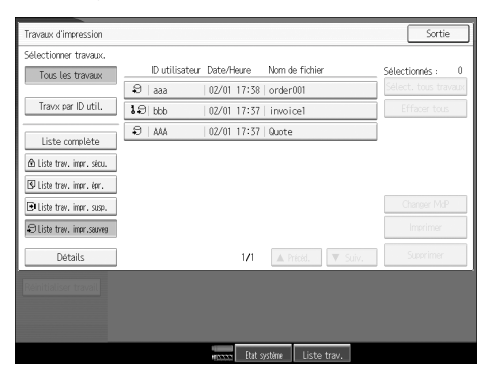

Une liste s'affiche, avec les fichiers d'impression stockée enregistrés dans l'appareil.

G **Sélectionnez le fichier à imprimer, puis appuyez sur [Imprimer].**

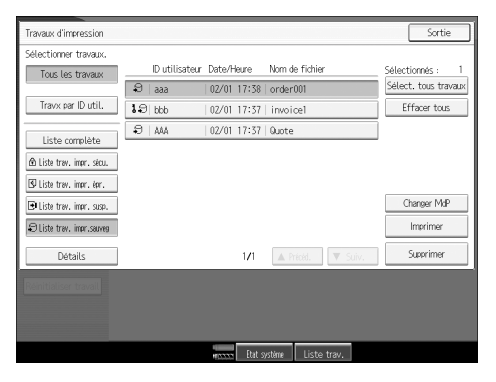

Une fenêtre de confirmation apparaît.

Si vous configurez un mot de passe dans le pilote d'impression, une fenêtre de confirmation de mot de passe apparaît. Saisissez le mot de passe.

Si vous sélectionnez plusieurs fichiers et que certains d'entre eux nécessitent un mot de passe, l'appareil imprime les fichiers qui correspondent au mot de passe saisi et les fichiers qui ne nécessitent pas de mot de passe. Le nombre de fichiers devant être imprimés s'affiche dans la fenêtre de confirmation.

Si vous oubliez votre mot de passe, demandez l'assistance de votre administrateur réseau.

 $\bf{B}$  Introduisez le nouveau nombre de jeux via le pavé numérique.

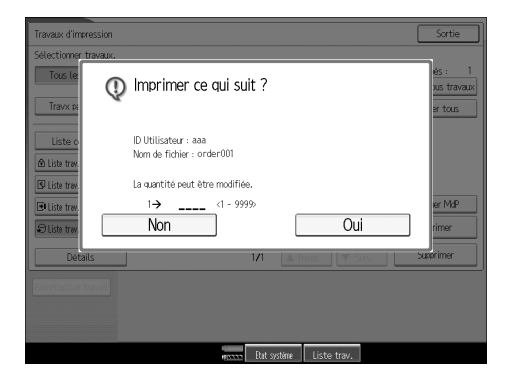

## I **Appuyez sur [Oui].**

Le fichier d'impression stockée est imprimé.

Appuyez sur **[Arrêter]** pour annuler l'impression.

#### **Remarque**

- ❒ Lorsque plusieurs fichiers d'impression sont sélectionnés, la quantité définie minimale parmi tous les paramètres est sélectionnée.
- ❒ Lorsque le chiffre de la quantité définie est modifié, la quantité modifiée s'applique à tous les fichiers sélectionnés.
- ❒ Pour arrêter l'impression après son démarrage, appuyez sur la touche {**Interruption**} jusqu'à ce que l'écran Imprimante apparaisse, puis appuyez sur **[Réinitialiser travail]**. Un fichier d'impression stockée n'est pas supprimé, même si vous appuyez sur **[Réinitialiser travail]**.
- ❒ Le fichier d'impression stockée envoyé à l'appareil n'est pas supprimé à moins de le supprimer vous-même ou de sélectionner **[Suppr.auto trav. Impr. sauveg.]** (voir Guide de paramétrage général).
- ❒ Vous pouvez définir ou supprimer un mot de passe après l'envoi de fichiers à l'appareil. Sélectionnez le fichier, puis appuyez sur **[Changer MdP]** dans l'écran Liste des travaux d'impression. Pour définir un mot de passe, entrez le nouveau mot de passe. Pour supprimer le mot de passe, laissez le champ de saisie ou de confirmation du nouveau mot de passe vierge, puis appuyez sur **[OK]**.

#### **Référence**

Pour plus d'informations sur la configuration des pilotes d'impression, reportez-vous à l'Aide du pilote d'impression. Vous pouvez également imprimer ou supprimer un fichier d'impression stockée à partir de Web Image Monitor. Pour plus d'informations, consultez l'Aide de Web Image Monitor.

#### **Suppression de fichiers d'impression stockée**

#### A **Appuyez sur la touche** {**Imprimante**} **pour ouvrir l'écran d'Imprimante.**

#### B **Appuyez sur [Travaux d'impression].**

Une liste s'affiche, avec les fichiers d'impression enregistrés dans l'appareil.

## C **Appuyez sur [Liste trav. impr.sauveg].**

Une liste s'affiche, avec les fichiers d'impression stockée enregistrés dans l'appareil.

En fonction des paramètres de sécurité, certaines tâches d'impression ne peuvent être affichées.

## D **Sélectionnez le fichier à supprimer, puis appuyez sur [Supprimer].**

L'écran de confirmation de suppression s'affichera.

Si vous configurez le mot de passe dans le pilote d'impression, saisissez le mot de passe pour effectuer la suppression.

Si vous sélectionnez plusieurs fichiers et que certains d'entre eux nécessitent un mot de passe, l'appareil supprime les fichiers qui correspondent au mot de passe saisi et les fichiers qui ne nécessitent pas de mot de passe. Le nombre de fichiers devant être supprimés s'affiche dans la fenêtre de confirmation.

Si vous oubliez votre mot de passe, demandez l'assistance de votre administrateur réseau.

## E **Appuyez sur [Oui] pour effacer le fichier.**

Le fichier sélectionné est supprimé.

Si vous ne voulez pas effacer le fichier, appuyez sur **[Non]**.

## **Impression à partir de l'écran Travx par ID util.**

Cette section décrit comment imprimer les fichiers enregistrés sur l'appareil à partir de l'écran ID utilisateur.

## **Impression du travail d'impression sélectionné**

A **Appuyez sur la touche** {**Imprimante**}**.**

L'écran Imprimante apparaît.

B **Sur l'écran Imprimante, appuyez sur [Travaux d'impression].**

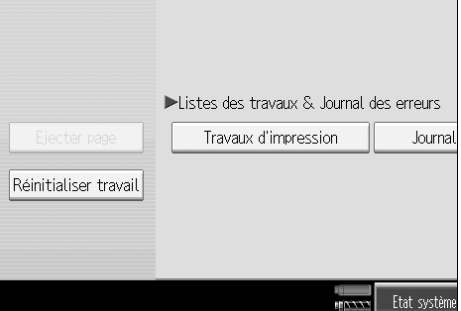

Une liste d'ID d'utilisateurs dont les fichiers sont enregistrés dans l'appareil s'affiche.

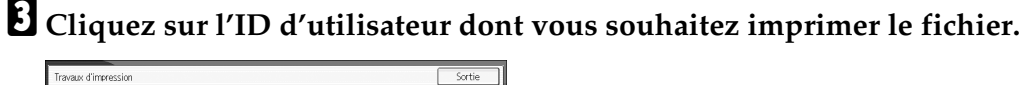

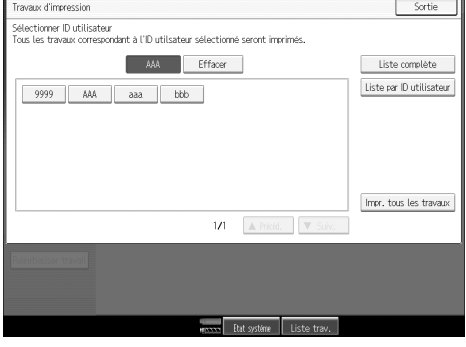

Vous ne pouvez pas sélectionner plusieurs ID d'utilisateurs en même temps. Appuyez sur **[**U**Précéd.]** ou **[**T**Suiv.]** pour parcourir la liste.

Appuyez sur **[Effacer]** pour annuler une sélection.

D **Appuyez sur [Liste par ID utilisateur].**

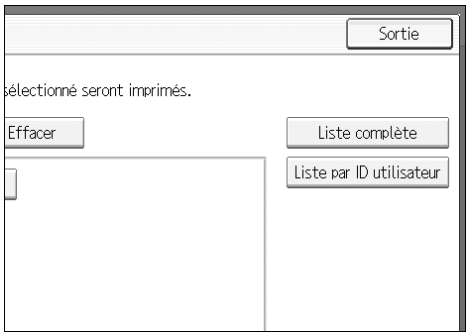

La liste de travaux d'impression de l'ID utilisateur sélectionné apparaît.

## E **Sélectionnez les travaux d'impression souhaités.**

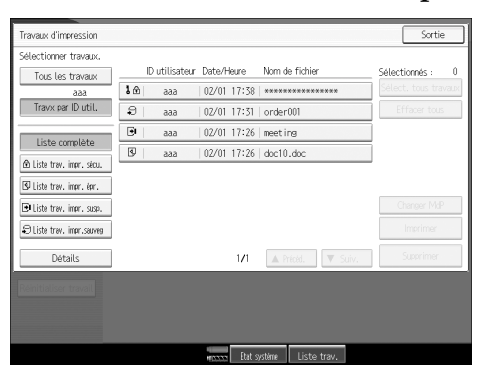

Pour annuler une sélection, appuyez à nouveau sur le travail d'impression mis en surbrillance. Pour supprimer toutes les sélections, appuyez sur **[Effacer tous]**.

## F **Appuyez sur [Imprimer].**

Une fenêtre de confirmation apparaît.

## G **Appuyez sur [Oui].**

Les fichiers sélectionnés sont imprimés.

## **Impression de tous les travaux d'impression**

A **Appuyez sur la touche** {**Imprimante**}**.** L'écran Imprimante apparaît.

B **Sur l'écran Imprimante, appuyez sur [Travaux d'impression].**

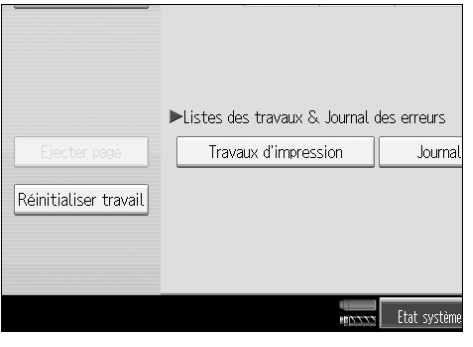

Une liste d'ID d'utilisateurs dont les fichiers sont enregistrés dans l'appareil s'affiche.

 $\bf{B}$  Cliquez sur l'ID d'utilisateur dont vous souhaitez imprimer le fichier.

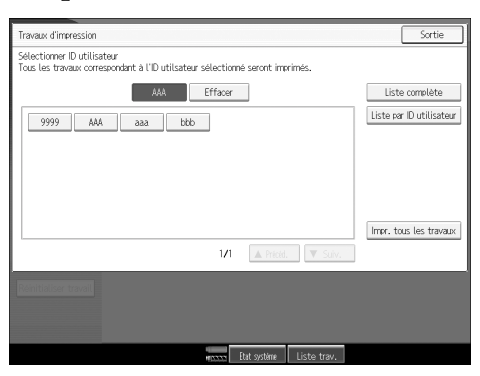

Vous ne pouvez pas sélectionner plusieurs ID d'utilisateurs en même temps. Appuyez sur **[**U**Précéd.]** ou **[**T**Suiv.]** pour parcourir la liste.

Appuyez sur **[Effacer]** pour annuler une sélection.

#### D **Appuyez sur [Impr. tous les travaux].**

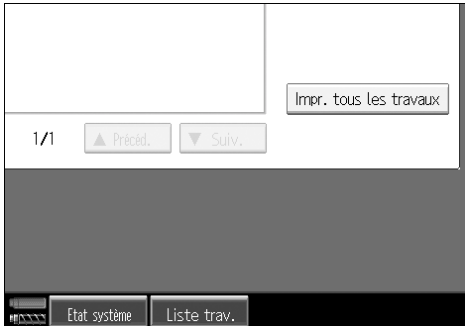

Si l'ID utilisateur sélectionné comporte plusieurs types de travaux d'impression, la fenêtre de sélection du type de travail d'impression apparaît.

E **Sélectionnez le type de travail d'impression souhaité, puis appuyez sur [OK].**

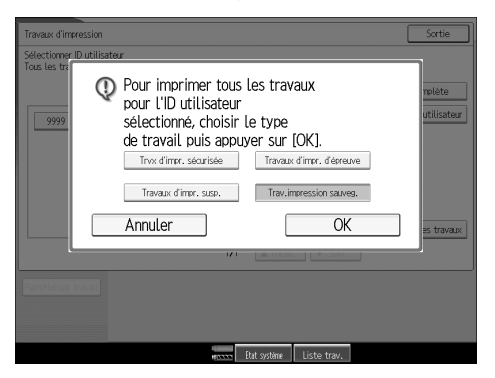

Une fenêtre de confirmation apparaît.

La fenêtre de confirmation n'apparaît pas si l'ID sélectionné ne possède qu'un seul type de travail d'impression.

### F **Appuyez sur [Oui].**

Les fichiers sélectionnés sont imprimés.

#### **Remarque**

- ❒ Une fois l'impression terminée, les fichiers d'impression d'épreuve, d'impression sécurisée et d'impression suspendue, sont supprimés.
- ❒ Vous ne pouvez pas sélectionner un travail d'impression qui n'est pas enregistré sous l'ID utilisateur sélectionné.
- ❒ Si vous sélectionnez Impression stockée, le nombre que vous définissez dans la fenêtre de confirmation s'applique à tous les fichiers du type de travail d'impression sélectionné. Si vous ne définissez pas de quantité, le nombre minimal s'applique à tous les fichiers.
- ❒ Si vous sélectionnez plusieurs fichiers d'impression d'épreuve sans spécifier le nombre de jeux dans l'écran de confirmation, l'appareil imprime un jeu de moins que le nombre indiqué sur l'ordinateur pour chaque document sélectionné. Si le nombre de jeux indiqué sur l'ordinateur correspond à "1", un jeu de chaque document est imprimé.
- ❒ Si vous sélectionnez Impression sécurisée, saisissez le mot de passe correct. Lorsqu'il existe plusieurs fichiers d'impression, l'appareil imprime uniquement les fichiers qui correspondent au mot de passe saisi.
- ❒ Si vous sélectionnez des fichiers d'impression stockée et que certains d'entre eux nécessitent un mot de passe, l'appareil imprime les fichiers qui correspondent au mot de passe saisi et les fichiers qui ne nécessitent pas de mot de passe.

## **Alimentation papier**

Cette section explique comment utiliser l'appareil lorsqu'aucun magasin n'est disponible pour le format et le type de papier, ou lorsque le papier chargé dans l'appareil est épuisé.

#### **1**important

❒ Le magasin ne peut être modifié si les fonctions suivantes sont sélectionnées :

- Impression recto-verso pour un magasin qui ne prend pas en charge cette fonction
- Chapitres
- Couverture
- Couverture arrière
- Intercalaire
- Pliage en Z
- Agrafer
- Perforer

#### **Remarque**

- ❒ Si l'alimentation papier est sélectionnée pour un magasin dont le paramétrage est le suivant, vous pouvez changer de magasin en annulant les paramètres :
	- Agrafer
	- Perforer
	- Imp. recto/verso
- ❒ Si Reprise automatique est sélectionné, le papier est imprimé après un intervalle défini. Reportez-vous aux "Paramètres imprimante", Guide de paramétrage général.

## **Impression via un magasin sélectionné**

Si l'appareil ne possède pas de magasin pour le format et le type de papier sélectionné, ou si la sélection de papier chargé dans l'appareil est épuisée, un message d'avertissement s'affiche. Si ce message apparaît, procédez comme suit.

#### A **Sélectionnez un magasin pour l'alimentation papier à partir des propositions du panneau de configuration.**

Si vous voulez imprimer après avoir ajouté du papier dans le magasin, sélectionnez le magasin après avoir chargé le papier correct.

## B **Appuyez sur [OK].**

L'appareil effectue l'impression via le magasin sélectionné.

#### *A* Remarque

❒ Si un magasin avec un format papier plus petit est sélectionné, la tâche d'impression peut être interrompue, ou d'autres problèmes peuvent survenir.

**3**

## **Annulation d'une tâche d'impression**

Procédez comme suit pour annuler le travail d'impression si le message relatif à l'alimentation papier apparaît.

#### A **Appuyez sur la touche** {**Imprimante**}**.**

L'écran Imprimante apparaît.

#### B **Appuyez sur [Réinitialiser travail].**

Supprimez les travaux d'impression enregistrés, puis annulez l'alimentation papier.

C **Appuyez sur [Réinit. travail] pour annuler le travail d'impression courant ou sur [Réinit. tous trav.] pour annuler tous les travaux.**

Un message de confirmation s'affiche.

## D **Appuyez sur la touche [Oui] pour annuler la tâche d'impression.**

Appuyez sur la touche **[Non]** pour revenir à l'affichage précédent.

#### **Remarque**

- ❒ Pour reprendre les travaux d'impression, appuyez sur **[Redémar. impr.]**.
- ❒ Si l'appareil est partagé entre plusieurs ordinateurs, faites attention à ne pas annuler accidentellement le travail d'impression de quelqu'un d'autre.
- ❒ Sous Windows, si l'appareil est connecté à l'ordinateur via un câble parallèle, les tâches d'impression envoyées peuvent être annulées si la touche **[Réinit. tous trav.]** est pressée pendant que "Attente..." se trouve sur le panneau d'affichage. Une fois passé l'intervalle défini dans **[Dépassement délai E/S]** de la fonction Paramètres imprimante, le travail d'impression suivant peut être envoyé. Une tâche d'impression envoyée par un ordinateur client différent ne peut pas être annulée dans ce cas.
- ❒ Vous ne pouvez pas interrompre les données d'impression qui ont déjà été traitées. Pour cette raison, il se peut que, même après avoir appuyé sur la touche **[Réinitialiser travail]**, quelques pages supplémentaires soient imprimées.
- ❒ Une tâche d'impression contenant un large volume de données peut mettre un temps considérable à s'arrêter.

#### **Référence**

Pour plus d'informations, reportez-vous à [P.110 "Annulation d'une tâche](#page-117-0) [d'impression".](#page-117-0)

## <span id="page-117-0"></span>**Annulation d'une tâche d'impression**

Cette section fournit des instructions sur l'arrêt de l'impression à partir de l'ordinateur ou du panneau de commande.

## **Annulation d'un travail d'impression à partir du panneau de commande**

- A **Appuyez sur la touche** {**Imprimante**}**.**
	- L'écran Imprimante apparaît.
- B **Appuyez sur [Réinitialiser travail].**

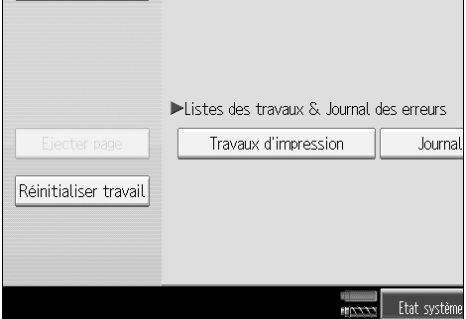

C **Appuyez sur [Réinit. travail] ou [Réinit. tous trav.].**

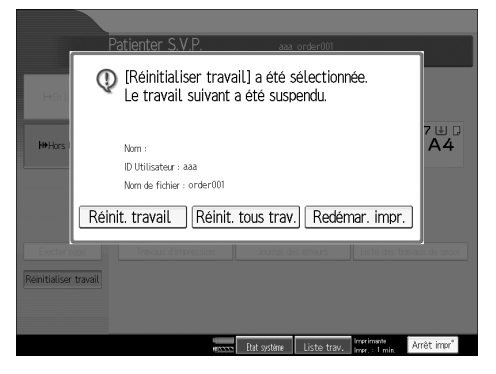

- **[Réinit. travail]** : annule la tâche d'impression en cours de traitement.
- **[Réinit. tous trav.]** : annule les tâches d'impression de la file d'attente d'impression.
- **[Redémar. impr.]** : reprend les tâches d'impression.

Un message de confirmation s'affiche.

## D **Appuyez sur la touche [Oui] pour annuler la tâche d'impression.**

Appuyez sur la touche **[Non]** pour revenir à l'affichage précédent.

## **Windows – Annulation d'un travail d'impression à partir de l'ordinateur**

Vous pouvez annuler un travail d'impression à partir de l'ordinateur si le transfert des travaux d'impression n'est pas terminé.

A **Double-cliquez sur l'icône d'imprimante de la barre des tâches Windows.** Une fenêtre s'ouvre, affichant toutes les tâches d'impression actuellement en file d'attente. Contrôlez l'état actuel de la tâche d'impression que vous voulez annuler.

B **Sélectionnez le nom de la tâche d'impression que vous voulez annuler.**

C **Dans le menu [Document], cliquez sur [Annuler impression].**

D **Appuyez sur la touche** {**Imprimante**} **sur le panneau de commande de l'appareil.**

#### **Remarque**

- ❒ Si l'appareil est partagé entre plusieurs ordinateurs, faites attention à ne pas annuler accidentellement le travail d'impression de quelqu'un d'autre.
- ❒ Si l'appareil est connecté à l'ordinateur via un câble parallèle, les travaux d'impression envoyés peuvent être annulés si vous appuyez sur la touche **[Réinit. tous trav.]** tandis que "Attente..." s'affiche sur l'écran LCD. Une fois passé l'intervalle défini dans **[Dépassement délai E/S]** de la fonction Paramètres imprimante, le travail d'impression suivant peut être envoyé. Une tâche d'impression envoyée par un ordinateur client différent ne peut pas être annulée dans ce cas.
- ❒ Sous Windows XP, Windows Serveur 2003 et Windows NT 4.0, cliquez sur **[Annuler]** dans le menu **[Document]**.
- ❒ Sous Windows 95/98/Me/2000 ou Windows NT 4.0, vous pouvez également ouvrir la fenêtre de file d'attente de tâches d'impression en doublecliquant sur l'icône de l'appareil, dans la fenêtre **[Imprimantes]** de l'appareil (la fenêtre **[Imprimantes et télécopieurs]** sous Windows XP et Windows Server 2003).
- ❒ Vous ne pouvez pas interrompre les données d'impression qui ont déjà été traitées. Pour cette raison, il se peut que, même après avoir appuyé sur la touche **[Réinitialiser travail]**, quelques pages supplémentaires soient imprimées.
- ❒ Une tâche d'impression contenant un large volume de données peut mettre un temps considérable à s'arrêter.

**3**

## **Vérification du journal des erreurs**

Si l'enregistrement des fichiers s'est révélée impossible en raison d'erreurs d'impression, identifiez la cause des erreurs en examinant le journal des erreurs sur le panneau de commande.

#### **1980** Important

- ❒ Les 50 fichiers d'erreurs les plus récents sont stockés dans le journal des erreurs. Si une nouvelle erreur est ajoutée lorsque 50 fichiers d'erreurs sont déjà stockés, la plus ancienne erreur est supprimée. Cependant, si l'erreur la plus ancienne correspond à un des travaux d'impression suivants, l'erreur n'est pas supprimée. L'erreur est enregistrée séparément jusqu'à ce que le nombre des erreurs atteignent le nombre de 30. Vous pouvez examiner chacun de ces travaux d'impression, pour les informations du journal des erreurs.
	- Impression d'épreuve
	- Impression sécurisée
	- Impression suspendue
	- Impression stockée
- ❒ Si l'alimentation est coupée, le journal est effacé.

## A **Appuyez sur la touche** {**Imprimante**}**.**

L'écran Imprimante apparaît.

#### B **Appuyez sur [Journal des erreurs].**

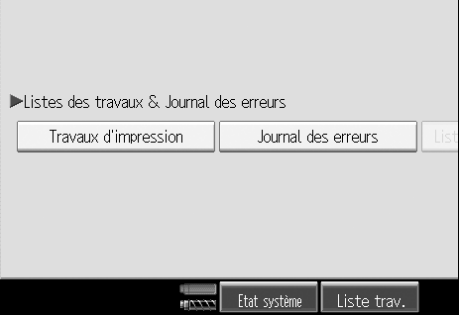

Une liste de journal d'erreurs apparaît.

En fonction des paramètres de sécurité, certaines erreurs peuvent ne pas s'afficher.

## C **Appuyez sur la liste de travaux souhaitée.**

Vous pouvez sélectionner une liste de travaux à partir de **[Liste complète]**, **[Liste trav. impr. sécu.]**, **[Liste trav. impr. épr.]**, **[Liste trav. impr. susp.]** ou **[Liste trav. impr.sauveg]**.

#### D **Sélectionnez le fichier d'impression à contrôler, puis appuyez sur [Détails].** Un journal détaillé des erreurs apparaît.

Appuyez sur **[**U**Précéd.]** ou sur **[**T**Suiv.]** pour parcourir les fichiers d'erreurs.

#### **Remarque**

- ❒ Appuyez sur **[Sortie]** après avoir contrôlé le journal.
- ❒ Appuyez sur **[Retour à la liste]** pour revenir sur la liste des journaux des erreurs.
- ❒ Pour imprimer des fichiers repris dans un journal d'erreurs, renvoyez-les après que les fichiers enregistrés aient été imprimés ou effacés.

**3**

## **Impression différée**

L'impression différée permet l'enregistrement temporaire de travaux d'impression transférés à partir d'un ordinateur, puis leur impression une fois qu'ils ont été transférés. Cela permet de réduire le temps d'impression et d'optimaliser l'efficacité de l'imprimante.

#### **Important**

- ❒ Lors de l'impression différée, le disque dur est utilisé et le voyant de réception de données clignote. Le fait de couper l'alimentation de l'ordinateur ou de l'appareil pendant l'impression différée peut endommager le disque dur. De même, si l'alimentation de l'ordinateur ou de l'appareil est coupée durant l'impression différée, les travaux différés seront effacés. Par conséquent, ne coupez pas l'alimentation de l'ordinateur ou de l'appareil durant l'impression différée.
- ❒ Si des données sont envoyées vers l'appareil à l'aide d'autres protocoles que diprint, lpr, ipp, ftp, sftp et smb, l'impression différée ne peut pas être exécutée.

#### ❖ **Configuration de l'impression différée**

L'impression différée peut être configurée via Telnet ou Web Image Monitor.

- A l'aide de Web Image Monitor Reportez-vous au Manuel réseau ou à l'Aide pour plus d'informations.
- Via telnet
	- Tapez "spoolsw spool on" pour configurer l'impression différée. Reportez-vous au Manuel réseau pour plus d'informations concernant telnet.

#### ❖ **Affichage d'une liste de travaux différés sur l'écran**

Lorsque l'impression différée est définie, une liste de travaux différés peut être affichée sur l'écran LCD.

Appuyez sur la touche {**Imprimante**}, puis sur **[Liste des travaux de spool]**. Une liste de travaux différés apparaît.

• Suppression de travaux Sélectionnez les fichiers devant être supprimés, puis appuyez sur **[Supprimer]**.

#### ❖ **Affichage/suppression de travaux différés via Web Image Monitor**

Lancez Web Image Monitor et saisissez l'adresse IP de l'appareil dans la barre d'adresse. Cela permet d'afficher la page du haut.

Pour plus d'informations, reportez-vous au Manuel réseau.

#### **Remarque**

- ❒ Un maximum de 150 tâches à la fois peut être imprimé en différé.
- ❒ Si l'impression différée n'est pas configurée, vous ne pouvez pas sélectionner **[Liste des travaux de spool]**.
- ❒ L'impression de la première page via l'impression différée sera lente.
- ❒ L'ordinateur requiert un temps moindre de traitement d'impression lorsque de grandes quantités de données sont différées.
- ❒ Les travaux différés enregistrés peuvent être affichés ou effacés via Web Image Monitor.

## **Pages définies par l'utilisateur**

Via cette fonction, vous pouvez spécifier les numéros de page pour chaque magasin d'entrée.

#### **important**

- ❒ Cette fonction est disponible uniquement avec le pilote d'impression PCL 6/5e.
- ❒ Si **[Serveur de Documents]** est sélectionné sous **[Type d'impression :]**, la fonction Page définie par l'utilisateur ne peut pas être utilisée.
- ❒ Si **[Pages définies par l'utilisateur]** est sélectionné sous **[Sélection papier :]** de l'onglet **[Papier]**, **[Mise en page :]** ne peut être sélectionné.

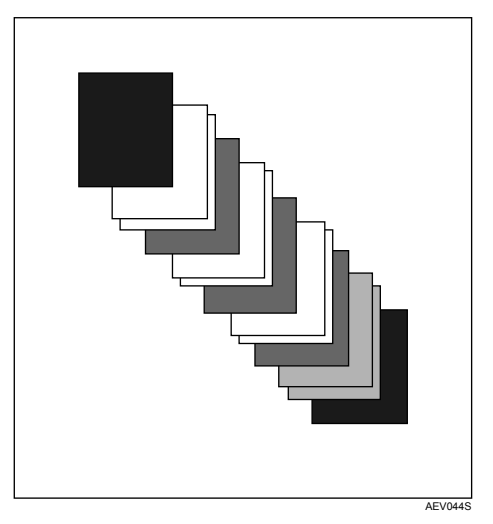

## **Référence**

Pour les méthodes d'impression, reportez-vous à l'Aide du pilote d'impression.

## **Impression via le finisseur.**

Vous pouvez assembler, agrafer ou perforer du papier imprimer en installant des finisseurs. Assurez-vous que les précautions suivantes ont été prises lors de l'utilisation de finisseurs.

## **Important**

- ❒ Paramétrez les options de l'appareil via le pilote d'impression lorsque la communication bidirectionnelle est inactivée.
- ❒ Veillez à définir le format et l'orientation du papier dans le pilote d'impression lors de l'utilisation des fonctions d'impression Recto/Verso, de livrets et de combinaison (mise en page), ainsi que d'agrafage et de perforation.

## **Remarque**

- ❒ En fonction de l'application, il se peut que les paramètres d'impression ne soient pas activés et que les documents imprimés ne soient pas ceux qui ont été transmis.
- ❒ Lors du paramétrage de l'agrafage ou de l'assemblage dans le pilote d'impression, veillez à ce que la case Assembler soit décochée dans la boîte de dialogue **[Imprimer]** de l'application. Si la fonction Assembler est activée dans l'application, l'impression ne sera pas celle qui a été prévue.
- ❒ Lorsque l'impression redémarre après un incident papier, la position d'impression peut avoir changé, et ce en fonction de l'endroit de l'incident papier.
	- Si l'incident papier a eu lieu dans le finisseur en option, l'impression redémarrera en haut de la page de données en cours d'impression, ou à partir de la page en cours d'impression lorsque l'incident papier a eu lieu.
	- Si l'incident papier a eu lieu dans l'appareil, l'impression redémarrera à partir de la page en cours d'impression lorsque l'incident papier a eu lieu.
- ❒ Même si l'incident papier a eu lieu dans l'appareil, l'erreur ne sera effacée que si le capot du finisseur a été ouvert et refermé.

## **Référence**

Pour plus d'informations sur l'impression Recto/Verso, de livrets ou de combinaison (mise en page), reportez-vous à l'aide du pilote d'impression.

Pour plus d'informations concernant les finisseurs en option, voir Dépannage. Pour supprimer les incidents papier, voir Dépannage.

## **Agrafer**

Lorsque le finisseur SR5000 ou le finisseur livret BK5000 est installé, les jeux peuvent être agrafés individuellement lors de l'impression de plusieurs séries de documents.

#### **Position d'agrafage**

La position d'agrafage spécifiée varie en fonction du format, du type, de la quantité et de l'orientation de l'alimentation papier. Le tableau suivant indique les positions d'agrafage :

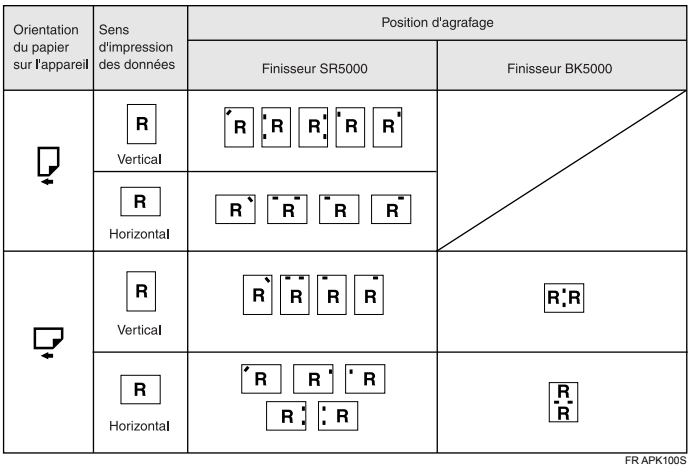

### **Remarque**

❒ L'agrafage peut ne pas être à la position spécifiée si l'impression de combinaison (mise en page) ou Recto/Verso est également sélectionnée. Une fois la position d'agrafage définie, utilisez l'icône d'aperçu du pilote d'impression pour vérifier son emplacement avant d'imprimer.

### **Référence**

Concernant les formats papier et la quantité maximale de feuilles disponibles pour l'agrafage, reportez-vous au Guide de paramétrage général.

Pour les méthodes d'impression, reportez-vous à l'Aide du pilote d'impression.

#### **Précautions à prendre lors de l'agrafage**

#### **1**important

❒ L'agrafage ne peut avoir lieu que si le finisseur en option est installé.

#### ❖ **L'impression agrafée sera annulée dans les conditions suivantes :**

- Si le nombre de pages à agrafer dépasse la limite maximum. Il est possible d'agrafer jusqu'à :
	- 100 feuilles  $(A4 \Box \Box, B5 \Box \Box, 8^1 / _2" \times 11" \Box \Box)$
	- 50 feuilles (A3 $\Box$ , B4 $\Box$ , 11" × 17" $\Box$ , 8<sup>1</sup>/<sub>2</sub>" × 14" $\Box$ )
	- 50 feuilles pour agrafer des feuilles de différents formats
	- 10 feuilles pour agrafer des feuilles pliées en z
- Si un format papier ne pouvant être agrafé est sélectionné.
- Si un type de papier ne pouvant être agrafé est sélectionné.
- Si des positions autres que celles définies pour l'agrafage sont spécifiées.
- S'il existe des incohérences entre l'orientation en mode recto/verso et la position d'agrafage.
- S'il existe des incohérences entre l'orientation en mode papier à en-tête et la position d'agrafage.
- Si les formats papier sont mélangés, lorsqu'un format papier différent est spécifié pendant une tâche d'impression.
- Lorsqu'il n'y a plus d'agrafes et que la fonction Reprise automatique est sélectionnée, l'impression continuera sans agrafage après l'affichage du message.
- Si seule une page est imprimée lorsqu'il n'y a plus d'agrafes.

#### **Remarque**

- ❒ Lorsque l'agrafage est annulé, "Agrafage annulé." apparaît.
- ❒ Si Agrafer ou Assembler avec décalage est sélectionné avec le finisseur SR5000, le papier sera éjecté vers le réceptacle avec décalage du finisseur.
- ❒ Si l'agrafage de livrets (2 agrafes au centre) est sélectionnée avec le finisseur SR5000, le papier sera éjecté vers le réceptacle finisseur livret.
- ❒ Lors de l'impression sur du papier à en-tête, l'agrafage peut ne pas se trouver dans la position spécifiée.
- ❒ Si vous ne pouvez pas paramétrer l'agrafage, même lorsque le finisseur SR5000 ou le finisseur livret BK5000 en option est installé, il se peut que les options ne soient pas définies correctement dans le pilote d'impression. Corrigez les paramètres optionnels dans le pilote d'impression. Pour plus de détails, reportez-vous à l'Aide du pilote d'impression.
- ❒ Lorsque le finisseur est utilisé pour un autre travail (par exemple un travail de copie), l'impression ne débute qu'une fois ce travail terminé.

**3**

- ❒ Assurez-vous que le format et l'orientation papier sont définis dans le pilote d'impression lors de l'agrafage.
- ❒ Lorsque l'impression recto-verso est sélectionnée, réglez les positions d'agrafage sur l'orientation de reliure.
- ❒ En fonction du logiciel utilisé, les paramètres d'impression peuvent ne pas être enregistrés et le résultat de l'impression ne pas correspondre à la tâche transmise.
- ❒ Lorsque la fonction Agrafer est sélectionnée dans les paramètres de pilote d'impression, assurez-vous qu'aucune option d'assemblage n'est sélectionnée dans les paramétrages d'impression de l'application. Si une option d'assemblage est sélectionnée dans l'application, l'impression ne correspondra pas à la tâche transmise.

## **Perforer**

Lorsque le finisseur SR5000 est installé, il est possible de perforer des jeux individuellement lors de l'impression de plusieurs jeux de documents.

#### **Position de perforation**

La position de perforation spécifiée varie en fonction de l'alimentation papier et de l'orientation des données d'impression. Le tableau suivant indique les positions de perforation :

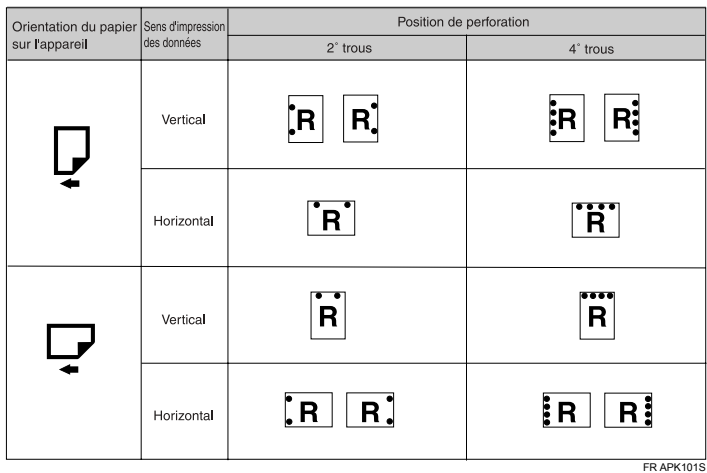

### **Remarque**

❒ Les positions de perforation varient légèrement d'une page à l'autre car les trous sont perforés sur chaque feuille individuellement.

#### **Référence**

Pour plus d'informations concernant les formats papier pouvant être perforés, reportez-vous au Guide de paramétrage général.

Pour les méthodes d'impression, reportez-vous à l'Aide du pilote d'impression.

#### **Précautions à prendre lors de la perforation**

Observez les précautions suivantes lorsque vous utilisez la fonction de perforation.

#### **important**

- ❒ Pour utiliser cette fonction, le finisseur SR5000 doit être installé.
- ❒ Cette fonction n'est pas disponible avec le modèle 135 ppm.

#### ❖ **L'impression perforée sera annulée dans les conditions suivantes :**

- Si un type de papier ne pouvant être perforé est sélectionné.
- Si un format papier ne pouvant être perforé est sélectionné.
- Si des positions autres que celles définies pour la perforation sont spécifiées.
- S'il existe des incohérences entre l'orientation en mode recto/verso et la position de perforation.
- Sil existe des incohérences entre l'orientation en mode papier à en-tête et la position de perforation.
- Lorsque le réceptacle perforations est plein et que Reprise automatique est sélectionné, l'impression continue mais la perforation est suspendue après l'affichage du message.
- S'il existe des incohérences entre la position d'agrafage et la position de perforation, lorsque les fonctions d'agrafage et de perforation sont combinées.
- Lorsque le pliage en Z est sélectionné. Il est impossible de sélectionner simultanément les fonctions de pliage en Z et de perforation.

#### *A* Remarque

- ❒ Lorsque la perforation est annulée, "Perforation annulée." apparaît.
- ❒ La perforation peut ne pas se trouver à l'emplacement spécifié lors de l'impression de papier à en-tête.
- ❒ Si vous ne pouvez paramétrer la perforation, même lorsque le finisseur est installé, il se peut que les options ne soient pas définies correctement dans le pilote d'impression. Corrigez les paramètres optionnels dans le pilote d'impression. Pour plus de détails, reportez-vous à l'Aide du pilote d'impression.
- ❒ Lorsque l'impression Recto/Verso est sélectionnée, réglez la position de perforation dans le sens de reliure.
- ❒ Veillez à définir les positions de perforation et d'agrafage à l'identique lorsque vous combinez ces deux fonctions.
- ❒ Assurez-vous que le format et l'orientation papier sont définis dans le pilote d'impression lors de la perforation.
- $\Box$  En fonction de l'application, il se peut que les paramètres d'impression ne soient pas activés et que les documents imprimés ne soient pas ceux qui ont été transmis.
- ❒ Lorsque la fonction Perforer est sélectionnée dans les paramètres de pilote d'impression, assurez-vous qu'aucune option d'assemblage n'est sélectionnée dans les paramétrages d'impression de l'application.
- ❒ Si une option d'assemblage est sélectionnée dans l'application, l'impression ne correspondra pas à la tâche transmise.

## **Assemblage**

Lors de l'impression de plusieurs documents tels de la documentation pour une réunion, vous pouvez séparer les séries selon un certain ordre. Cette fonction est connue sous le nom "Assembler". La fonction Assembler enregistre dans la mémoire ou sur le disque dur de l'imprimante les données transmises à partir d'un ordinateur. Voici les trois types d'assemblage :

### **Important**

- ❒ Si Reprise automatique a lieu avec le premier jeu, la fonction Assembler sera annulée.
- ❒ Si l'impression forcée a lieu avec le premier jeu, la fonction Assembler sera annulée.
- ❒ Lorsque la fonction Assembler est sélectionnée dans les paramètres du pilote d'impression, veillez à ce que l'option d'assemblage ne soit pas sélectionnée dans les paramètres d'impression de l'application. Si une option d'assemblage est sélectionnée, l'impression ne correspondra pas à la tâche transmise.

### **Remarque**

- ❒ Définissez Assemblage avec rotation lors de l'utilisation du pilote d'impression RPCS.
- ❒ Procédez comme suit lors de l'utilisation d'un autre pilote d'impression que le pilote RPCS :
	- Définissez Assembler et Assemblage avec rotation dans le pilote d'impression.
	- Si vous ne pouvez utiliser Assembler avec décalage, même lorsque le finisseur en option est installé, il se peut que les options ne soient pas définies correctement dans le pilote d'impression. Corrigez les paramètres d'options du pilote d'impression.
	- Pour plus de détails, reportez-vous à l'Aide du pilote d'impression.

#### **Assemblage**

Les données à imprimer sont assemblées en tant que séries selon un ordre séquentiel.

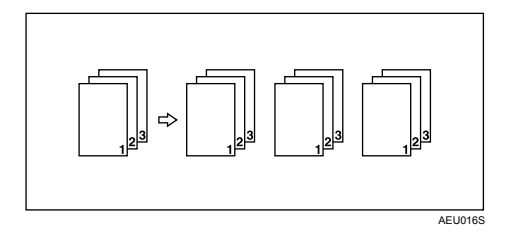

#### **Assemblage avec rotation**

Toute autre série d'impression subit une rotation de 90 degrés.

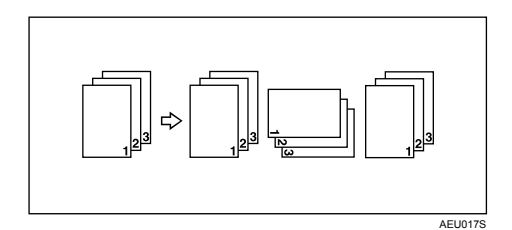

#### **Important**

- ❒ La fonction Assemblage avec rotation requiert deux magasins papier contenant le même format papier, mais dans des sens différents.
- ❒ Si le réceptacle de sortie intègre la fonction de décalage, le paramètre Assembler avec décalage est appliqué même si Assemblage avec rotation est sélectionné.

#### ❖ **Si le paramètre Assemblage avec rotation est annulé**

Si les fonctions suivantes sont sélectionnées, les paramètres Assembler ou Assembler avec décalage ne sont pas appliqués même si vous sélectionnez Assemblage avec rotation :

- S'ils sont combinés avec la fonction d'agrafage.
- S'ils sont combinés avec la fonction de perforation.
- Si des travaux contenant des pages de divers formats sont définis.
- Si le réceptacle de sortie est spécifié.
- S'ils sont combinés avec la fonction de couvertures.
- S'ils sont combinés avec la fonction d'intercalaires.
- S'ils sont combinés avec la fonction de division en chapitres.
- S'ils sont combinés avec la fonction de papier à onglets.
- Si un format papier personnalisé est sélectionné.
- Si le pliage en Z est sélectionné. Il est impossible de sélectionner simultanément les fonctions de pliage en Z et d'assemblage avec rotation.

#### **Remarque**

❒ Lorsque la fonction Assemblage avec rotation est sélectionnée, la vitesse d'impression est plus lente qu'avec les autres fonctions d'assemblage.

#### **Assembler avec décalage**

Le finisseur en option est requis pour cette fonction.

Le réceptacle du finisseur se déplace vers l'avant ou l'arrière lorsqu'une tâche ou série est effectuée, provoquant un passage à la phase suivante, de telle sorte que vous pouvez les séparer.

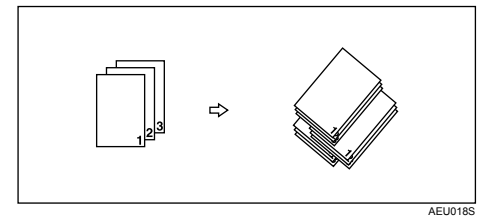

## **Couvertures**

Via cette fonction, vous pouvez insérer des couvertures ou feuilles arrière au départ d'un magasin autre que celui de l'alimentation principale, et les imprimer. Cette fonction est disponible avec le pilote d'impression RPCS, PCL 5e/6 ou PostScript 3. Cette section décrit quand utiliser le pilote d'impression RPCS. Pour plus d'informations sur la configuration des autres pilotes d'impression, reportez-vous à l'Aide du pilote d'impression appropriée.

## **important**

- ❒ Pour utiliser cette fonction, la fonction Assembler doit être configurée. La fonction Assembler avec rotation ne peut pas être configurée.
- ❒ Les feuilles de couverture doivent présenter le même format et la même orientation papier que le papier support.
- ❒ La page de couverture arrière n'est pas imprimée lorsqu'elle provient de l'inserteur en option.

#### ❖ **Couverture**

Imprime la première page du document sur la feuille de la page de couverture.

• Imprime d'un côté

Imprime d'un seul côté de la feuille de couverture, même si l'impression recto-verso est sélectionnée.

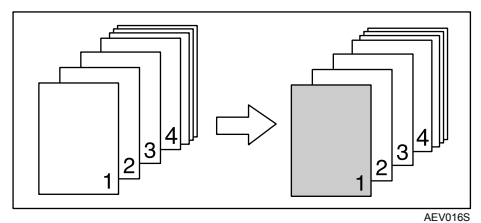

- Imprime des deux côtés Imprime des deux côtés de la feuille de couverture lorsque l'impression recto-verso est sélectionnée.
	- Couverture avant imprimée des deux côtés

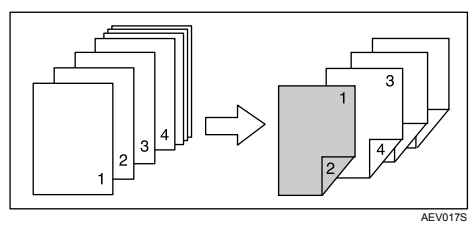

• Couverture avant imprimée d'un seul côté

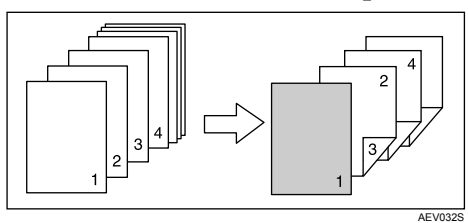

- Page vide
	- Lors de l'impression d'un seul côté

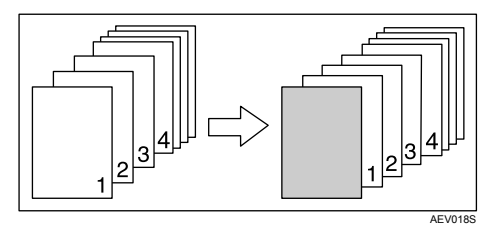

• Lors de l'impression des deux côtés

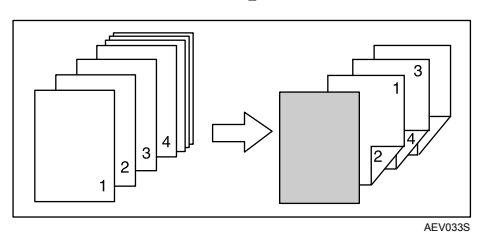

#### ❖ **Couverture arrière**

Imprime la dernière page du document comme pages de couverture arrière.

- Imprime d'un côté Imprime d'un seul côté des feuilles de couverture, même si l'impression recto-verso est sélectionnée.
	- Page de couverture arrière orientée vers l'intérieur

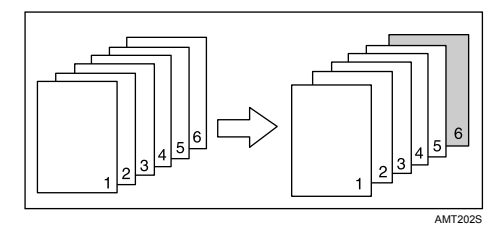

• Page de couverture arrière orientée vers l'extérieur

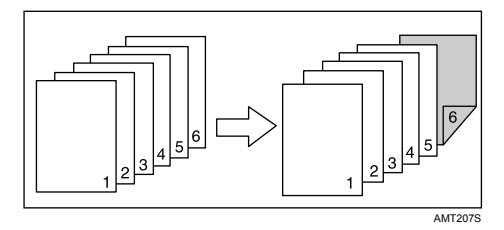

- Imprime des deux côtés Imprime des deux côtés des feuilles de couverture lorsque l'impression recto-verso est sélectionnée.
	- Page de couverture arrière orientée vers l'intérieur et nombre de pages impair

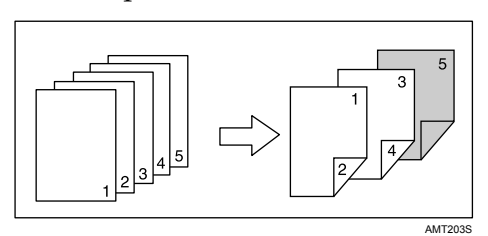

• Page de couverture arrière orientée vers l'extérieur et nombre de pages impair

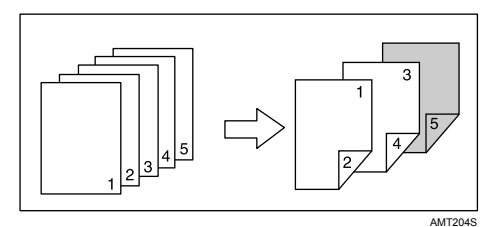

• Page de couverture arrière orientée vers l'intérieur et nombre de pages pair

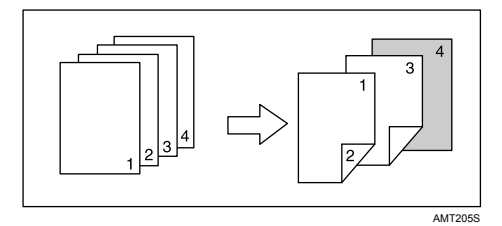

• Page de couverture arrière orientée vers l'extérieur et nombre de pages pair

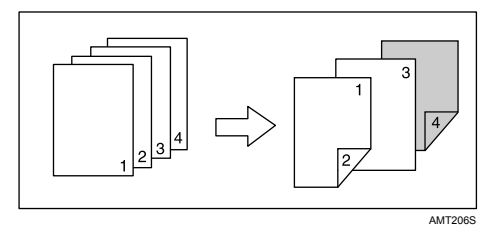

- Page vide
	- Lors de l'impression d'un seul côté

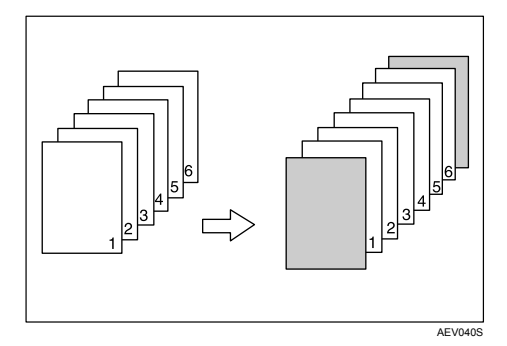

• Lors de l'impression des deux côtés

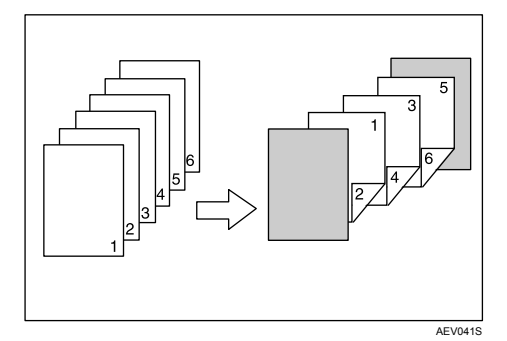

### **Remarque**

❒ Si "Sélection magasin auto" est définie pour la définition du magasin d'alimentation papier comme source de papier pour le corps du document, le papier proviendra d'un magasin contenant du papier selon une orientation  $\square$ . Ainsi, si le papier de couverture est défini selon une orientation  $\mathcal{D}$ , l'orientation de la couverture et du corps du document sera différente.

#### **Référence**

Pour les méthodes d'impression, reportez-vous à l'Aide du pilote d'impression.

## **Chapitres**

La page spécifiée est imprimée du même côté que la première page, comme un livre. De même, vous pouvez insérer des intercalaires de chapitre avant les pages spécifiées, et sélectionner l'impression ou non des intercalaires.

Cette fonction est disponible avec le pilote d'impression RPCS, PCL 5e/6 ou PostScript 3. Pour plus de détails, reportez-vous à l'Aide du pilote d'impression appropriée.

## **Pas d'intercalaires**

La page spécifiée est toujours imprimée du même côté que la première page.

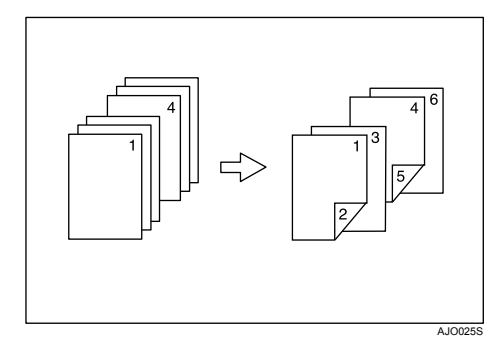

## **Remarque**

- ❒ Cette fonction est valide uniquement avec l'impression recto/verso.
- ❒ Jusqu'à 100 pages peuvent être spécifiées en tant que pages de chapitres via le pilote d'impression.
- ❒ Cette fonction peut être utilisée simultanément avec l'impression combinée (mise en page).

### **Référence**

Pour les méthodes d'impression, reportez-vous à l'Aide du pilote d'impression.

## **Insertion d'intercalaires de chapitres**

Cette fonction insère des intercalaires avant la page spécifiée.

• Imprimer

Imprime sur les intercalaires de chapitres. Lorsque l'impression recto/verso est sélectionnée, les deux côtés des intercalaires sont imprimés.

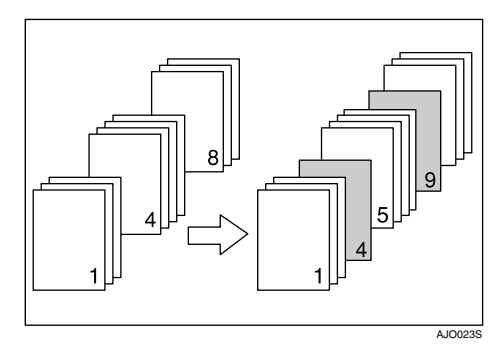

Page vide

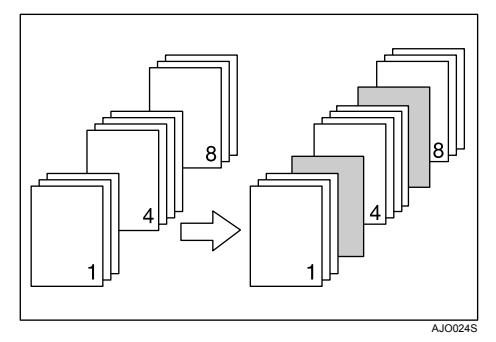

## **Remarque**

- ❒ Jusqu'à 100 pages peuvent être spécifiées en tant que pages de chapitres via le pilote d'impression.
- ❒ L'intercalaire doit présenter le même format et la même orientation que le papier destiné au corps du document.
- ❒ Si **[Sélection magasin auto]** a été définie pour choisir le magasin d'alimentation papier comme source pour le corps du document, alors le papier proviendra d'un magasin contenant du papier selon une orientation  $\cup$ . Ainsi, si le papier de couverture est défini selon l'orientation  $\Box$ , l'orientation du papier de couverture et du papier pour le corps du document sera différente.
- $\Box$  Le même magasin d'alimentation ne peut pas être utilisé pour le corps du document et les intercalaires.
- ❒ Vous ne pouvez pas imprimer les intercalaires lorsqu'ils proviennent de l'inserteur en option.

#### **Référence**

Pour les méthodes d'impression, reportez-vous à l'Aide du pilote d'impression.

**3**

## **Intercalaire**

Cette fonction est disponible avec le pilote d'impression RPCS, PCL 5e/6 ou PostScript 3. Pour plus de détails, reportez-vous à l'Aide du pilote d'impression appropriée.

#### ❖ **Insertion d'une feuille intercalaire entre chaque page**

• Imprimer

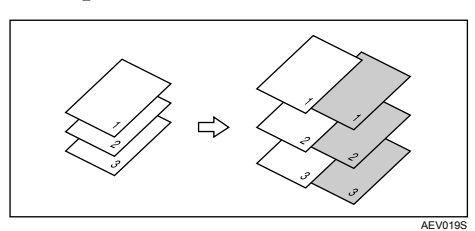

• Page vide

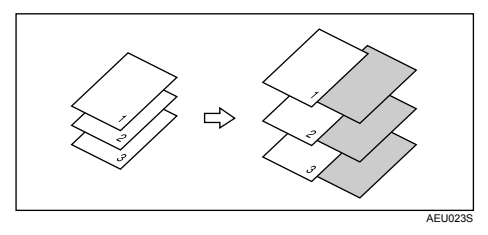

- ❖ **Insertion d'une feuille intercalaire entre chaque transparent pour rétroprojecteur.**
	- Imprimer

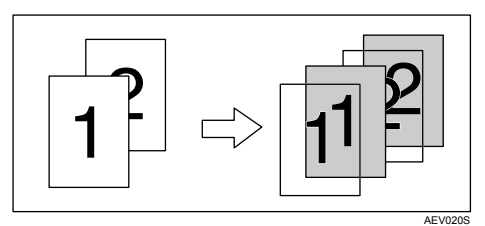

• Page vide

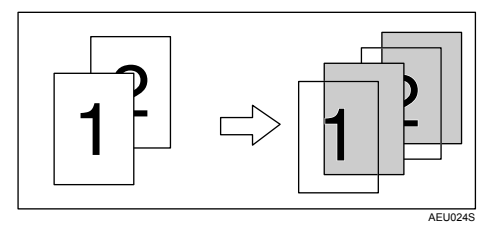

#### **Remarque**

- ❒ L'assemblage ne peut être défini lors de l'utilisation d'intercalaires.
- ❒ Lorsque l'impression Recto/Verso ou l'impression de couverture est définie, vous ne pouvez pas insérer d'intercalaires.
- ❒ Les intercalaires doivent présenter le même format et la même orientation papier que le papier support.
- ❒ Si "Sélection magasin auto" a été définie pour choisir le magasin d'alimentation papier comme source pour le corps du document, alors le papier proviendra d'un magasin contenant du papier selon une orientation  $\Box$ . Ainsi, si le papier de couverture est défini selon l'orientation  $\Box$ , l'orientation du papier de couverture et du papier pour le corps du document sera différente.
- ❒ Le même magasin d'alimentation papier ne peut être utilisé pour le papier du document principal et les intercalaires.
- ❒ Vous ne pouvez pas imprimer les intercalaires lorsque les feuilles correspondantes proviennent de l'inserteur en option.

## **Papier à onglets**

Imprime sur du papier à onglets.

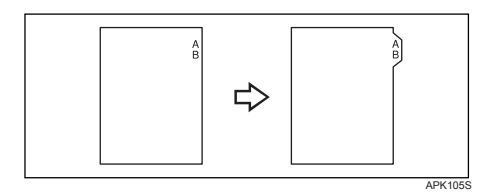

Cette fonction n'est disponible qu'avec le pilote d'impression RPCS.

#### **Important**

- ❒ Veillez à installer le support de papier à onglets en option lorsque vous paramétrez du papier à onglets. Contactez votre service après-vente pour installer le support de papier à onglets en option.
- ❒ Seul le papier à onglets dont l'onglet se trouve à droite (partie supérieure du papier) est pris en charge.

#### **Référence**

Pour plus d'informations sur le format du papier à onglets pris en charge à l'impression, reportez-vous au Guide de paramétrage général.

Pour la méthode d'impression, reportez-vous à l'Aide du pilote d'impression.

### **Remarque**

- ❒ N'oubliez pas de vérifier la position de l'onglet au préalable, de sorte que les images à imprimer ne soient pas obliques. En cas de présence de lettres à un emplacement où l'onglet ne figure pas, le toner risque de salir le verso du papier.
- ❒ S'il existe des incohérences entre la position de l'onglet, de l'agrafe et de la perforation, la priorité est accordée à la position de l'onglet.

## **Pliage en Z**

Cette fonction est disponible avec le pilote d'impression RPCS, PCL 5e/6 ou PostScript 3. Pour plus de détails, reportez-vous à l'Aide du pilote d'impression appropriée.

Le pliage en Z est pris en charge lorsque l'unité correspondante en option est installée.

## **Positions de pliage**

En cas de pliage en Z, sélectionnez les positions de pliage de la page avant à l'aide du pilote d'impression.

La relation entre le format de la page avant et des pages suivantes détermine la possibilité ou non de plier en Z les pages suivantes.

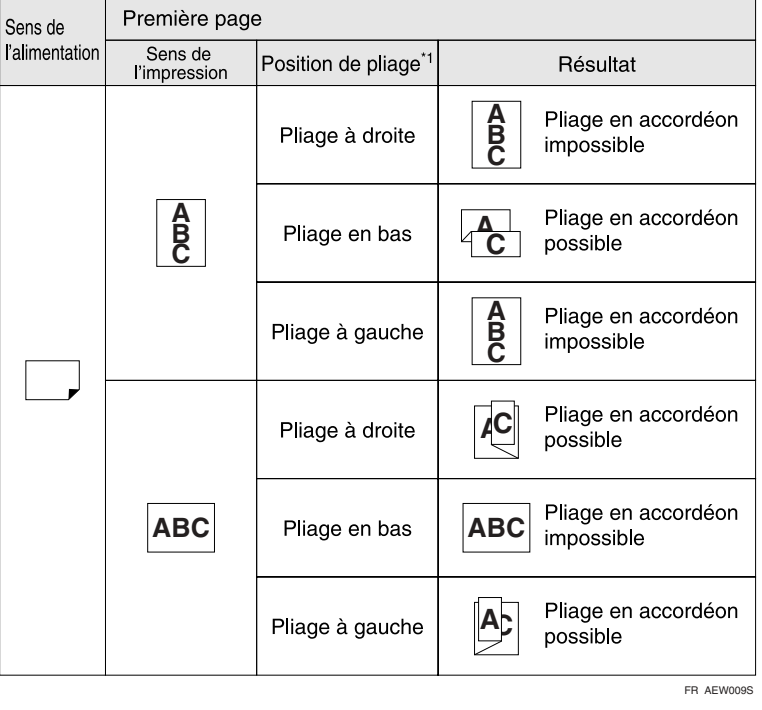

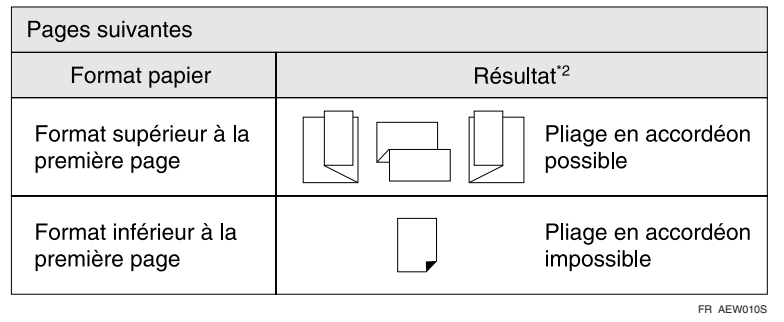

- 
- \*1 Sélectionnez la position de pliage en fonction du sens d'impression. \*2 Si le format du papier est identique à la page avant, il n'est possible de plier le papier en Z que si la page avant peut l'être.

## **Remarques sur la fonction de pliage en Z**

Observez les précautions suivantes lorsque vous utilisez la fonction de perforation.

#### ❖ **La fonction de pliage en Z est annulée dans les conditions suivantes :**

- Lorsque la fonction de pliage en Z n'est pas prise en charge pour le type de papier sélectionné.
- La fonction de pliage en Z n'est pas prise en charge pour les transparents pour rétroprojecteur, les étiquettes, le papier épais, le papier calque et le papier à onglets.
- Lorsque l'alimentation papier est sélectionnée.
- Lorsque le papier est alimenté depuis l'inserteur en option.
- Vous ne pouvez pas utiliser l'assemblage avec rotation et le basculement automatique du magasin avec le pliage en Z.
- Lorsque la fonction de perforation ou d'agrafage de livrets est sélectionnée.

#### **Remarque**

- $\Box$  Vous pouvez plier en Z le papier suivant : A3, A4, B4,  $11" \times 17", 8^{1}/_{2}" \times 11"$  et  $8^{1}/2" \times 14"$ .
- ❒ Le papier en Z peut être agrafé.
- ❒ Lors de l'agrafage du papier plié en Z, le nombre de feuilles que vous pouvez agrafer est inférieur à la normale. Ceci provient du fait qu'une feuille de papier pliée compte pour 10 feuilles classiques.

La sortie se présente comme suit :

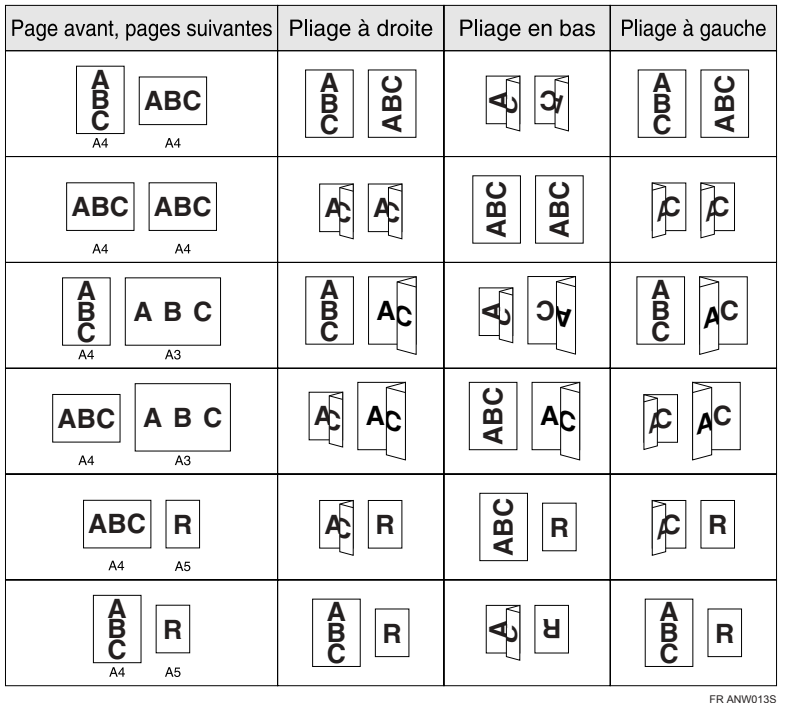

**3**

# **4. Enregistrement et impression à l'aide du serveur de documents**

## **Accès au serveur de documents**

La fonction Serveur de documents vous permet d'enregistrer des documents sur le disque dur de l'appareil et de modifier et d'imprimer ces documents quand et comme vous le voulez.

## **Important**

❒ Les applications possédant leurs propres pilotes, telles que PageMaker, ne prennent pas en charge cette fonction.

#### **Remarque**

- ❒ Lors de l'utilisation de la fonction Serveur de documents, les fonctions suivantes peuvent être sélectionnées sur le panneau de commande de l'appareil :
	- Copies
	- Assemblage
	- Recto/Verso
	- Agrafer
	- Perforer
	- Sélection papier : magasin de source papier, type de papier, magasin de sortie papier.
	- Fonctions relatives à la sélection du papier : couverture, intercalaire.
- $\Box$  Les éléments ci-dessus sont grisés, de sorte que vous ne pouvez pas les définir à partir de la boîte de dialogue des propriétés de l'imprimante lorsque la fonction Serveur de documents est sélectionnée.
- ❒ Vous devez introduire une identification utilisateur, en utilisant jusqu'à huit caractères alphanumériques.
- ❒ Vous devez saisir un mot de passe et un nom de fichier, afin de distinguer ce travail des autres travaux.
- ❒ Vous pouvez enregistrer jusqu'à 3000 fichiers dans le serveur de documents. Aucun autre fichier ne peut être enregistré une fois atteint ce chiffre de 3000 fichiers. Même si moins de 3000 fichiers ont été enregistrés, de nouveaux fichiers ne peuvent être enregistrés lorsque
	- un fichier à enregistrer contient plus de 2000 pages,
	- le nombre total de pages contenues dans les fichiers enregistrés dépasse 15000 pages,
	- le disque dur est rempli.
- ❒ La fonction Serveur de documents permet également d'enregistrer des fichiers numérisés via le chargeur automatique de documents (ADF) ou la vitre d'exposition. Vous devez effacer tout fichier non nécessaire pendant un certain temps afin de ne pas dépasser la capacité du disque dur. Pour savoir comment effacer des fichiers enregistrés, reportez-vous au Guide de paramétrage général.
- ❒ Lors de l'utilisation du disque dur pour des fonctions autres que celles de Serveur de documents, il se peut que vous ne soyez pas en mesure d'enregistrer de nouveaux fichiers dans le serveur de documents, même si moins de 1000 fichiers ont été enregistrés.

#### **Référence**

Pour plus d'informations concernant les fonctions du serveur de documents, reportez-vous au manuel Guide de paramétrage général.

Pour toute information concernant la façon d'accéder au serveur de documents à partir d'un ordinateur client, reportez-vous à l'Aide du pilote d'impression.
# **5. Fonctions et paramètres de l'appareil**

## **Ordinateur central**

Le Manuel réseau, le Supplément PostScript 3, et le Supplément UNIX concernent tous les modèles, et présentent, par conséquent, toutes les fonctions et tous les paramètres. Ce chapitre décrit les fonctions et paramètres utilisés pour configurer le modèle que vous utilisez.

### **Référence**

Pour plus d'informations concernant les éléments de fonctions et paramètres, reportez-vous au Manuel réseau, Supplément PostScript 3 et Supplément UNIX.

## **Fonctions**

Les fonctions suivantes sont disponibles sur l'appareil :

- Copieur
- Imprimante
- Scanner
- Serveur de documents

### **Remarque**

❒ L'appareil doit être équipé d'une unité Imprimante/Scanner afin de pouvoir utiliser la fonction d'imprimante ou de scanner.

## **Interface**

Les interfaces suivantes sont disponibles sur l'appareil :

- Ethernet (100BASE-TX / 10BASE-T)
- USB  $(2.0)$
- IEEE 1284 (Parallèle) (en option)
- IEEE 1394 (en option)
- IEEE 802.11b (LAN sans fil) (en option)
- Bluetooth (en option)
- Gigabit Ethernet (1000BASE-T) (en option)

#### **Remarque**

- ❒ Pour pouvoir utiliser l'interface IEEE 1284, IEEE 1394, IEEE 802.11b (LAN sans), Bluetooth ou Gigabit Ethernet (en option), l'appareil doit être équipé de l'unité correspondante pour cette interface.
- ❒ Vous ne pouvez pas avoir l'interface IEEE 1284, IEEE 1394, IEEE 802.11b (LAN sans fil) et Bluetooth en même temps sur l'appareil.
- ❒ Vous ne pouvez pas avoir l'interface Ethernet standard et Gigabit Ethernet en option en même temps sur l'appareil.

## **Liste des éléments de paramétrage**

## **Web Image Monitor**

Les tableaux suivants montrent les éléments de Web Image Monitor que vous pouvez afficher ou modifier en fonction du mode sélectionné dans le navigateur Web.

Sélectionnez l'un des modes suivants pour vous connecter à Web Image Monitor :

- Mode utilisateur : connexion en tant qu'utilisateur
- Mode administrateur : connexion en tant qu'administrateur

#### ❖ **Accueil**

• État

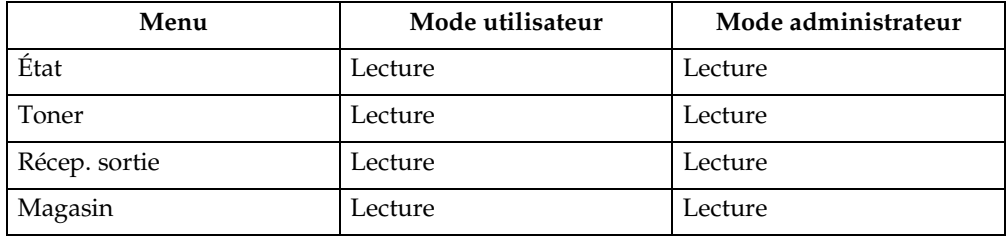

• Configuration

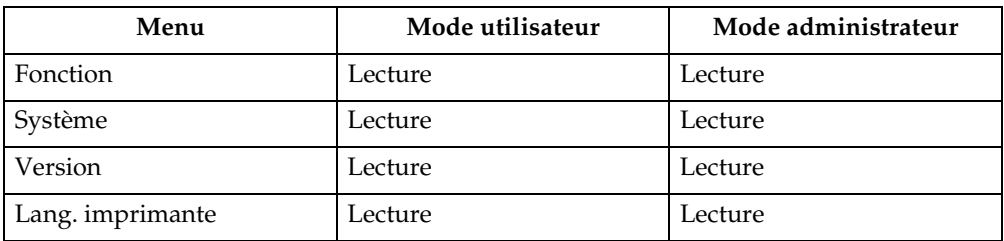

#### • Compteur

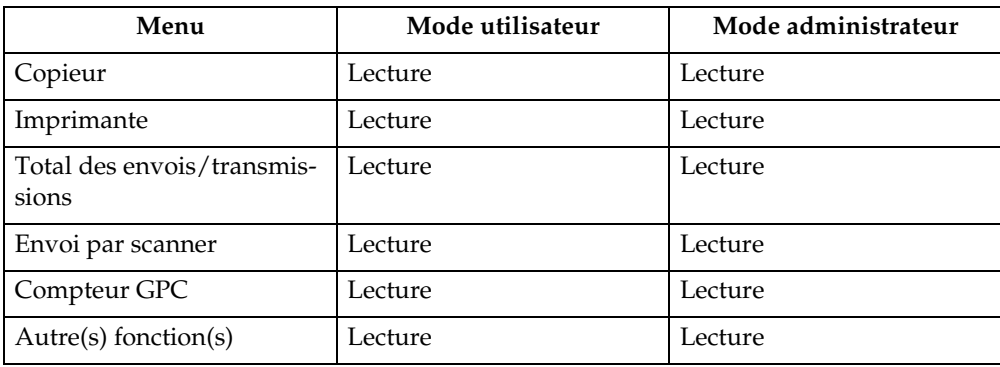

#### • Enquête

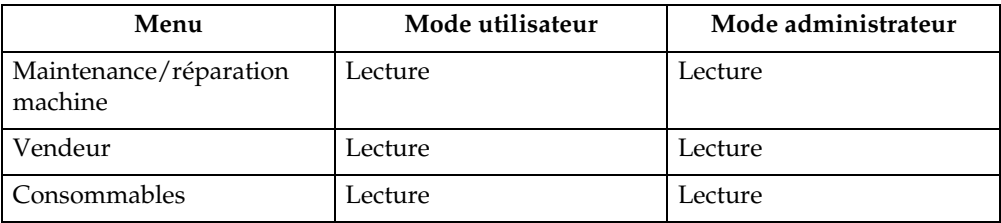

#### ❖ **Serveur de Documents**

• Serveur de Documents

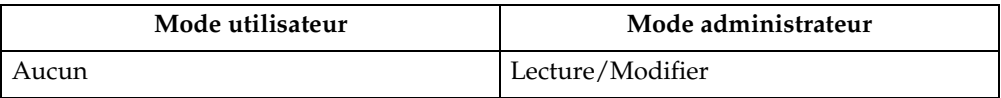

#### ❖ **Imprimante : Travaux d'impression**

• Liste travaux d'impression

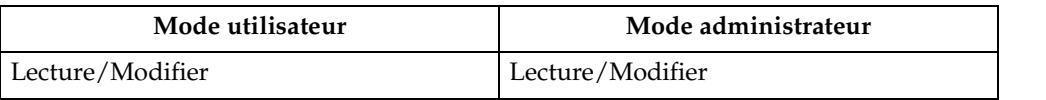

#### ❖ **Trav**

• Liste de travaux

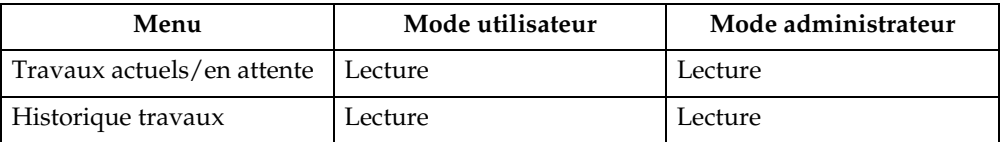

#### • Imprimante

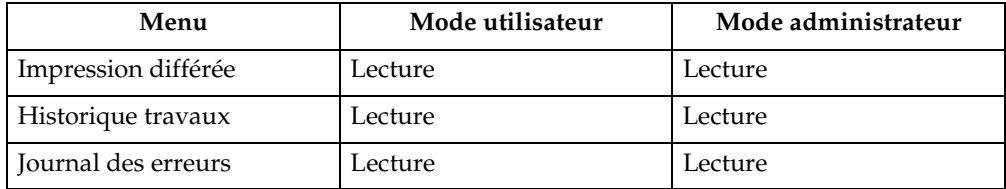

#### ❖ **Carnet d'adresses**

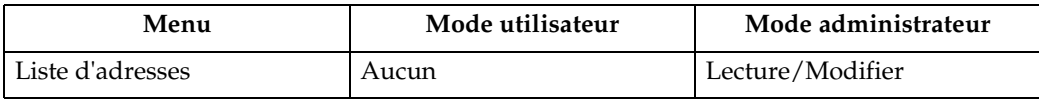

#### ❖ **Configuration**

• Paramètres périph.

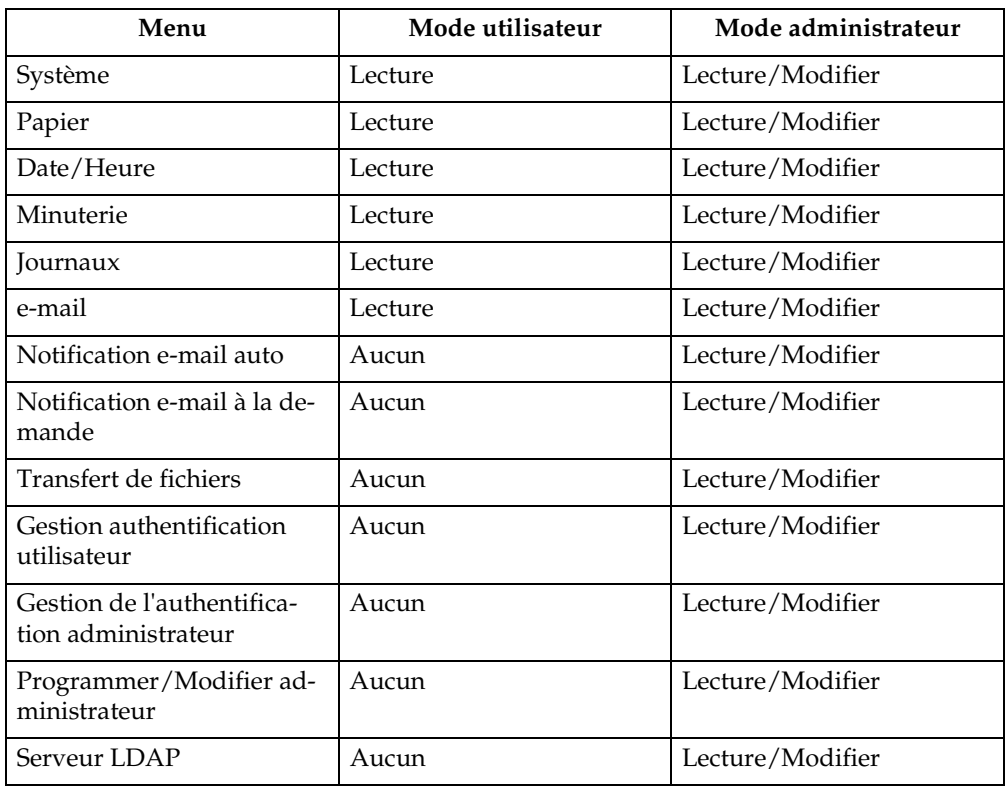

• Imprimante

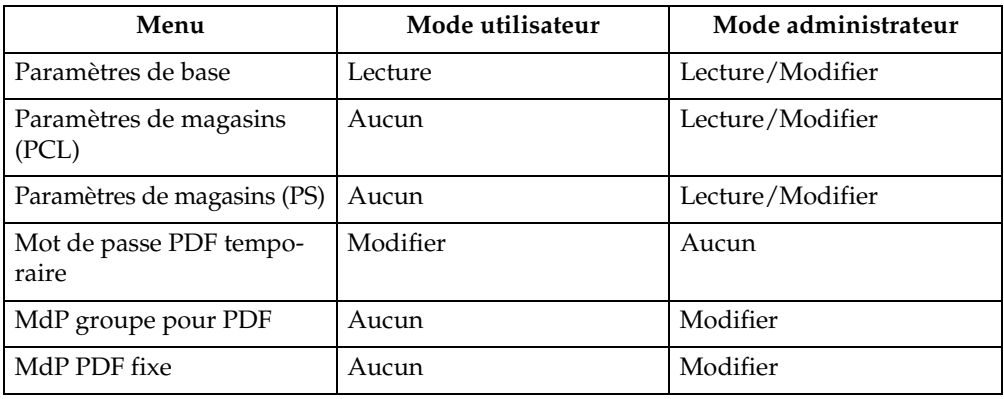

#### • Interface

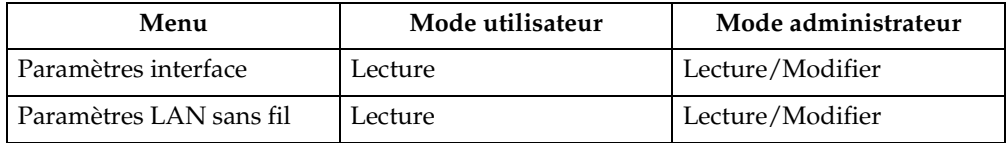

#### • Réseau

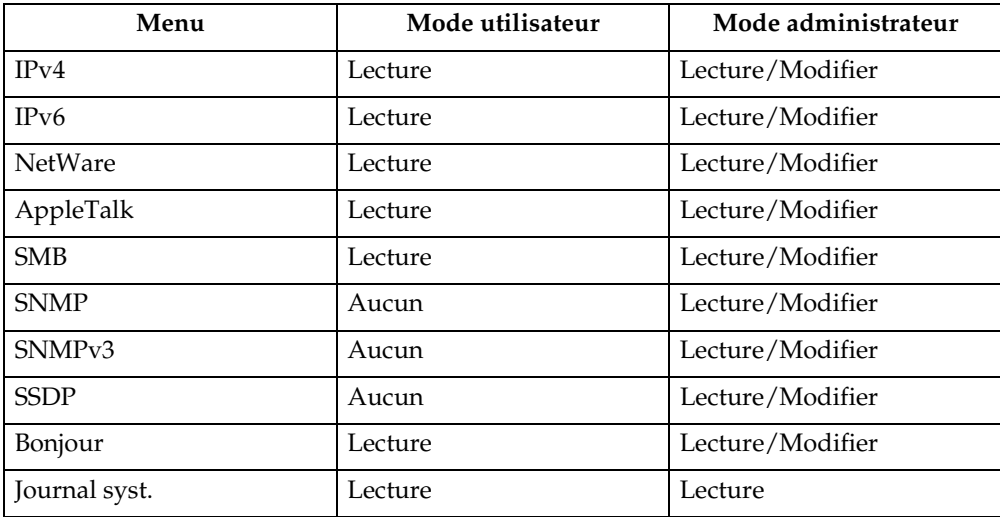

#### • Sécurité

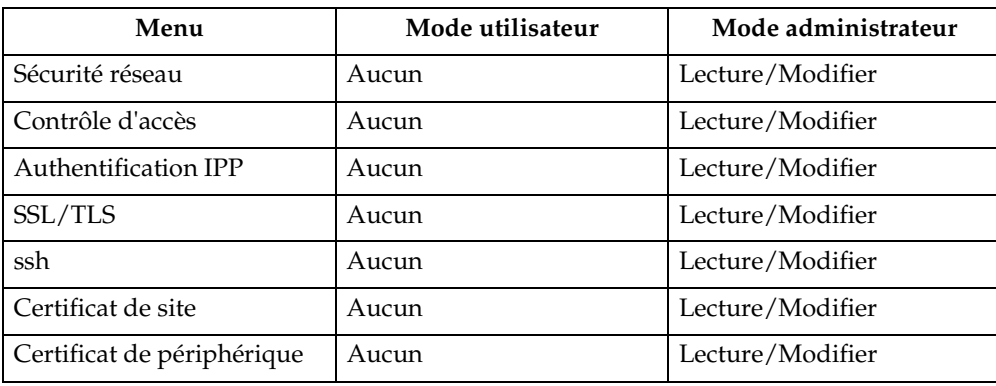

#### • RC Gate

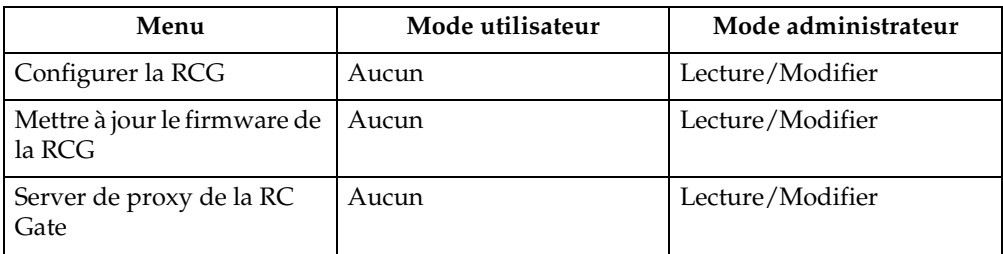

## • Page Web

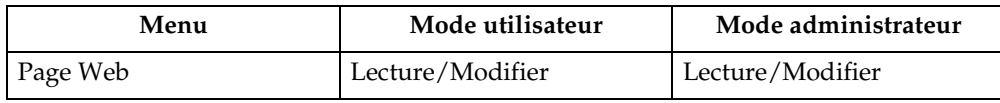

• Paramètres des Fonctions étendues

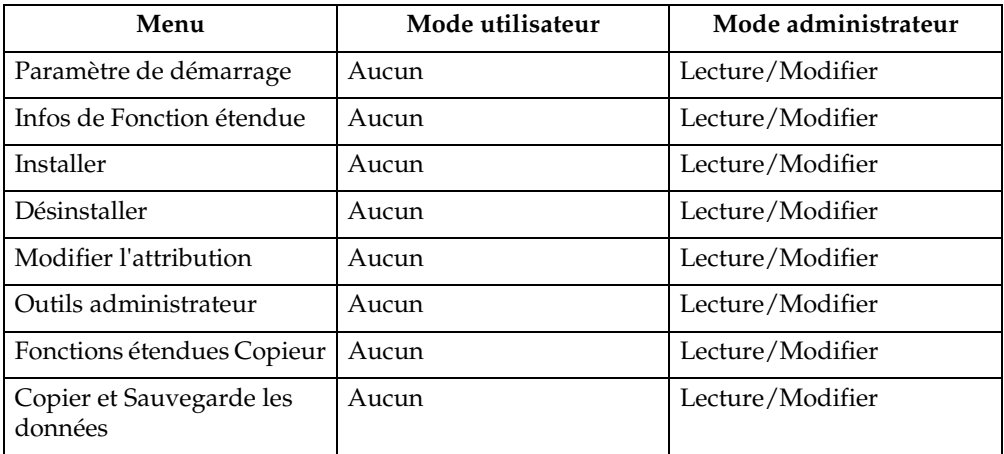

## **Remarque**

- ❒ Certains éléments ne s'affichent pas suivant les paramètres de sécurité définis.
- ❒ En fonction de l'environnement de l'appareil, certains éléments ne s'affichent pas ou peuvent avoir une apparence différente.

## **telnet**

Le telnet suivant peut être utilisé sur l'appareil :

access, appletalk, authfree, autonet, bonjour (rendezvous), btconfig, devicename, dhcp, diprint, dns, domainname, help, hostname, ifconfig, info, ipp, ipv6, lpr, netware, passwd, prnlog, route, set, show, slp, smb, snmp, sntp, spoolsw, sprint, ssdp, ssh, status, syslog, upnp, web, wiconfig, wins

## **Paramètres pouvant être utilisés avec PostScript 3**

Les paramètres PostScript 3 suivants peuvent être utilisés sur l'appareil :

### **Remarque**

❒ En fonction du type de pilote d'impression, différents éléments sont susceptibles de s'afficher.

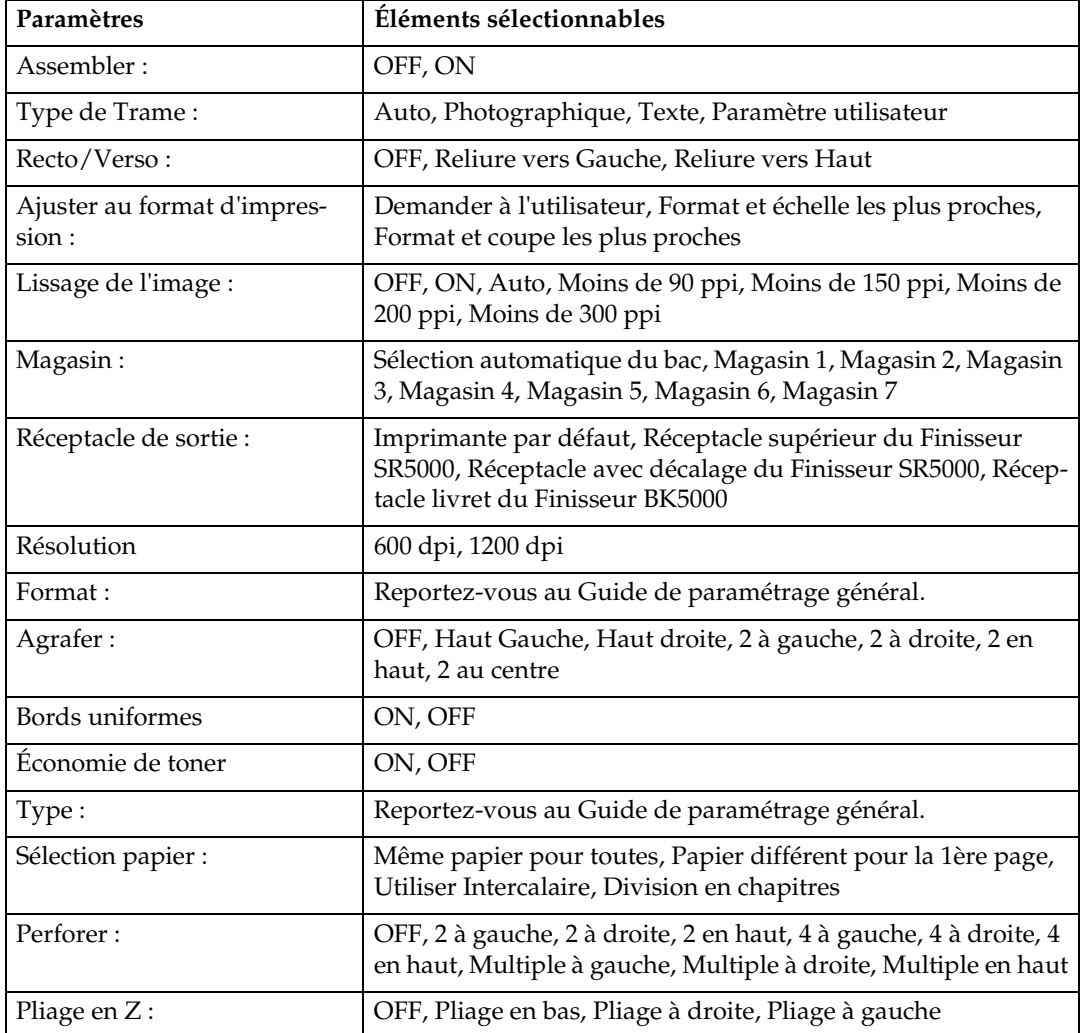

# <span id="page-152-0"></span>**6. Appendice**

## **Spécifications**

Cette section reprend les spécifications électriques et matérielles de l'appareil, avec les informations concernant les diverses options possibles.

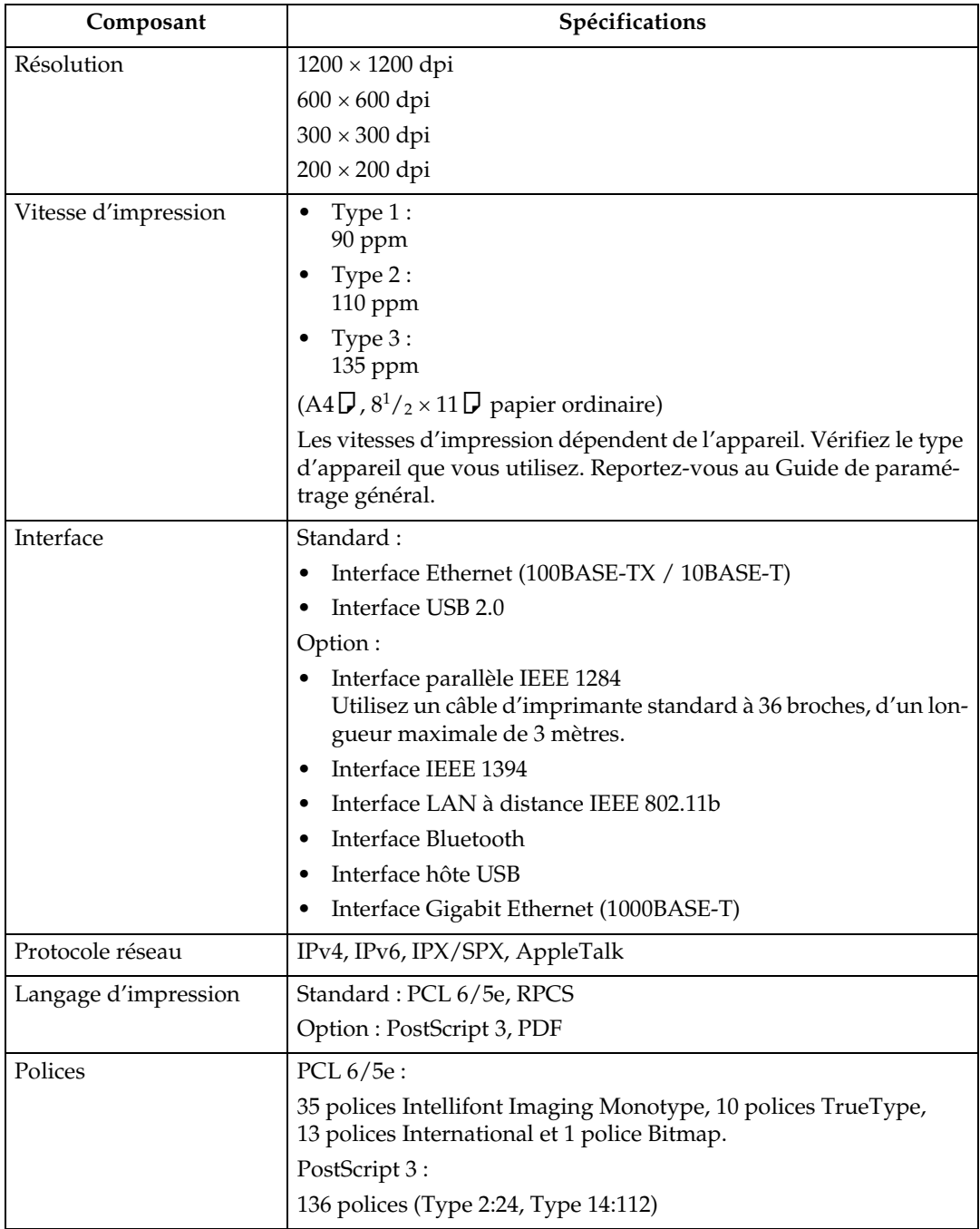

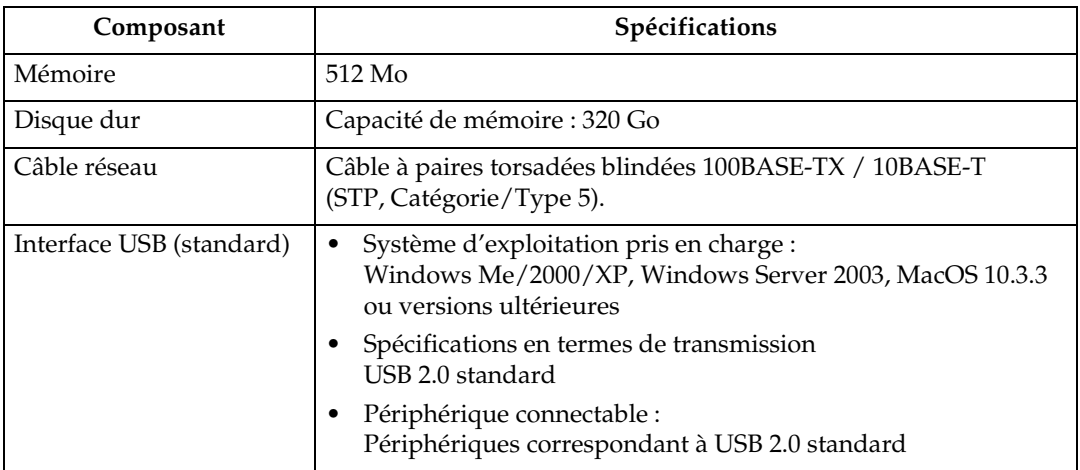

## **Remarque**

- ❒ Sous MacOS, n'utilisez que l'interface USB (standard). La carte d'interface USB en option n'est pas prise en charge.
- ❒ Si vous utilisez l'interface USB (standard) sous Windows Me, installez la prise en charge de l'impression USB. Windows Me ne prend en charge que le débit USB 1.1.

## <span id="page-154-1"></span>**Options**

## **Important**

- ❒ La carte d'interface optionnelle IEEE 1394, l'unité d'interface IEEE 802.11b, la carte d'interface USB 1284 et l'unité d'interface Bluetooth ne peuvent être installées simultanément sur l'appareil.
- ❒ Les ports Ethernet et USB de l'appareil ne sont pas disponibles si la carte Gigabit Ethernet est reliée à l'appareil. Vous pouvez, à la place, utiliser le port Ethernet et le port USB montés sur la carte Gigabit Ethernet.

#### <span id="page-154-0"></span>**IEEE 1394 Interface Board Type B**

❖ **Spécifications en termes de transmission :** IEEE 1394

#### ❖ **Interface :**

Conforme IEEE std 1394-1995 Conforme IEEE std 1394a-2000

#### ❖ **Classe de périphérique :**

Impression SCSI (Windows 2000/XP, Windows Server 2003) IP sur 1394 (Windows Me/XP, Windows Server 2003)

#### ❖ **Protocole :**

SBP-2 (impression SCSI) TCP/IP (IP sur 1394)

❖ **Connecteur d'interface :** IEEE 1394 (6 broches  $\times$  2)

#### ❖ **Câble requis :**

Câble d'interface 1394 (6 broches  $\times$  4 broches, 6 broches  $\times$  6 broches)

#### **Remarque**

- ❒ Vous ne pouvez pas connecter des périphériques entre eux pour créer des boucles.
- ❒ N'utilisez pas de câble d'une longueur supérieure à 4,5 mètres.

## ❖ **Vitesse de transfert des données :**

Maximum 400 Mbps

- ❖ **Nombre de périphériques pouvant être connectés à un bus :** Maximum 63
- ❖ **Bonds de câble admis sur un bus :** Maximum 16

❖ **Alimentation électrique :** Pas d'alimentation électrique externe Alimentation par câble répétée (conforme IEEE 1394a-2000) **6**

#### <span id="page-155-0"></span>**IEEE 1284 Interface Board Type A**

- ❖ **Spécifications en termes de transmission :** IEEE 1284
- ❖ **Câble requis :**

<span id="page-155-1"></span>Câble Standard IEEE 1284 Conforme Micro Centronics à 36 broches

#### **IEEE 802.11b Interface Unit Type H**

❖ **Spécifications en termes de transmission :** Basé sur IEEE 802.11b (LAN à distance)

#### ❖ **Protocole :** TCP/IP, IPX/SPX, AppleTalk

#### **Remarque** ❒ SmartDeviceMonitor et Web Image Monitor sont pris en charge.

#### ❖ **Vitesse de transfert des données :**

Sélection automatique à partir de vitesses inférieures 1 Mbps, 2 Mbps, 5,5 Mbps, 11 Mbps

#### ❖ **Bande de fréquences :**

- Version en pouces : 2412 - 2462 MHz (1 - 11 canaux)
- Version métrique : 2412 - 2472 MHz (1 - 13 canaux)

#### ❖ **Distance transmissible :**

1 Mbps 400 m 2 Mbps 270 m 5,5 Mbps 200 m 11 Mbps 140 m

#### **Remarque**

❒ Il s'agit là de chiffres clé pour une utilisation en extérieur. En général, la distance transmissible en interne est de 10 à 100 m, en fonction de l'environnement.

#### ❖ **Mode de transmission :**

Mode Ad hoc et infrastructure

#### **Bluetooth Interface Unit Type 3245**

#### ❖ **Profils pris en charge :**

- <span id="page-156-2"></span>• SPP (Serial Port Profile)
- HCRP (Hardcopy Cable Replacement Profile)
- BIP (Basic Imaging Profile)

#### ❖ **Bande de fréquences :**

Bande ISM 2,45 GHz

#### ❖ **Vitesse de transmission des données :**

723 kbps

#### **Remarque**

❒ La vitesse de transmission est ajustée en fonction de facteurs comme la distance, les obstacles entre les périphériques, les conditions de signal radio et l'adaptateur Bluetooth.

#### ❖ **Plage maximale :**

<span id="page-156-1"></span>10 m

#### **Hôte USB type A**

- ❖ **Connecteur d'interface :** Interface hôte USB 1.1 type A
- ❖ **Vitesse de transmission des données :** 12 Mbps (pleine vitesse)
- ❖ **Distance entre les périphériques :** 2,5 m

#### **Gigabit Ethernet type 7300**

#### ❖ **Connecteur d'interface :**

- <span id="page-156-0"></span>• Ethernet (10Base-T, 100Base-TX, 1000Base-T)
- USB 2.0 Un port USB et un câble prenant en charge USB 2.0 sont requis.

#### ❖ **Vitesse de transmission des données :**

- Ethernet : 1000 Mbps, 100 Mbps, 10 Mbps
- USB : 480 Mbps (haute vitesse : USB 2.0), 12 Mbps (pleine vitesse)

#### ❖ **Protocole :**

TCP/IP, IPX/SPX, AppleTalk

- ❖ **Distance entre les périphériques :**
	- Ethernet : 100 m
	- $\bullet$  USB : 5 m

**6**

## **INDEX**

#### **A**

Agrafer, [116](#page-123-0) Annulation d'une tâche d'impression *Windows*, [110](#page-117-0) Assemblage, [120](#page-127-0) Assemblage avec rotation, [121](#page-128-0) Assembler avec décalage, [122](#page-129-0)

#### **C**

Câble réseau, [145](#page-152-0) Carte d'interface IEEE 1284 de type A, [148](#page-155-0) Carte d'interface IEEE 1394 de type B, [147](#page-154-0) Chapitres, [127](#page-134-0) Comment lire ce manuel, [1](#page-8-0) Contrôle copie non autorisée, [79](#page-86-0) *sécurité données pour copie*, [79](#page-86-1) *type de masque*, [81](#page-88-0) Contrôle de l'historique des travaux, [8](#page-15-0) Contrôle des travaux présents dans la file d'attente, [5](#page-12-0) Couvertures, [123](#page-130-0)

#### **D**

Disque dur, [145](#page-152-0) Division en chapitres *intercalaires de chapitre*, [128](#page-135-0) *pas d'intercalaires*, [127](#page-134-1)

### **E**

Ecran initial, [2](#page-9-0) Ecran LCD, [2](#page-9-1) Ecran Liste de travaux, [4](#page-11-0) Ecran simplifié, [3](#page-10-0)

#### **F**

Finisseur, [115](#page-122-0) Font Manager 2000 (programme de gestion de polices), [54](#page-61-0)

#### **G**

Gigabit Ethernet type 7300, [149](#page-156-0)

#### **H**

Hôte USB type A, [149](#page-156-1)

#### **I**

Impression bloquée *effacement*, [95](#page-102-0) Impression d'épreuve *effacement*, [91](#page-98-0) *impression*, [89](#page-96-0) Impression différée, [113](#page-120-0) Impression directe d'un fichier PDF *Impression directe PDF*, [75](#page-82-0) Impression directe PDF, [75](#page-82-0) Impression sécurisée *impression*, [93](#page-100-0) Impression stockée *impression*, [100](#page-107-0) *suppression*, [103](#page-110-0) Impression suspendue *impression*, [97](#page-104-0) *suppression*, [99](#page-106-0) Impression via une connexion Bluetooth *Windows*, [47](#page-54-0) Impression via une connexion parallèle *Windows 2000*, [40](#page-47-0) Installation du pilote d'impression *Installation rapide*, [17](#page-24-0) Installation du pilote d'impression à l'aide d'USB, [35](#page-42-0) Intercalaire, [129](#page-136-0) Interface, [145](#page-152-0)

#### **J**

Journal des erreurs, [112](#page-119-0)

#### **L**

Langage d'impression, [145](#page-152-0) Liste de travaux, [4](#page-11-1) Liste par ID utilisateur *impression de tous les travaux d'impression*, [106](#page-113-0) *impression du travail d'impression sélectionné*, [104](#page-111-0)

#### **M**

Manuels relatifs à cet appareil, [i](#page-2-0) Mémoire, [145](#page-152-0) Menu Paramètres imprimante, [9](#page-16-0) Méthode d'impression *Impression directe PDF*, [75](#page-82-1) Modification de l'ordre des travaux, [6](#page-13-0) **O**

Options, [147](#page-154-1)

#### **P**

PageMaker, [55](#page-62-0) Panneau de commande *impression stockée*, [99](#page-106-1) *impression suspendue*, [96](#page-103-0) *paramètres imprimante*, [9](#page-16-0) Panneau de configuration *impression bloquée*, [92](#page-99-0) *Impression d'épreuve*, [88](#page-95-0) Papier à onglets, [131](#page-138-0) Perforer, [118](#page-125-0) Pliage en Z, [132](#page-139-0) Polices, [145](#page-152-0) Protocole réseau, [145](#page-152-0)

#### **R**

Résolution, [145](#page-152-0)

#### **S**

Serveur de documents, [135](#page-142-0) Spécifications, [145](#page-152-0) Suppression de travaux, [7](#page-14-0) Suspension des travaux d'impression, [7](#page-14-1) Système d'exploitation, [145](#page-152-0)

#### **U**

Unité d'interface Bluetooth type 3245, [149](#page-156-2) Unité d'interface IEEE 802.11b type H, [148](#page-155-1) Utilisation de la fonction de travaux d'impression, [83](#page-90-0) Utilisation des commandes, [78](#page-85-0)

#### **V**

Vitesse d'impression, [145](#page-152-0)

#### **W**

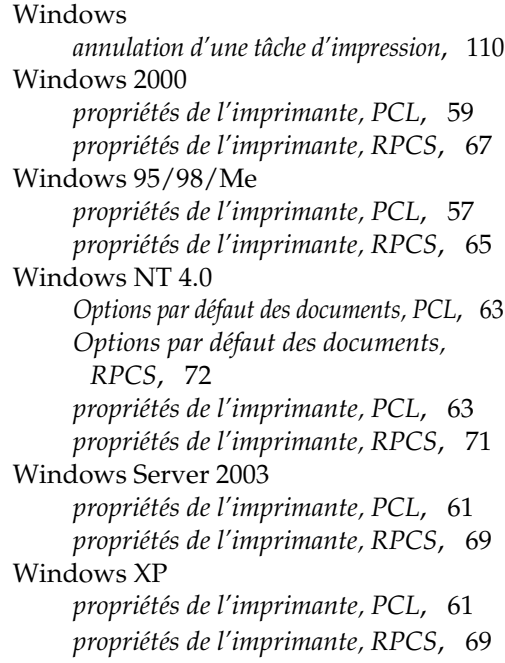

# $\epsilon$

#### Déclaration de conformité

"Ce produit est conforme aux exigences de la Directive EMC 89/336/EEC et de ses amendements, ainsi qu'aux exigences de la Directive sur la basse tension 73/23/EEC et de ses amendements."

#### **Attention :**

Vous devez utiliser des câbles d'interface réseau avec âme en ferrite pour éliminer les perturbations radioélectriques.

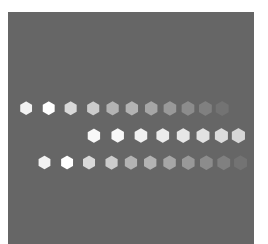

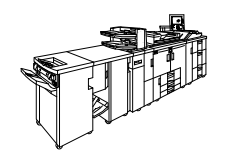

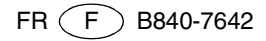